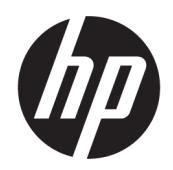

# Kasutusjuhend

#### KOKKUVÕTE

See juhend sisaldab teavet komponentide, võrguühenduse, energiahalduse, turvataseme, varunduse ja palju muu kohta.

## Õiguslik teave

© Copyright 2021 HP Development Company, L.P.

Bluetooth on selle omanikule kuuluv kaubamärk ja ettevõte HP Inc. kasutab seda litsentsi alusel. Intel, Celeron, Pentium ja Thunderbolt on ettevõtte Intel Corporation või selle sidusettevõtete kaubamärgid USA-s ja teistes riikides. Windows on ettevõtte Microsoft Corporation registreeritud kaubamärk või kaubamärk USA-s ja/või teistes riikides. TILE ja TILE disain on ettevõtte Tile, Inc kaubamärgid. USB Type-C ® ja USB-C® on USB Implementers Forum registreeritud kaubamärgid. DisplayPort™ ja logo DisplayPort™ on kaubamärgid, mille omanik on Video Electronics Standards Association (VESA® ) USA-s ja teistes riikides. Miracast® on ettevõtte Wi-Fi Alliance registreeritud kaubamärk.

Selles dokumendis sisalduvat teavet võidakse ette teatamata muuta. Ainsad HP toodete ja teenuste garantiid on sätestatud otsestes garantiiavaldustes, mis on nende toodete ja teenustega kaasas. Selles dokumendis sisalduvat teavet ei või tõlgendada täiendava garantii pakkumisena. HP ei vastuta siin leiduda võivate tehniliste või toimetuslike vigade ega puuduste eest.

Teine väljaanne: november 2021

Esimene väljaanne: jaanuar 2021

Dokumendi number: M35253-E42

#### Tootemärkus

Selles kasutusjuhendis on kirjeldatud funktsioone, mis on enamiku mudelite puhul samad. Mõni funktsioon ei pruugi teie arvutis saadaval olla.

Kõik funktsioonid ei ole kõigis Windowsi väljaannetes või versioonides saadaval. Süsteemid võivad vajada täiendatud ja/või eraldi ostetud riistvara, draivereid, tarkvara või BIOS-i värskendust, et Windowsi funktsioonidest maksimumi võtta. Operatsioonisüsteemi Windows värskendatakse automaatselt. See funktsioon on alati sisse lülitatud. Vajalik on kiire Interneti-ühendus ja Microsofti konto. Värskenduste osas võivad aeg-ajalt rakenduda ISP tasud ning täiendavad nõuded. Vaadake [http://www.windows.com.](http://www.windows.com) Kui toode tarnitakse Windowsiga S-režiimis: Windows töötab S-režiimis ainult Microsoft Store'i Windowsis. Teatud vaikesätteid, funktsioone ja rakendusi ei saa muuta. Mõned Windowsiga ühilduvad tarvikud ja rakendused (sh mõned viirusetõrjerakendused, PDF-kirjutajad, draiveriutiliidid ja hõlbustusrakendused) ei pruugi töötada ja jõudlus võib erineda ka siis, kui lülitate S-režiimi välja. Kui aktiveerite Windowsi, ei saa te S-režiimi tagasi lülituda. Lisateavet leiate veebisaidilt Windows.com/ SmodeFAQ.

Uusimate kasutusjuhendite nägemiseks minge aadressile<http://www.hp.com/support>ja järgige juhiseid, et leida oma toode. Seejärel valige Manuals (Kasutusjuhendid).

#### Tarkvara kasutamise tingimused

Sellesse arvutisse eelinstallitud mis tahes tarkvaratoodet installides, kopeerides, alla laadides või mis tahes muul viisil kasutades nõustute, et olete kohustatud järgima HP lõppkasutaja litsentsilepingu (EULA) tingimusi. Kui te litsentsilepingu tingimustega ei nõustu, on teie ainuke võimalus kogu selle toote (riistvara ja tarkvara) kasutamata tagastamine 14 päeva jooksul raha täies mahus tagasimakse taotlemiseks kooskõlas müüja tagasimaksetingimustega.

Lisateabe saamiseks või kogu arvuti hinna ulatuses tagasimakse taotlemiseks võtke ühendust oma müüjaga.

### Ohutusmärkus

Vähendage kuumusest tulenevate kehavigastuste või arvuti ülekuumenemise võimalust, järgides kirjeldatud toiminguid.

HOIATUS! Kuumusest tulenevate vigastuste või arvuti ülekuumenemise vältimiseks ärge hoidke arvutit kasutamise ajal süles ega tõkestage arvuti ventilatsiooniavasid. Kasutage arvutit ainult kõval tasasel alusel. Jälgige, et mõni muu kõva (nt kõrvalasuv printer) või pehme pinnaga (nt padjad, vaip või riietusese) objekt ei blokeeriks õhuvoolu liikumist ventilatsiooniavadest. Samuti ärge hoidke arvuti kasutamisel vahelduvvooluadapterit vastu nahka või pehme pinnaga objekti (nt padjad, vaip või riietusese). Arvuti ja vahelduvvooluadapter vastab kohaldatavates ohutusstandardites sätestatud välispinna temperatuuri piirangutele.

### Protsessori konfiguratsioonisäte (ainult teatud mudelitel)

Oluline teave protsessori konfiguratsioonide kohta.

<sup>1</sup><sup>2</sup>/ NB! Teatud arvutimudelid on konfigureeritud Intel® Pentium®-i N35xx-/N37xx-seeria või Celeron®-i N28xx-/N29xx-/N30xx-/N31xx-seeria protsessori ja Windows®-i operatsioonisüsteemiga. Kui teie arvuti on konfigureeritud kirjeldatud moel, ärge muutke neil mudelitel msconfig.exe protsessori konfiguratsioonisätet 4 või 2 protsessorilt ühele protsessorile. Kui te seda teete, siis arvuti ei taaskäivitu. Algsätete taastamiseks peate taastama tehasesätted.

# **Sisukord**

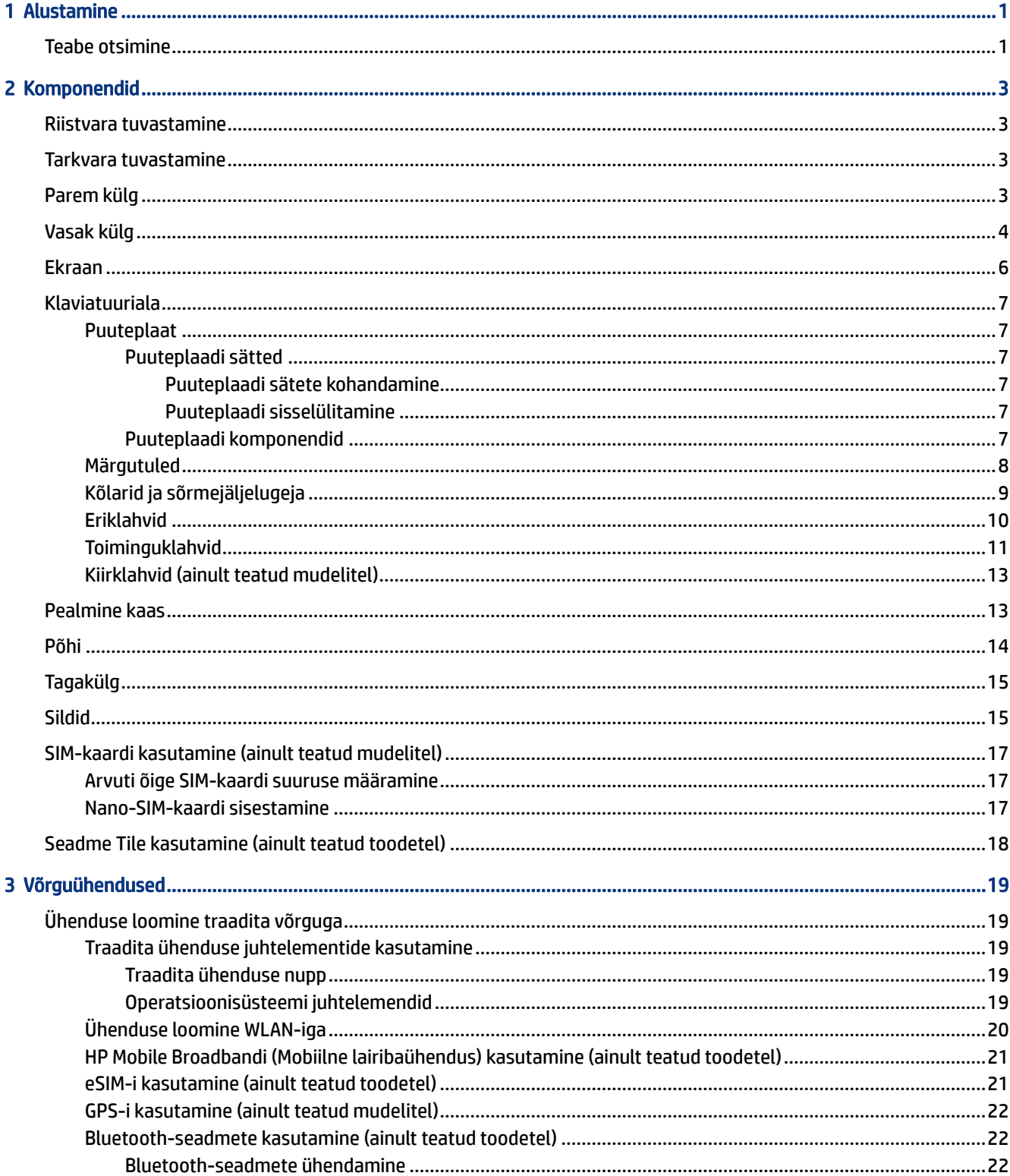

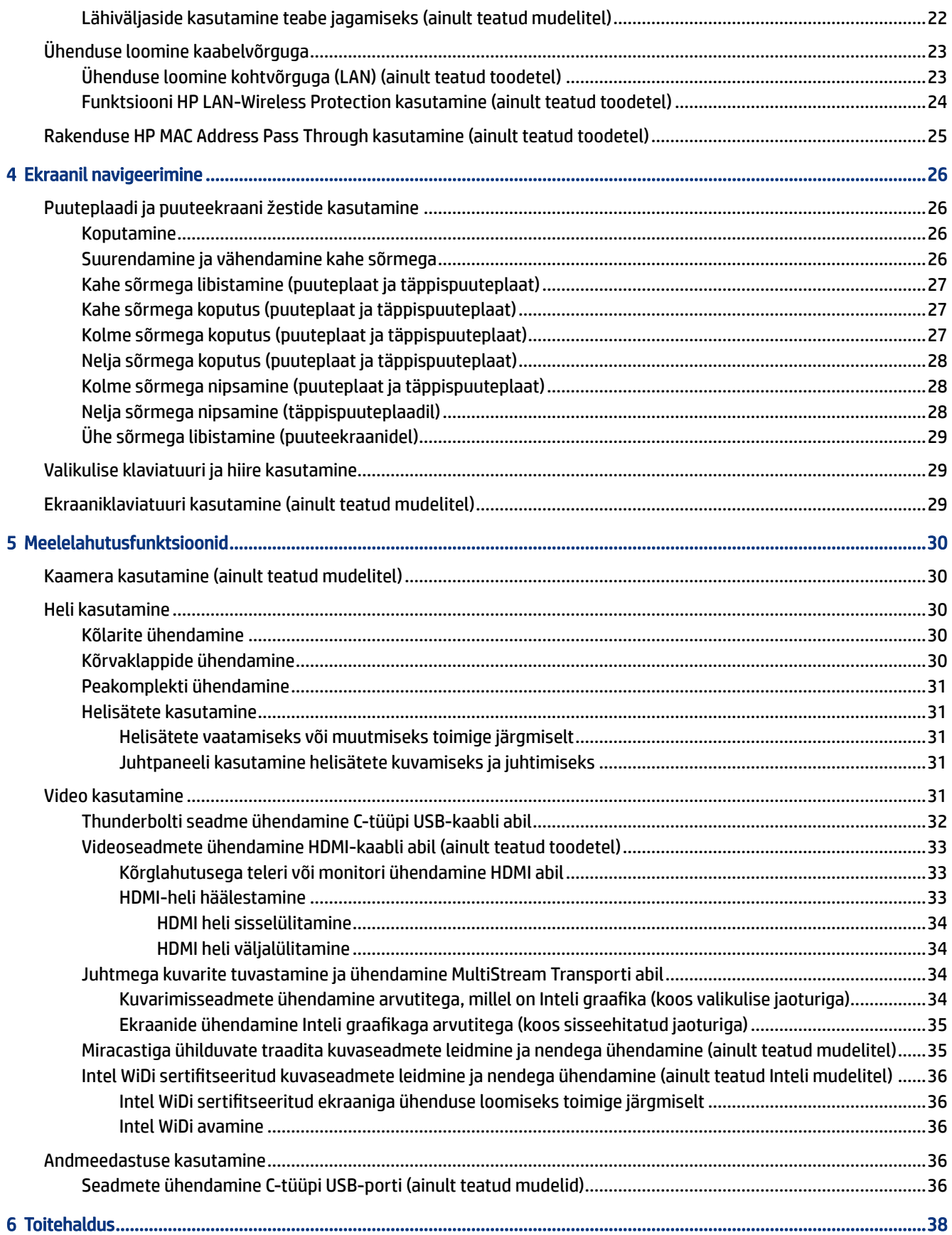

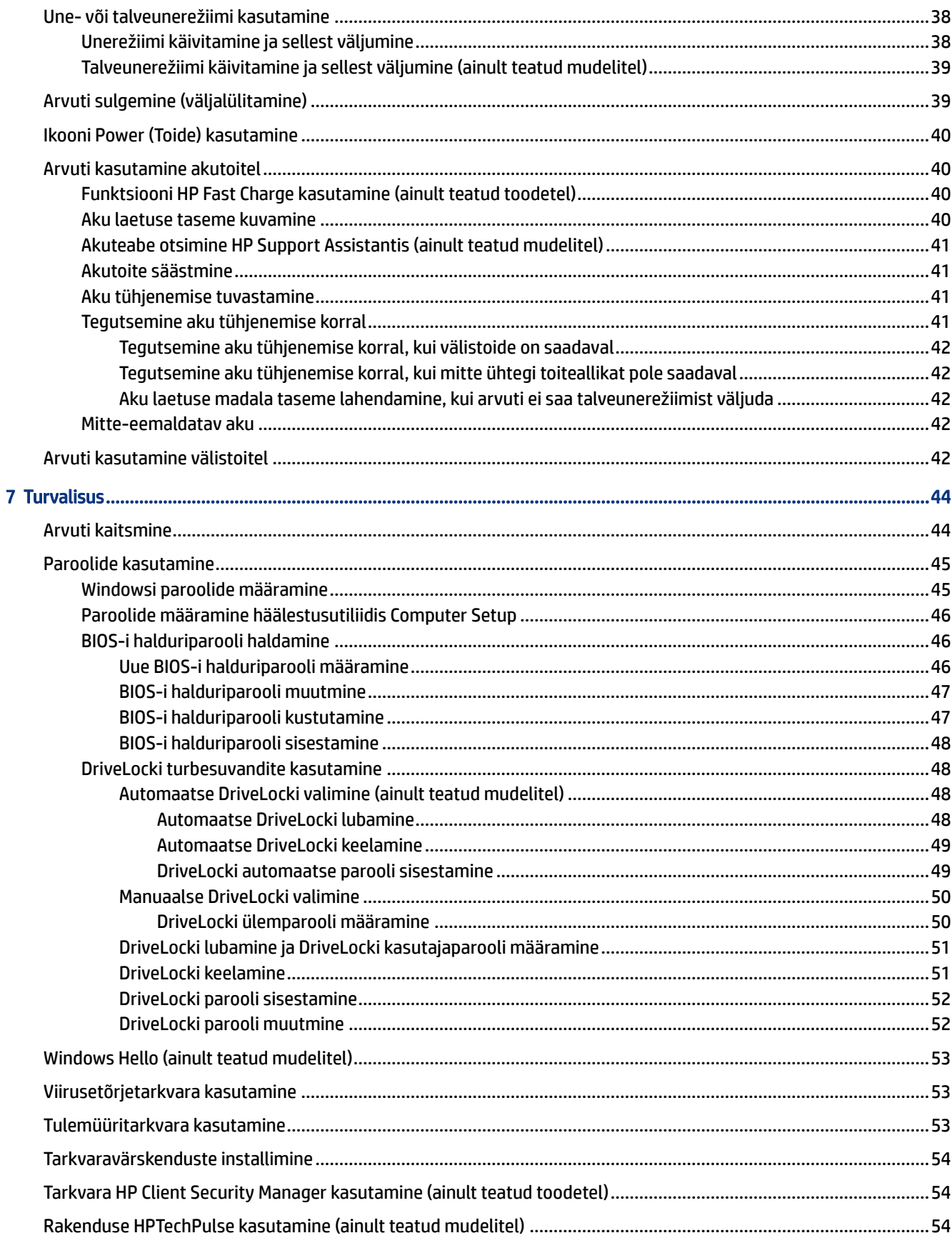

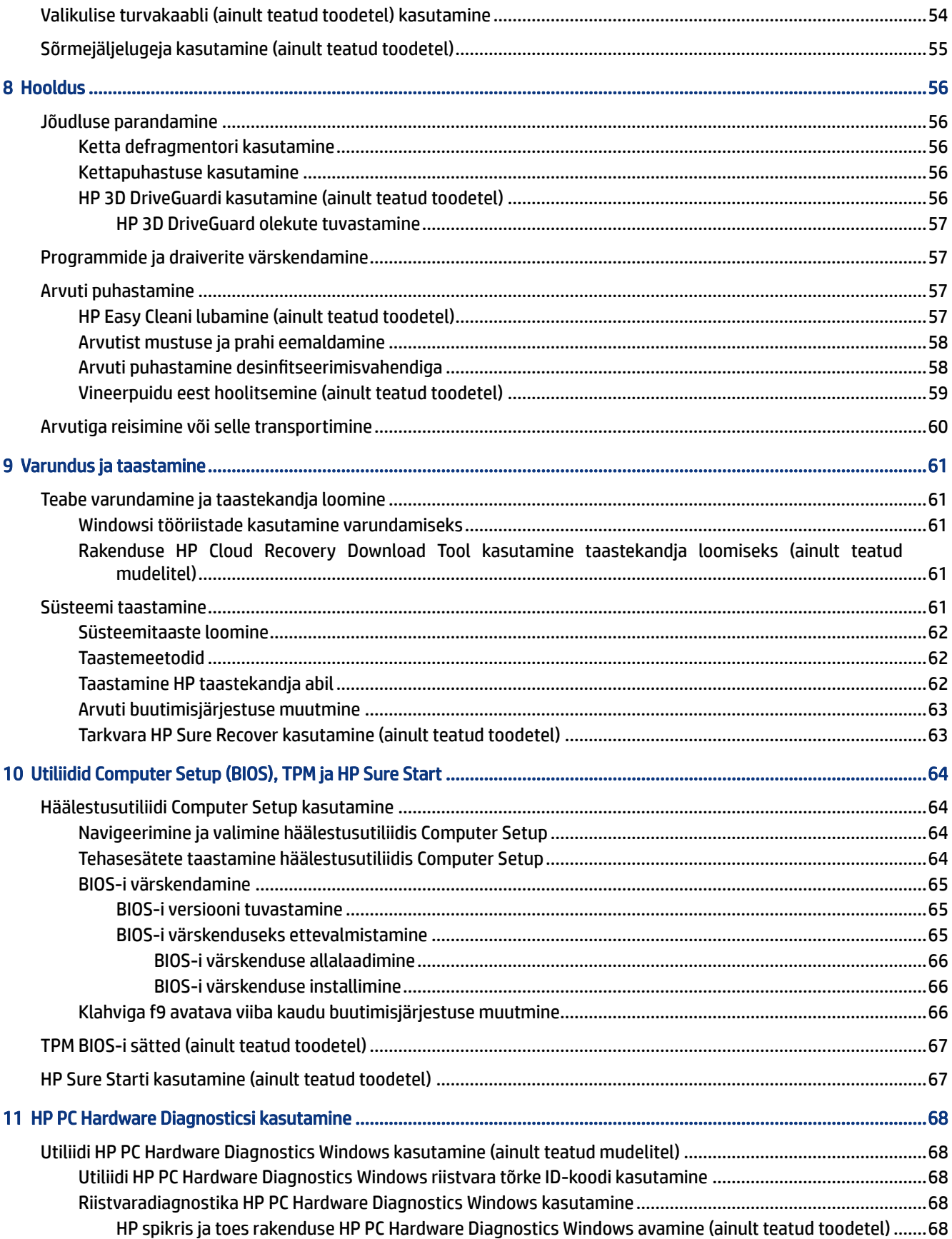

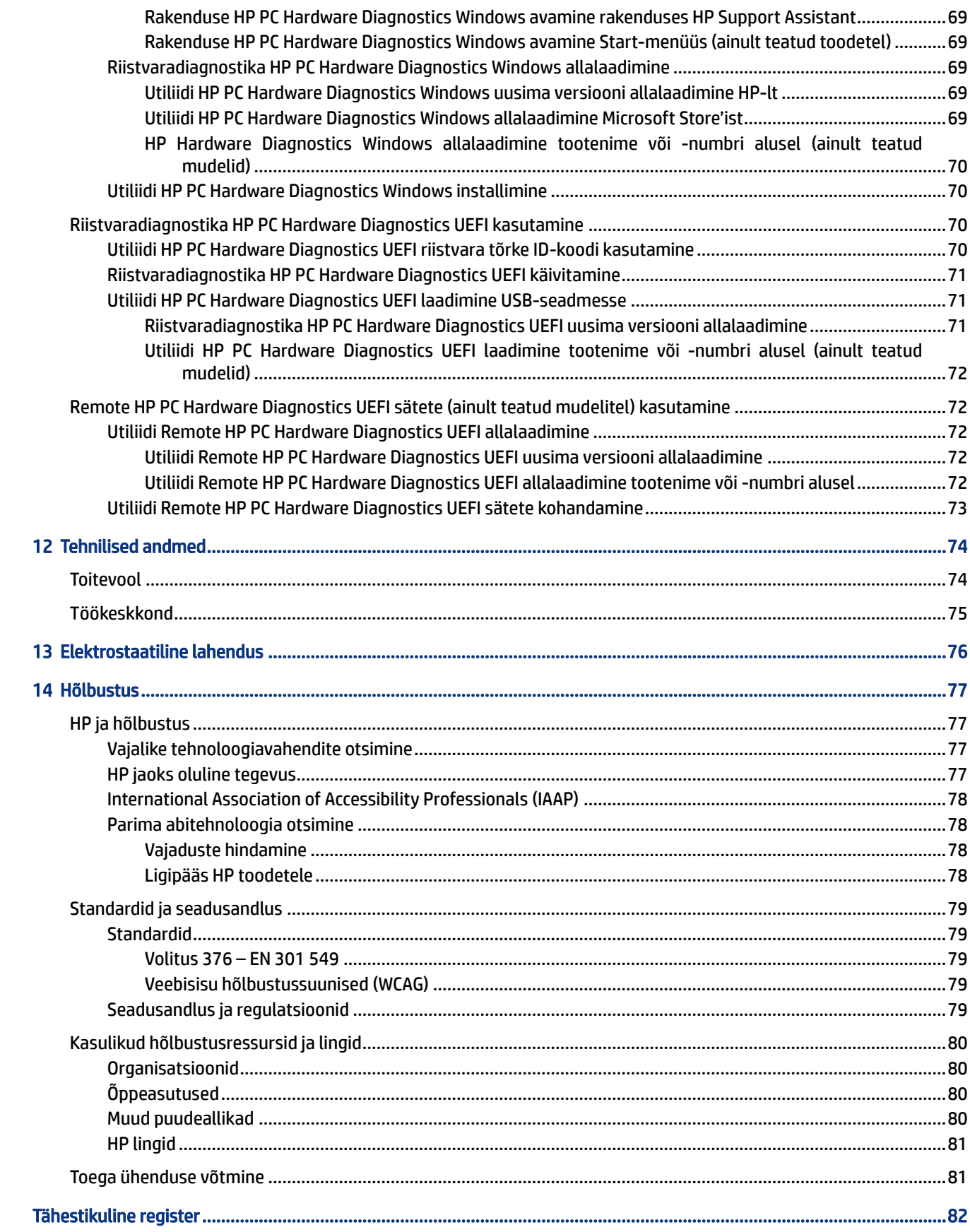

# <span id="page-9-0"></span>1 Alustamine

See arvuti on võimekas tööriist, mis aitab teil täiustada töötamis- ja meelelahutusvõimalusi. Lugege seda peatükki, et saada teavet selle kohta, kuidas arvutit pärast häälestamist parimal viisil kasutada ja kust leida täiendavaid HP ressursse.

Pärast arvuti häälestamist ja registreerimist soovitab HP oma nutika investeeringu parimaks kasutuseks järgmisi juhiseid järgida.

 $\Im \phi$ : NÄPUNÄIDE. Avatud rakendusest või Windowsi töölaualt kiiresti arvuti avakuvale naasmiseks vajutage klaviatuuril Windowsi klahvi. Kui vajutate Windowsi klahvi veel kord, naasete eelmisele kuvale.

- Interneti-ühenduse loomine häälestage kaabel- või traadita võrk, et saaksite luua Interneti-ühenduse. Lisateavet leiate jaotisest [Võrguühendused](#page-27-0) lk 19.
- Viirusetõrjetarkvara uuendamine kaitske arvutit viiruste põhjustatava kahju eest. Tarkvara on arvutisse eelinstallitud. Lisateavet leiate jaotisest [Viirusetõrjetarkvara kasutamine](#page-61-0) lk 53.
- [Arvuti tundmaõppimine tutvuge arvuti funktsioonidega. Lisateavet leiate jaotistest Komponendid](#page-11-0) lk 3 ja [Ekraanil navigeerimine](#page-34-0) lk 26.
- Installitud tarkvaraga tutvumine uurige, milline tarkvara on arvutisse eelinstallitud.

Valige nupp Start.

– või –

Paremklõpsake nupul Start ja seejärel valige Rakendused ja funktsioonid.

- Varundage kõvaketas luues taastekettad või USB-taastedraiv. Vaadake [Varundus ja taastamine](#page-69-0) lk 61.
- Rakendus HP Support Assistant kiire võrgutoe kasutamiseks avage rakendus HP Support Assistant (ainult teatud toodetel). HP Support Assistant optimeerib arvuti jõudlust ja lahendab probleeme, kasutades uusimaid tarkvaravärskendusi, diagnostilisi tööriistu ja juhendatud abi. Valige tegumiribal Otsingu ikoon, tippige otsinguväljale support ja seejärel valige HP Support Assistant.

## Teabe otsimine

Tabel 1-1 Lisateave

Toote üksikasjade ressursside, juhiste ja muu leidmiseks kasutage seda tabelit.

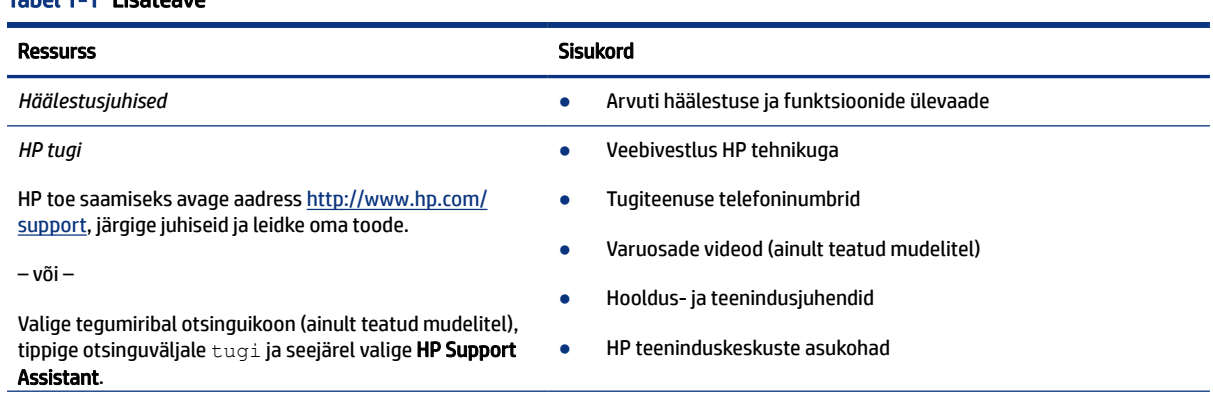

#### Tabel 1-1 Lisateave (järg)

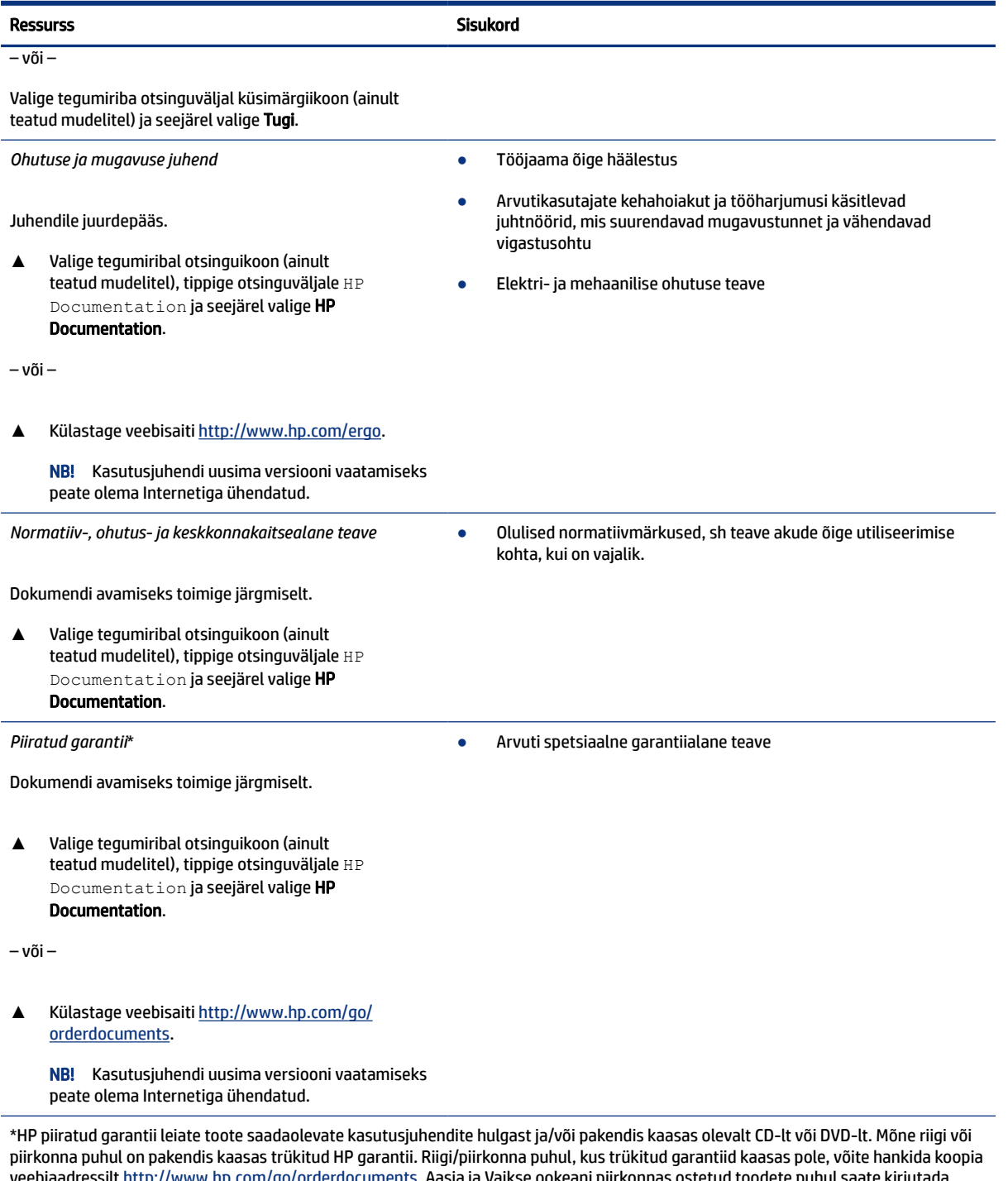

veebiaadressilt <u>http://www.hp.com/go/orderdocuments</u>. Aasia ja Vaikse ookeani piirkonnas ostetud toodete puhul saate kirjutada HP-le järgmisel aadressil: POD, PO Box 161, Kitchener Road Post Office, Singapore 912006. Kaasake kirja toote nimi, oma nimi, telefoninumber ja postiaadress.

# <span id="page-11-0"></span>2 Komponendid

Teie arvuti sisaldab hinnatud komponente. Selles peatükis on kirjeldatud arvuti komponente, nende asukohta ja tööd.

## Riistvara tuvastamine

Teavet selle kohta, mis riistvara arvutisse paigaldatud on, leiate toodud juhistest.

**▲** Valige tegumiribal otsinguikoon, tippige otsinguväljale seadmehaldur ja seejärel valige rakendus Seadmehaldur.

Loendis kuvatakse kõik teie arvutisse installitud seadmed.

Süsteemi riistvarakomponentide kohta teabe saamiseks ja süsteemi-BIOS-i versiooninumbri nägemiseks vajutage klahvikombinatsiooni fn+esc (ainult teatud mudelitel).

### Tarkvara tuvastamine

Kasutage juhiseid, et saada teada, milline tarkvara on arvutisse paigaldatud.

**▲** Paremklõpsake nupul Start ja seejärel valige Rakendused ja funktsioonid.

## Parem külg

Kasutage joonist ja tabelit, et tuvastada arvuti paremal küljel olevad komponendid.

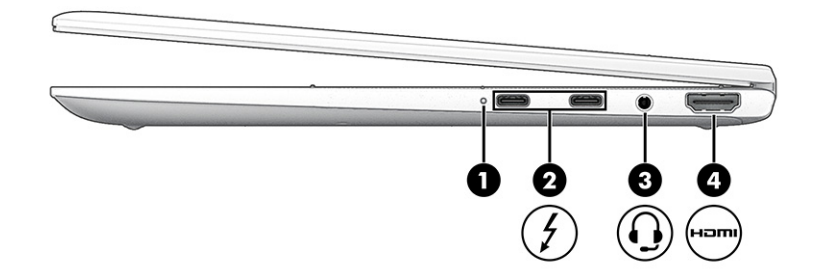

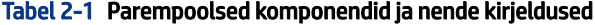

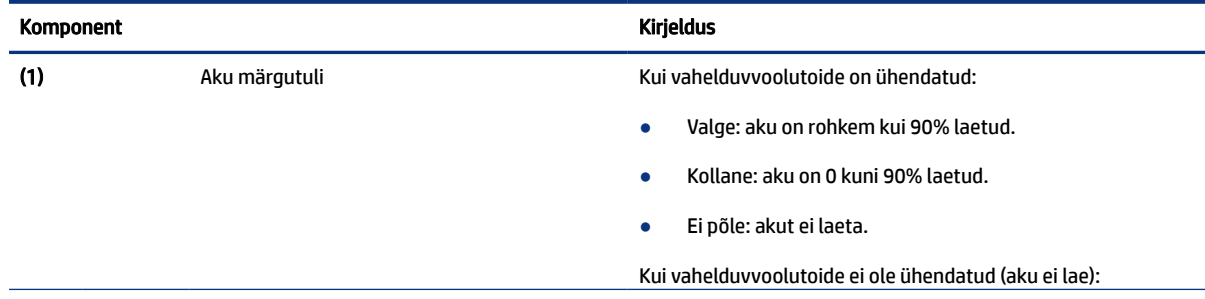

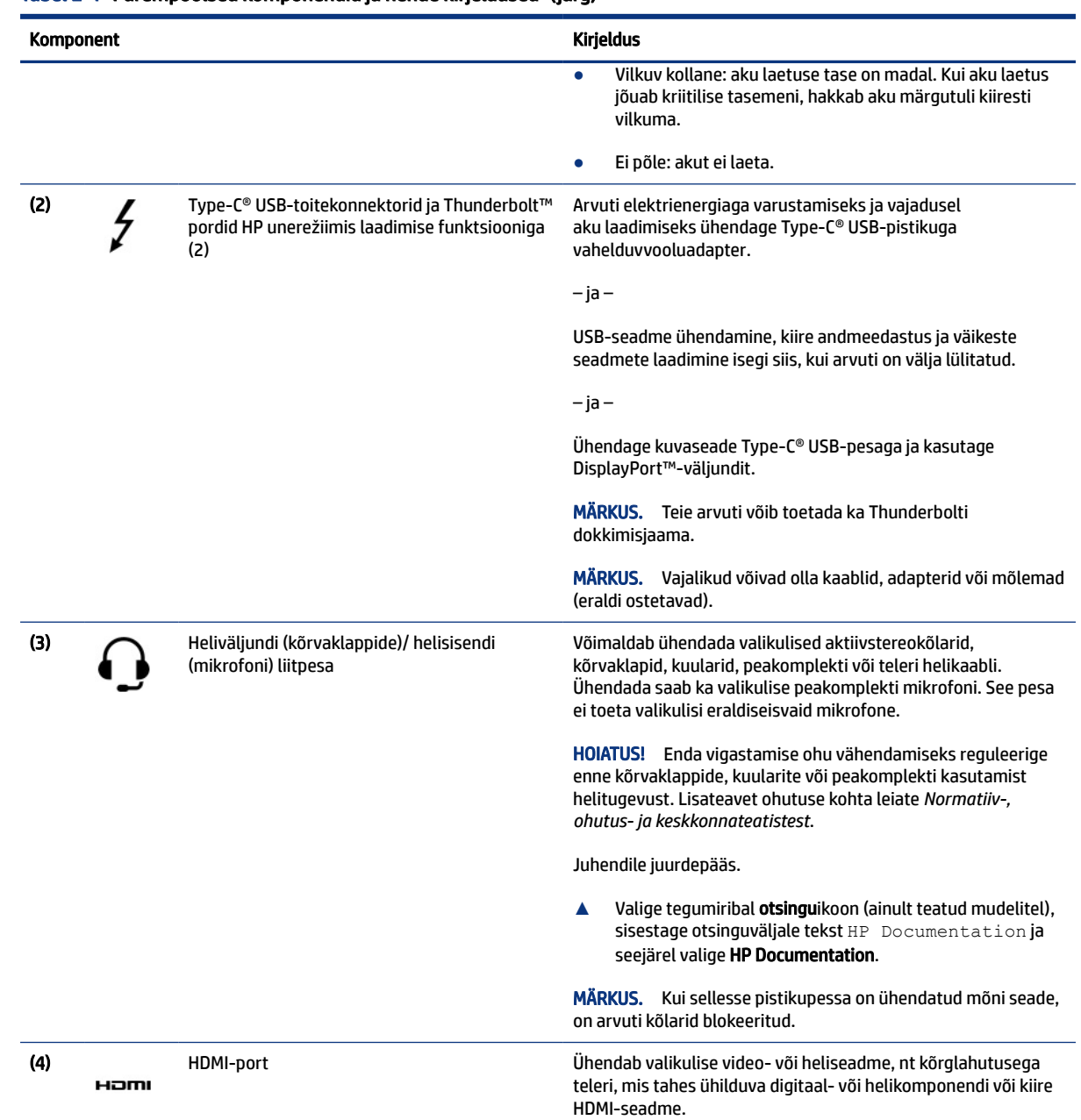

#### <span id="page-12-0"></span>Tabel 2-1 Parempoolsed komponendid ja nende kirjeldused (järg)

## Vasak külg

Kasutage joonist ja tabelit, et tuvastada arvuti vasakpoolsed komponendid.

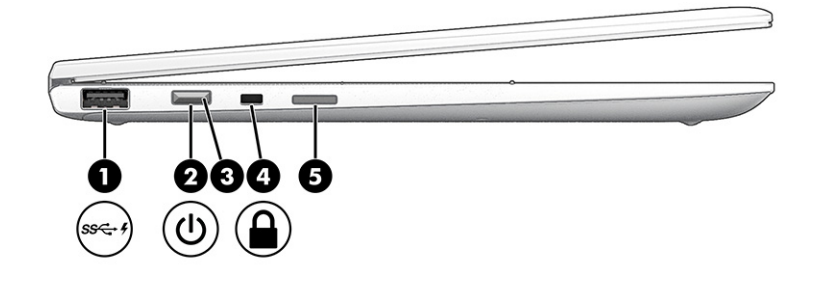

#### Tabel 2-2 Vasakpoolsed komponendid ja nende kirjeldused

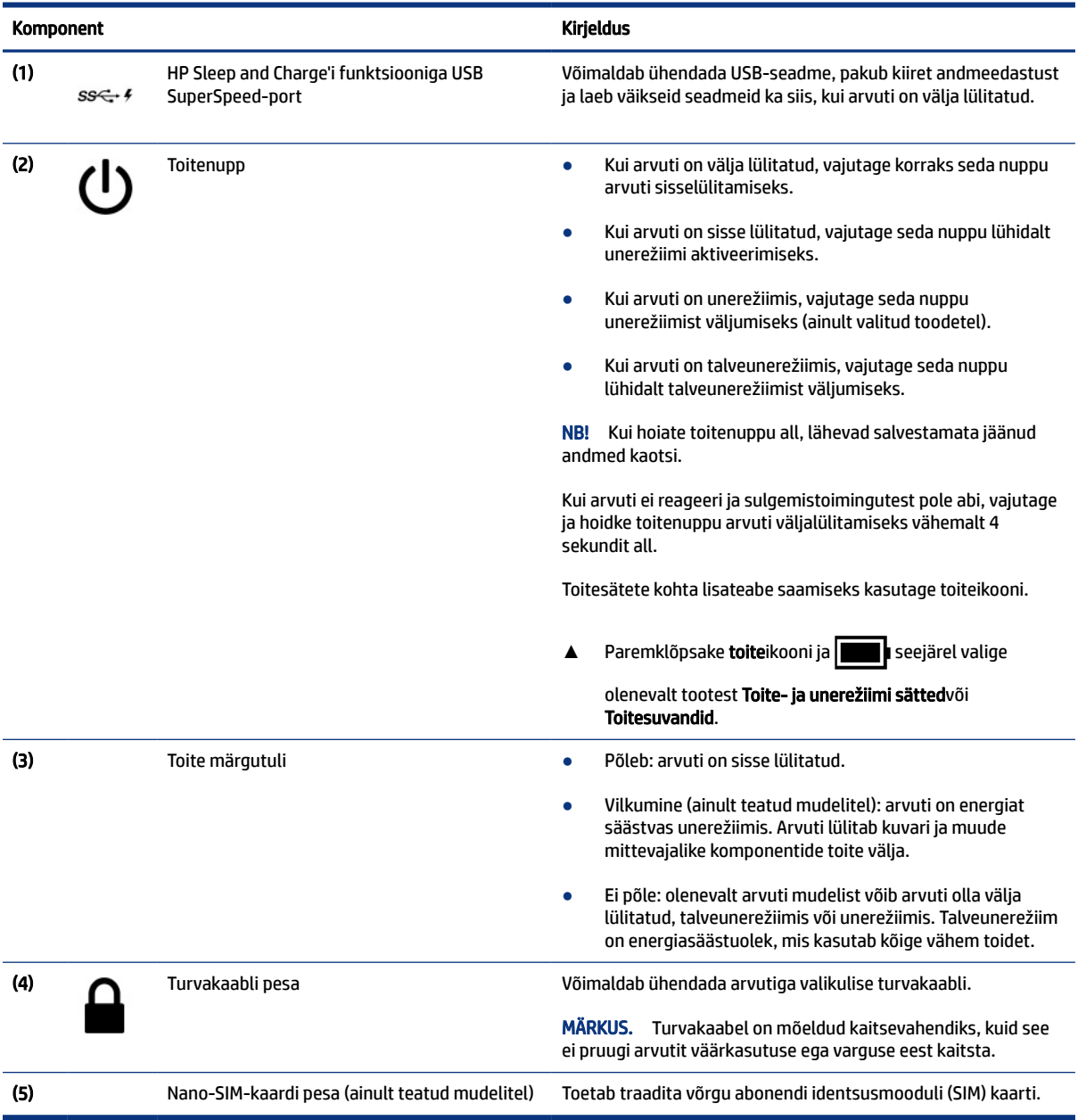

## <span id="page-14-0"></span>Ekraan

3 (4 (5 ) 5 615 2

Kasutage joonist ja tabelit, et tuvastada ekraani komponendid.

Tabel 2-3 Ekraani komponendid ja nende kirjeldused

| <b>Komponent</b>  |                                            | <b>Kirjeldus</b>                                                                                                    |
|-------------------|--------------------------------------------|----------------------------------------------------------------------------------------------------|
| (1)               | WWAN-i antennid (ainult teatud mudelitel)* | Saadavad ja võtavad vastu raadiosignaale traadita laivõrkudega<br>(WWAN-id) suhtlemiseks.                                                                                                    |
| (2)               | WLAN-i antennid*                           | Saadavad ja võtavad vastu raadiosignaale traadita kohtvõrkudega<br>(WLAN-id) suhtlemiseks.                                                                                                    |
| (3)               | Ümbritseva valguse andurid (2)             | Reguleerib ekraani heledust sõltuvalt ümbritsevast valgusest.                                                                                                    |
| $\left( 4\right)$ | Sisemised mikrofonid (2)                   | Heli salvestamine.                                                                                                    |
| (5)               | Kaamera(d)                                 | Võimaldab videovestelda, videot salvestada ja pilte jäädvustada.<br>Kaamera kasutamise kohta vaadake Kaamera kasutamine (ainult<br>teatud mudelitel) lk 30. Mõned kaamerad võimaldavad Windowsi<br>sisse logida, kasutades parooli asemel näotuvastust. Lisateavet<br>leiate jaotisest Windows Hello (ainult teatud mudelitel) lk 53.<br><b>MÄRKUS.</b><br>Kaamera funktsioonid olenevad kaamera riistvarast ja<br>tarkvarast, mis on seadmesse installitud. |
| (6)               | Kaamera privaatsuskate                     | Vaikimisi on kaamera lääts katmata, kuid kaamera vaate<br>blokeerimiseks saate ette libistada kaamerate privaatsuskatte.<br>Kaamera kasutamiseks libistage kaamera privaatsuskatet<br>vastupidises suunas, et lääts nähtavale tuua.<br>MÄRKUS. Kui teil on nii esikülje- kui ka tagaküljekaamera, siis juhul,<br>kui üks kaameralääts on paljastatud ja kasutamiseks valmis, on teine<br>varjatud.                                                           |
| (7)               | Kaamera tuli                               | Põleb: kaamera on kasutusel.                                                                                                    |

\*Antenne ei ole väljastpoolt näha. Optimaalse signaaliedastuse tagamiseks ei tohi asetada antennide vahetusse lähedusse signaali takistavaid esemeid.

Normatiivmärkusi traadita ühenduse kohta vaadake *Normatiiv-, ohutus- ja keskkonnateatiste* teie riiki/piirkonda käsitlevast jaotisest.

#### <span id="page-15-0"></span>Tabel 2-3 Ekraani komponendid ja nende kirjeldused (järg)

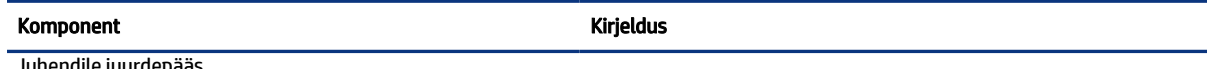

iendile juurdepä

Valige tegumiribal **otsingu**ikoon (ainult teatud mudelitel), sisestage otsinguväljale tekst HP Documentation ja seejärel valige HP Documentation.

## Klaviatuuriala

Klaviatuurid olenevad kasutuskeelest.

<sup>2</sup> MÄRKUS. Klaviatuur, sh funktsiooniklahvid ja toiteklahv (ainult teatud mudelitel), on keelatud alus-, ooteja tahvelarvutirežiimides. Klaviatuuri, sealhulgas toiteklahvi lubamiseks lülitage sisse clamshelli režiim.

#### Puuteplaat

Siin on kirjeldatud puuteplaadi sätteid ja komponente.

#### Puuteplaadi sätted

Sellest jaotisest saate teada, kuidas kohandada puuteplaadi sätteid ja komponente.

#### Puuteplaadi sätete kohandamine

Puuteplaadi sätete ja žestide reguleerimiseks toimige järgmiselt.

- 1. Valige tegumiribal otsinguikoon (ainult teatud mudelitel), sisestage otsinguväljale puuteplaadi sätted ja vajutage klahvi sisesta.
- 2. Valige säte.

#### Puuteplaadi sisselülitamine

Puuteplaadi sisselülitamiseks toimige järgmiselt.

- 1. Valige tegumiribal otsinguikoon (ainult teatud mudelitel), sisestage otsinguväljale puuteplaadi sätted ja vajutage klahvi sisesta.
- 2. Klõpsake välishiire abil nuppu Puuteplaat.

Kui te ei kasuta välist hiirt, vajutage korduvalt klahvi Tab, kuni kursor jääb puuteplaadi nupule pidama. Seejärel vajutage nupu valimiseks tühikut.

#### Puuteplaadi komponendid

Kasutage joonist ja tabelit puuteplaadi komponentide tuvastamiseks.

<span id="page-16-0"></span>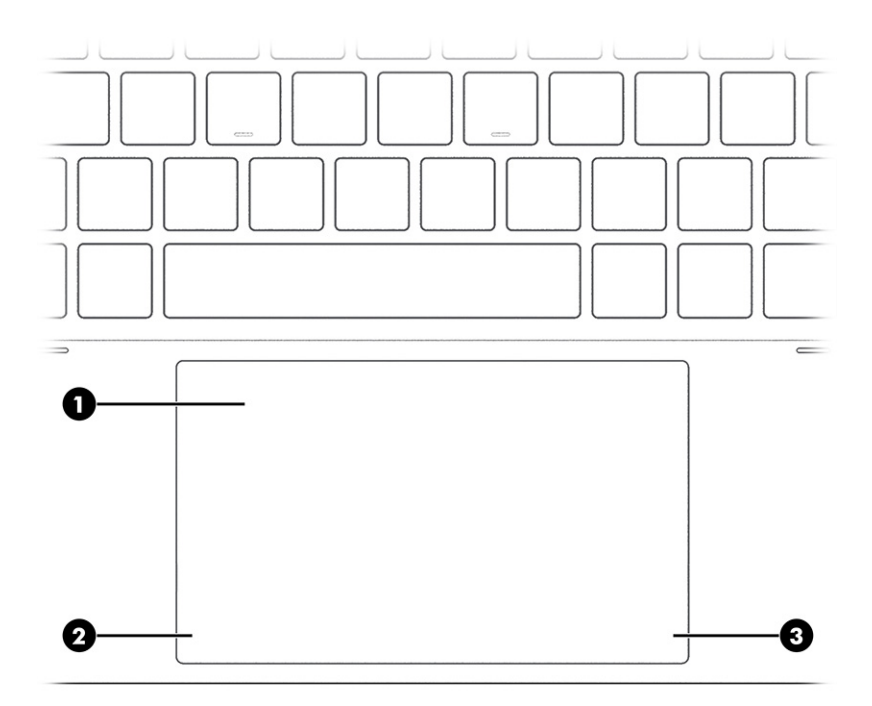

Tabel 2-4 Puuteplaadi komponendid ja nende kirjeldused

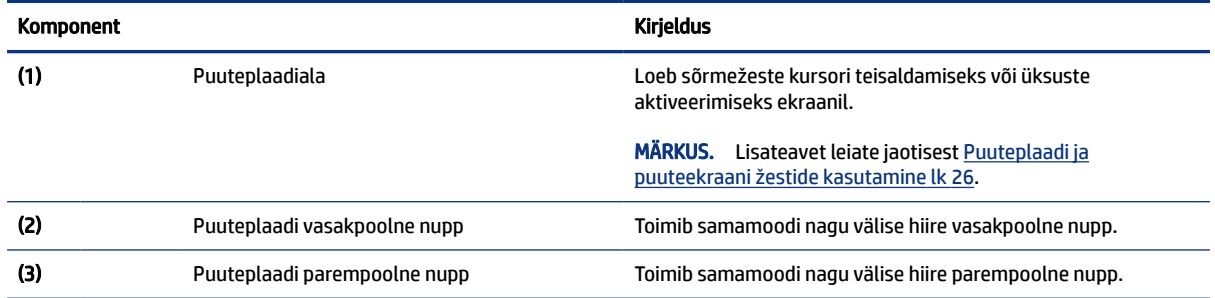

## Märgutuled

Kasutage joonist ja tabelit, et tuvastada arvuti märgutuled.

<span id="page-17-0"></span>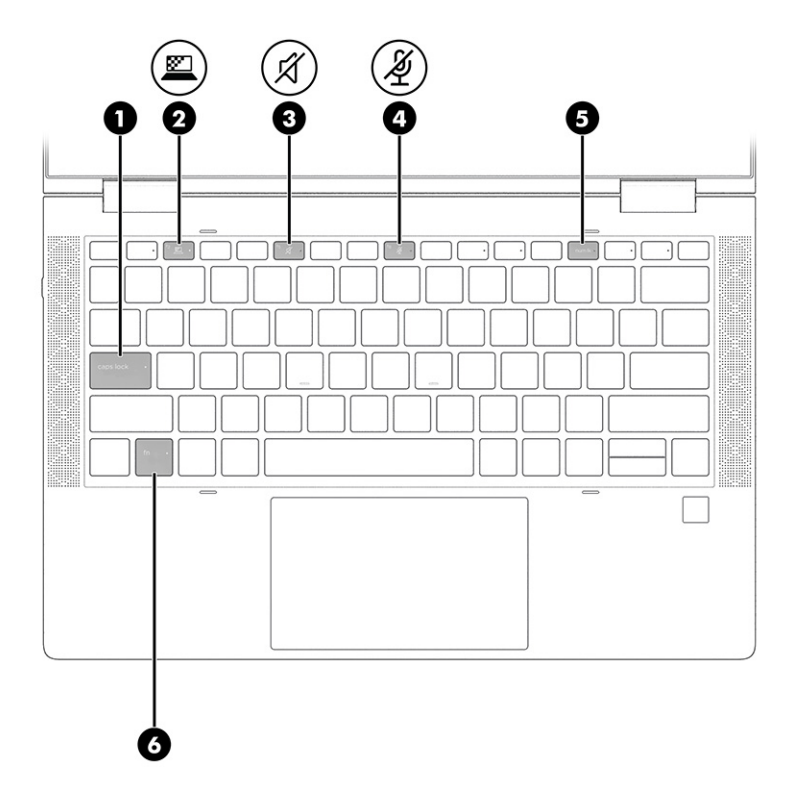

Tabel 2-5 Märgutuled ja nende kirjeldused

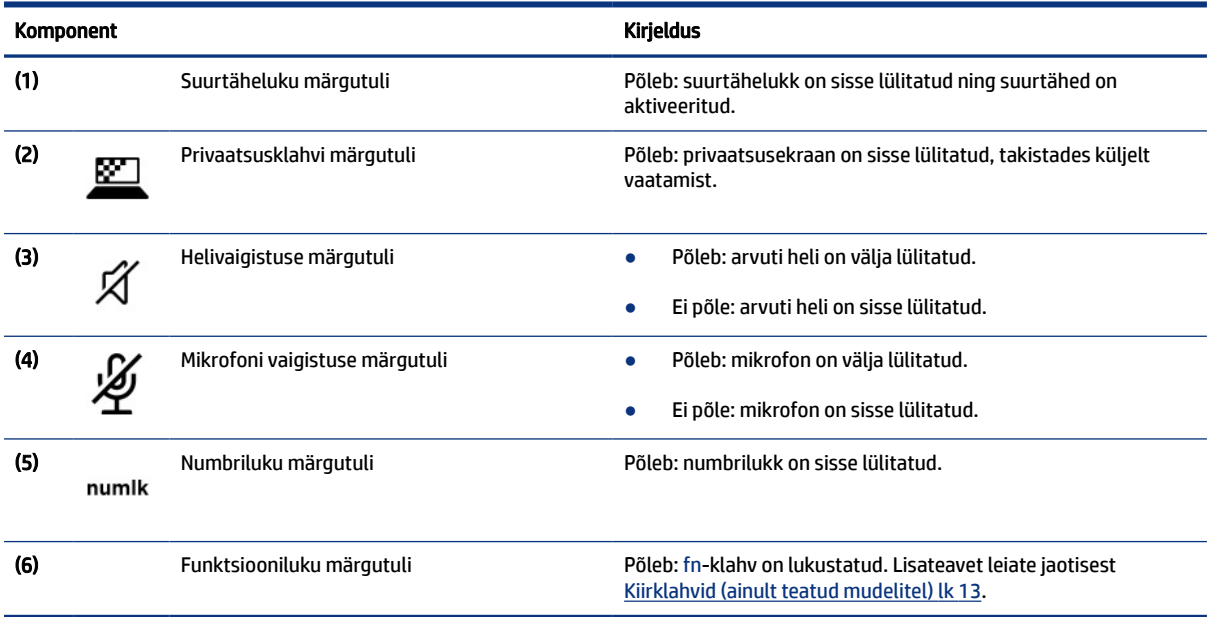

## Kõlarid ja sõrmejäljelugeja

Sõrmejäljelugejad võivad asuda puuteplaadil, arvuti küljel või klaviatuuri all asuval kattel.

<span id="page-18-0"></span>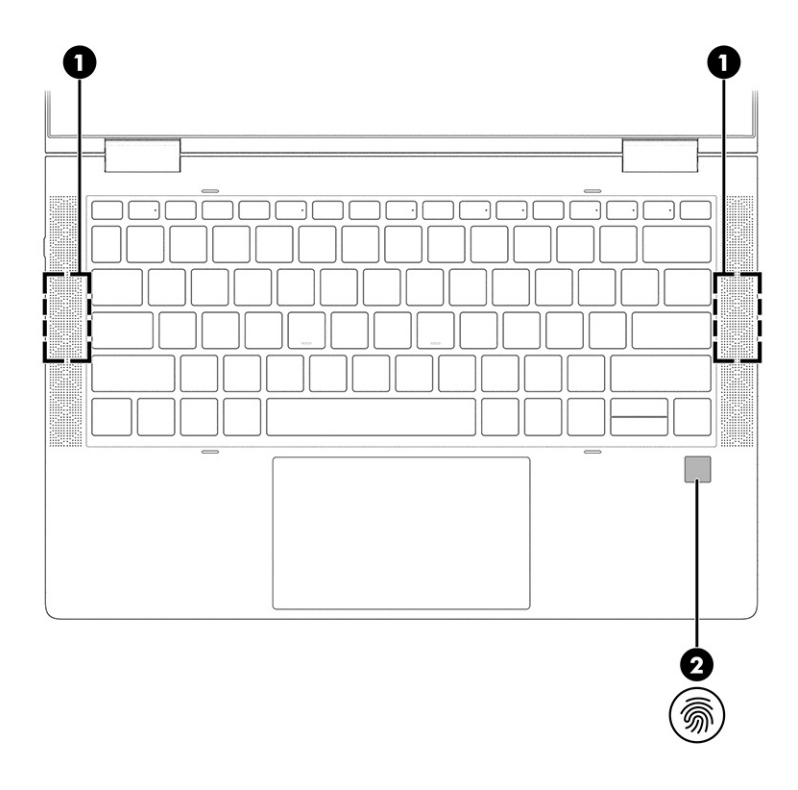

#### Tabel 2-6 Kõlarid ja sõrmejäljelugeja ning nende kirjeldused

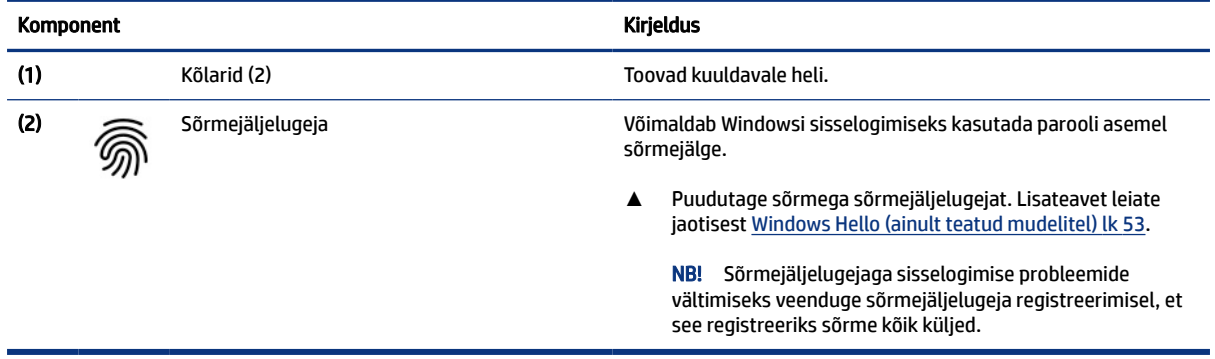

### Eriklahvid

Kasutage joonist ja tabelit, et tuvastada eriklahvid.

<span id="page-19-0"></span>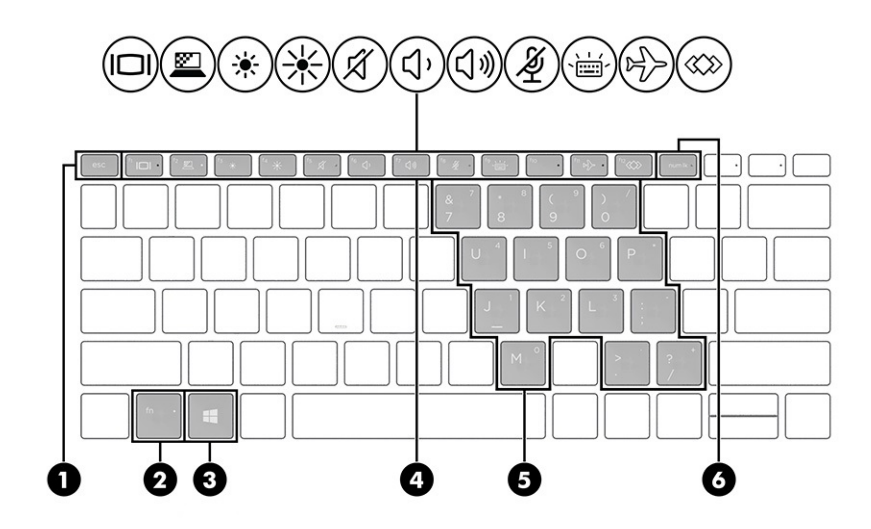

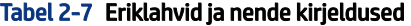

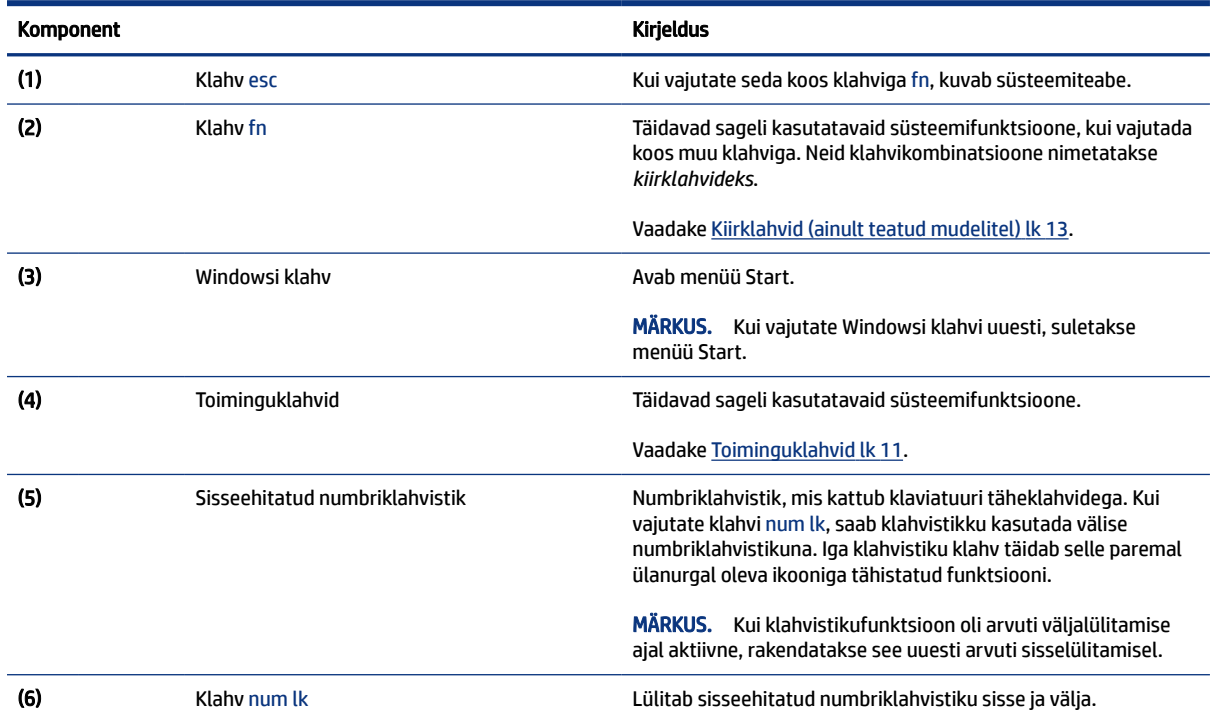

## Toiminguklahvid

Toiminguklahvid täidavad kindlaid funktsioone ja olenevad arvutitest. Et teha kindlaks, millised klahvid teie arvutil on, vaadake klaviatuuril olevaid ikoone ja sobitage need tabeli kirjeldustega.

**▲** Toiminguklahvi kasutamiseks vajutage pikalt vastavat klahvi.

MÄRKUS. Mõne seadme puhul peate vajutama lisaks vajalikule toiminguklahvile ka klahvile fn.  $\mathbb{Z}$ 

## Tabel 2-8 Toiminguklahvid ja nende kirjeldused

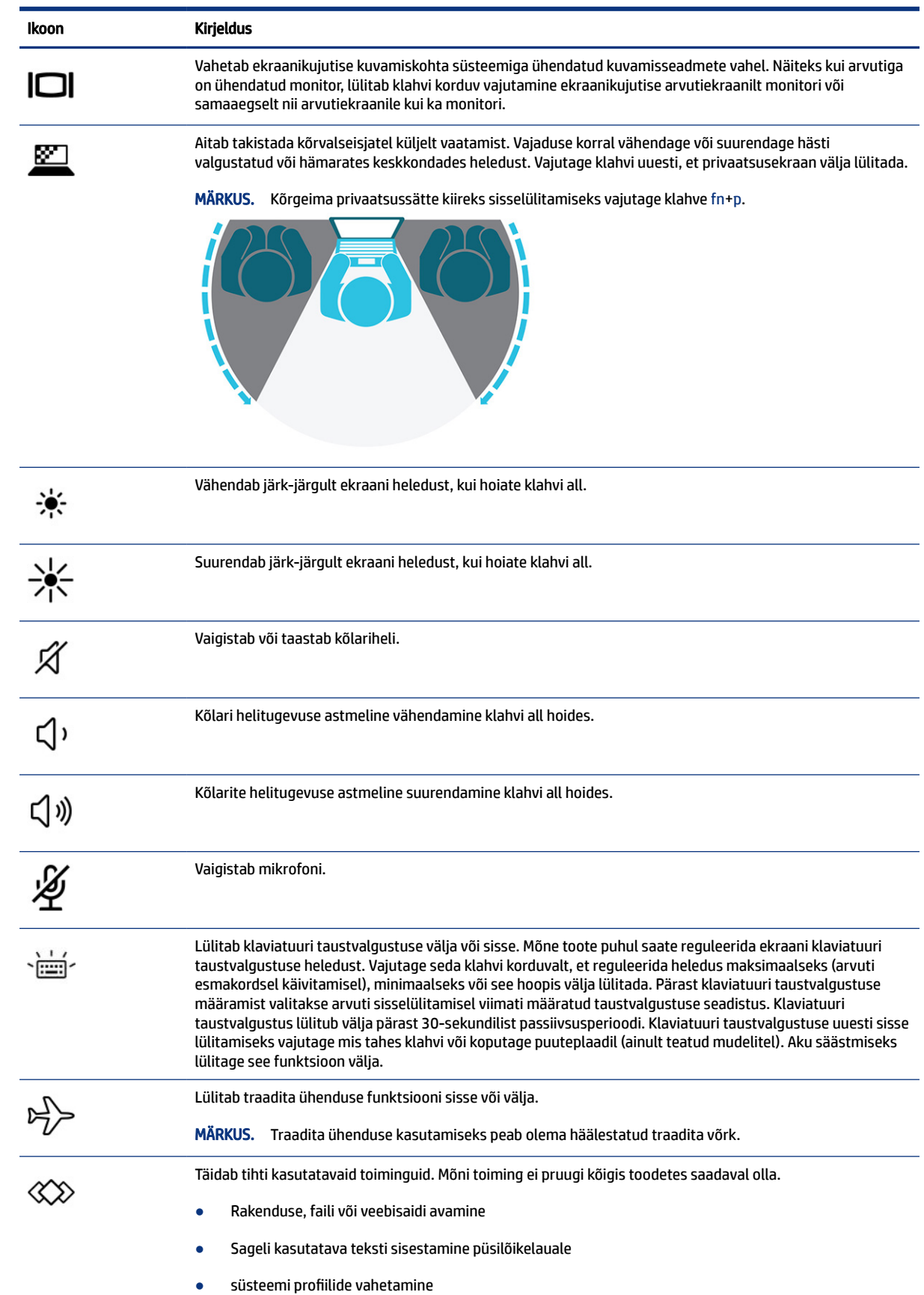

<span id="page-21-0"></span>Tabel 2-8 Toiminguklahvid ja nende kirjeldused (järg)

| Ikoon | Kirjeldus                                            |  |
|-------|------------------------------------------------------|--|
|       | Süsteemi atribuutide muutmine                        |  |
|       | Kasutaja määratud klahvikombinatsioonide rakendamine |  |

**MÄRKUS.** Toiminguklahvide funktsioon on tehases lubatud. Teatud mudelitel saate funktsiooni keelamiseks vajutada klahve fn ja vasakut tõstuklahvi ning neid all hoida. Fn-luku märgutuli süttib. Pärast toiminguklahvi funktsiooni keelamist saate jätkuvalt kõiki funktsioone kasutada, vajutades klahvi fn koos vastava toiminguklahviga.

### Kiirklahvid (ainult teatud mudelitel)

Kiirklahv on kombinatsioon klahvist fn ja mõnest teisest klahvist. Kiirklahvide tuvastamiseks kasutage tabelit.

Kiirklahvi kasutamiseks toimige järgmiselt.

**▲** Vajutage fn-klahvi ning seejärel üht järgmises tabelis esitatud klahvi.

#### Tabel 2-9 Kiirklahvid ja nende kirjeldused

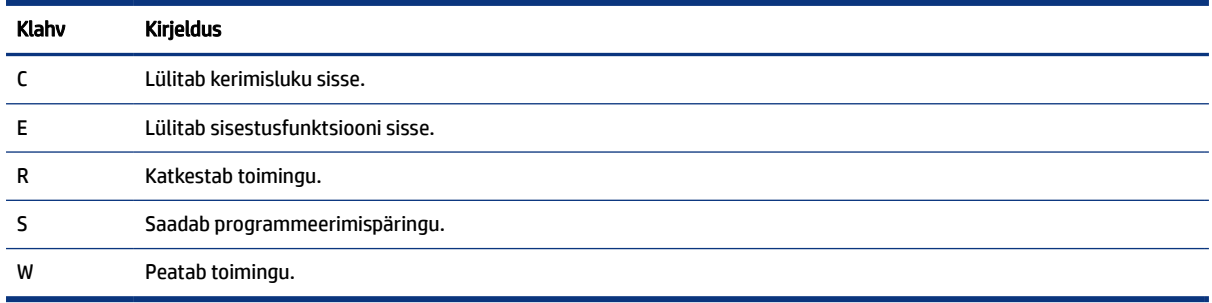

## Pealmine kaas

Kasutage joonist ja tabelit, et tuvastada pealmise kaane komponente.

<span id="page-22-0"></span>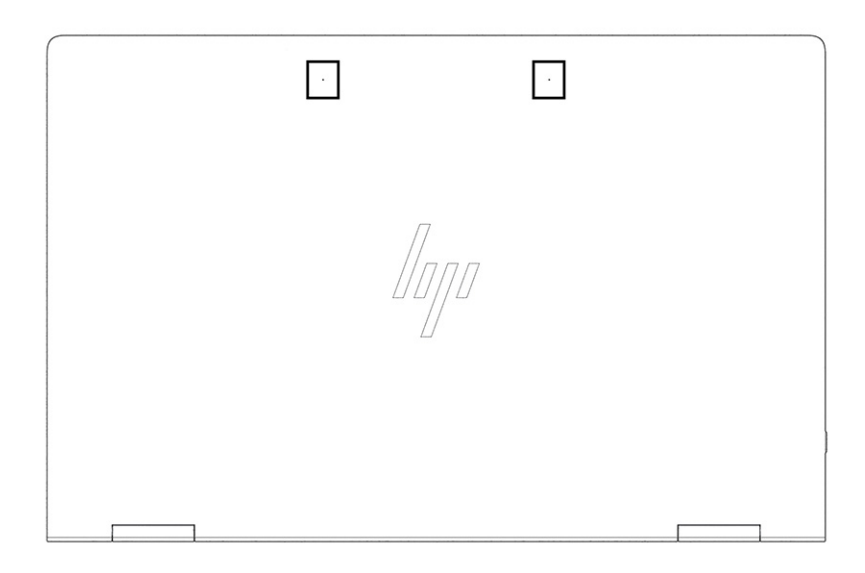

Tabel 2-10 Pealmise kaane komponendid ja nende kirjeldused

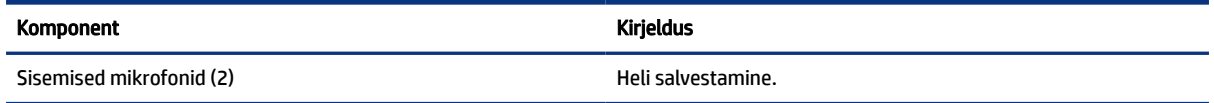

## Põhi

Kasutage joonist ja tabelit, et teha kindlaks põhjakomponendid.

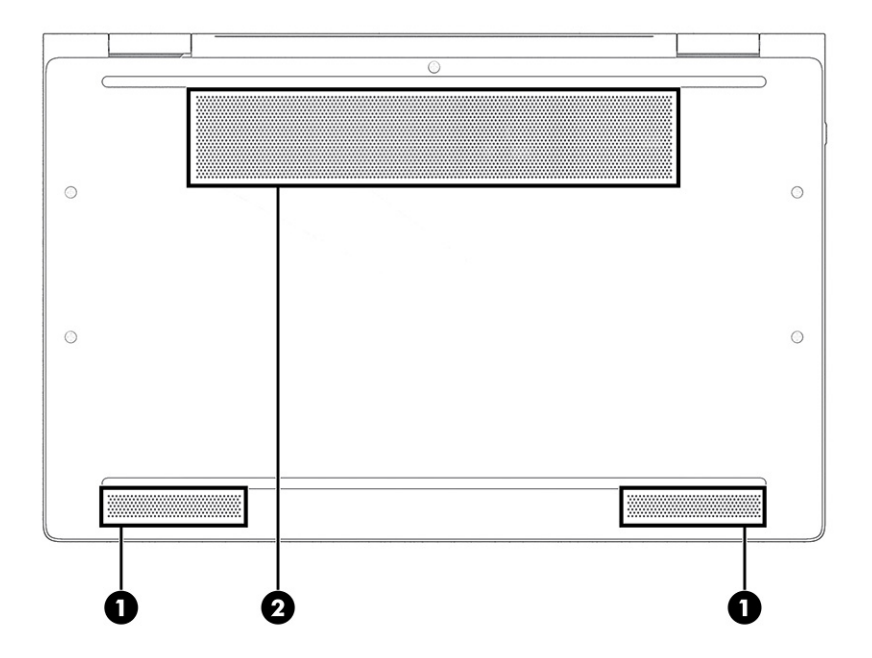

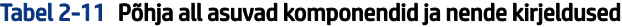

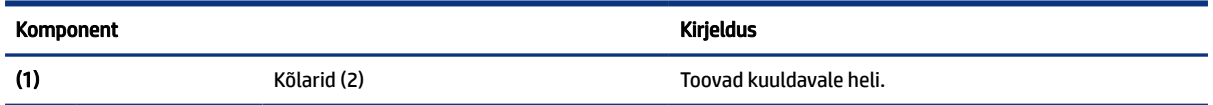

| <b>Komponent</b> |                   | Kirieldus                                                                                                    |
|------------------|-------------------|----------------------------------------------------------------------------------------------------|
| (2)              | Ventilatsiooniava | Tagab õhuvoolu sisemiste komponentide jahutamiseks.                                                                                                    |
|                  |                   | <b>MÄRKUS.</b><br>Arvuti ventilaator käivitub sisemiste<br>komponentide jahutamiseks ja ülekuumenemise<br>vältimiseks automaatselt. Arvuti kasutamisel on tavaline,<br>et selle sisemine ventilaator aeg-ajalt sisse või välja<br>lülitub. |

<span id="page-23-0"></span>Tabel 2-11 Põhja all asuvad komponendid ja nende kirjeldused (järg)

## Tagakülg

Kasutage joonist ja tabelit tagumiste komponentide tuvastamiseks.

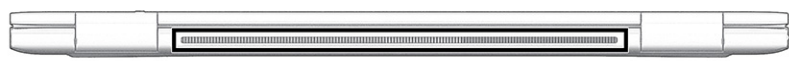

#### Tabel 2-12 Tagakülje komponendid ja nende kirjeldus

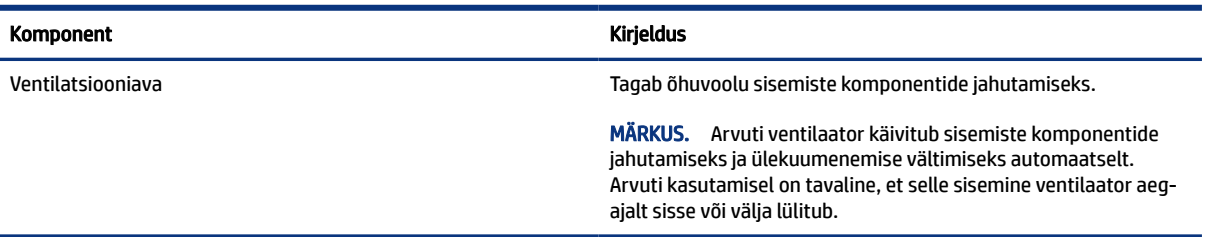

## **Sildid**

Arvutile kinnitatud sildid annavad teavet selle kohta, mida teil võib vaja minna probleemide tekkimisel süsteemi tõrkeotsingul või reisides arvutiga välismaal. Sildid võivad olla paberist või tootele trükitud.

- NB! Käesolevas jaotises kirjeldatud silte otsige järgmistest asukohtadest: arvuti põhjal, akusahtlis, hooldusluugi all, ekraani tagaküljel või tahvelarvuti jala all.
	- Hooldusmärgis annab olulist teavet arvuti tuvastamise kohta. Klienditoega ühenduse võtmisel võidakse teilt küsida seerianumbrit, tootenumbrit või mudelinumbrit. Leidke need numbrid enne klienditoega ühenduse võtmist.

Hooldussilt sarnaneb ühe allpool toodud näidisega. Vaadake joonist, mis teie arvuti hooldusmärgisega kõige enam sarnaneb.

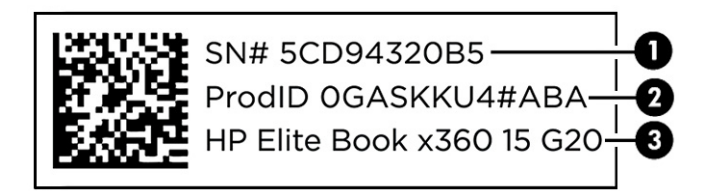

#### Tabel 2-13 Hooldussildi komponendid

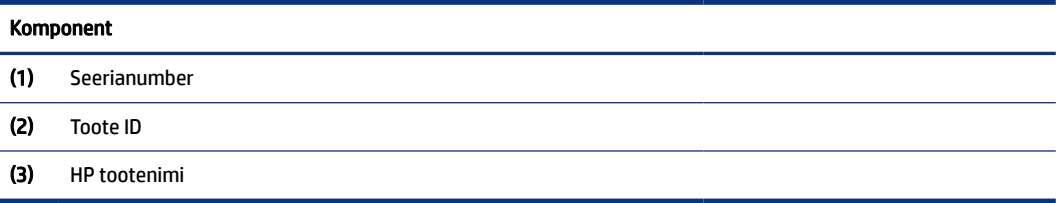

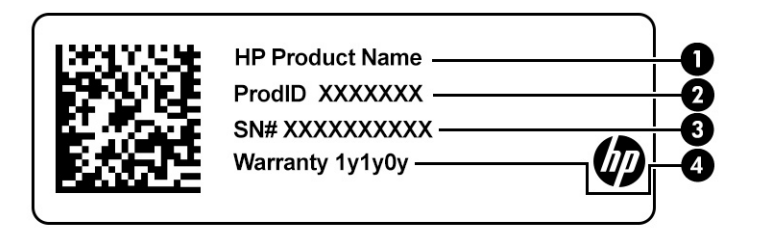

#### Tabel 2-14 Hooldussildi komponendid

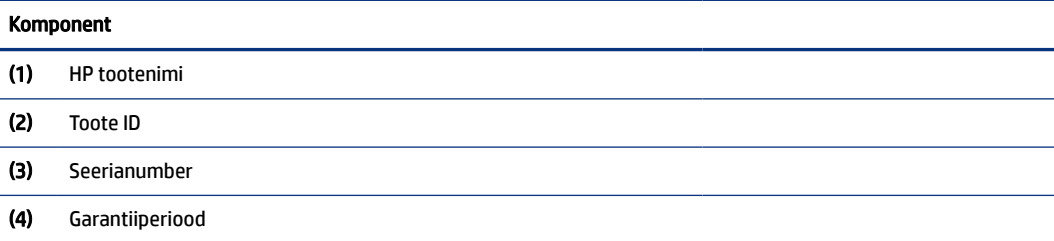

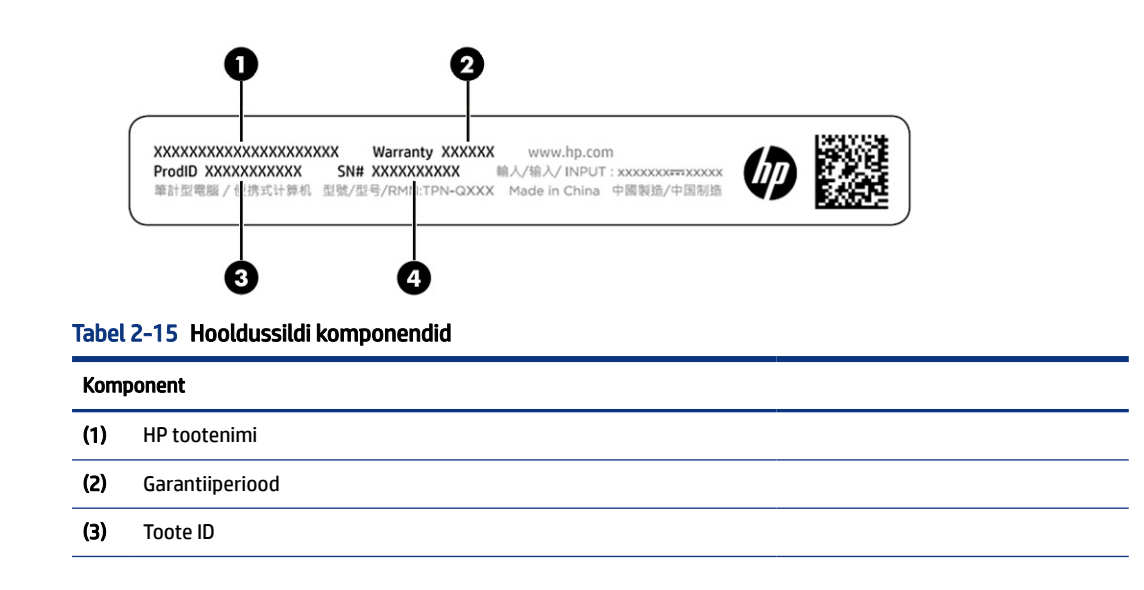

#### <span id="page-25-0"></span>Tabel 2-15 Hooldussildi komponendid (järg)

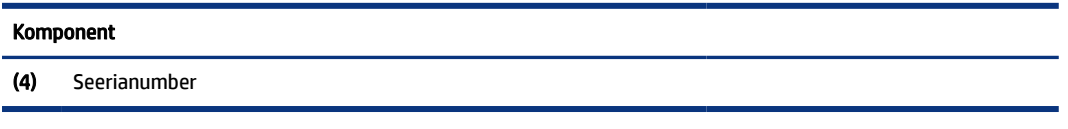

- Vastavusmärgised sisaldavad normatiivteavet arvuti kohta.
- Traadita ühenduse sertifitseerimismärgised sisaldavad teavet valikuliste traadita ühenduse seadmete kohta ja mõne sellise riigi või piirkonna vastavusmärgiseid, kus nende seadmete kasutamine on heaks kiidetud.

## SIM-kaardi kasutamine (ainult teatud mudelitel)

Kasutage neid juhiseid SIM-kaardi sisestamiseks.

NB! Võite SIM-kaarti kahjustada, kui sisestate vale suurusega kaardi või sisestate selle või SIM-kaardi sahtli vales asendis. Kaart võib olla ka pesasse kinni kiilunud. Ärge kasutage SIM-kaardi adaptereid. Et hoida ära konnektorite ja SIM-kaardi kahjustumine, ärge kasutage SIM-kaardi sisestamisel ega eemaldamisel liigset jõudu.

### Arvuti õige SIM-kaardi suuruse määramine

Enne SIM-kaardi ostmist järgige arvuti jaoks sobiva SIM-kaardi suuruse määramiseks järgmisi juhiseid.

- 1. Avage [http://www.hp.com/support,](http://www.hp.com/support) seejärel sisestage arvuti tootenimi või number.
- 2. Valige Product Information (Tooteteave).
- 3. Vaadake loetletud suvandeid, et teha kindlaks, millist kaarti osta.

#### Nano-SIM-kaardi sisestamine

Nano-SIM-kaardi sisestamiseks toimige järgmiselt.

- 1. Asetage arvuti tasasele pinnale nii, et ekraan oleks üleval.
- 2. Vajutage ettevaatlikult SIM-kaardile juurdepääsu salve, et lahutada SIM-lukk ja sahtel avaneb pesast välja (1).
- 3. Eemaldage sahtel (2) arvutist ja sisestage kaart (3).

<span id="page-26-0"></span>4. Paigaldage sahtel uuesti arvutisse. Vajutage õrnalt sahtlile (4), kuni see on kindlalt paigas.

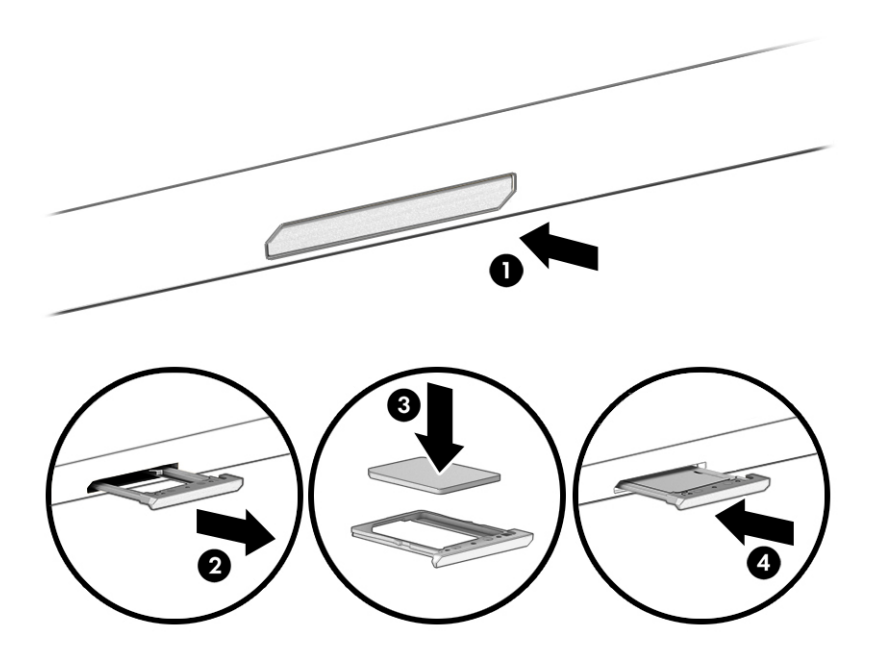

SIM-kaardi eemaldamiseks vajutage ettevaatlikult SIM-kaardile juurdepääsu salve, et lahutada SIM-lukk ja sahtel avaneb pesast välja (1). Eemaldage SIM-kaart. Vahetage arvuti salv välja ning sisestage SIM-kaart ettevaatlikult salve, kuni see on kohale asetunud.

## Seadme Tile kasutamine (ainult teatud toodetel)

Mõnel arvutil on Tile™ Bluetoothi® seade, mis aitab teie arvutit leida ka siis, kui see on välja lülitatud või unerežiimis. Tile töötab koos arvutis oleva Tile tarkvaraga.

**WARKUS.** Seadme Tile Bluetooth-signaali raadius on umbes 76 m.

Arvutiga seadme Tile funktsioonide kasutamiseks toimige järgmiselt.

- 1. Vajutage Start ja valige rakendus Tile.
- 2. Järgige ekraanil kuvatavaid juhiseid, et luua rakenduse Tile konto ja aktiveerida rakenduse Tile funktsioonid.

# <span id="page-27-0"></span>3 Võrguühendused

Arvuti on valmis teiega igale poole kaasa reisima. Kuid ka kodus olles võite avastada maailma ning uurida teavet miljonitel veebisaitidel, kui kasutate arvutit ja traadita või kaabelvõrguühendust. See peatükk aitab teil maailmaga ühendust luua.

## Ühenduse loomine traadita võrguga

Teie arvutil võib olla üks või mitu traadita ühenduse seadet.

- WLAN-seade ühendab arvuti traadita kohtvõrku (mida sageli nimetatakse WiFi-võrguks, traadita LAN-iks või WLAN-iks) kodus, kontorites ja avalikes kohtades, nagu lennujaamad, restoranid, kohvikud, hotellid ja ülikoolid. WLAN-võrgus suhtleb arvuti traadita ühenduse seade traadita ühenduse marsruuteri või pääsupunktiga.
- HP mobiilse lairibaühenduse moodul (ainult teatud toodetel) traadita laivõrgu (WWAN) seade, mis võimaldab traadita ühendust palju suuremal alal. Mobiilsidevõrkude operaatorid püstitavad põhijaamu (sarnased mobiilimastidega), mis katavad võrguga ulatuslikke alasid, tagades niiviisi levi üle tervete maakondade, piirkondade ja isegi riikide.
- Bluetooth®-seade loob personaalvõrgu (PAN), et luua ühendus muude Bluetooth-seadmetega, nagu arvutid, telefonid, printerid, peakomplektid, kõlarid ja kaamerad. PAN-võrgus suhtleb iga seade teiste seadmetega otse ja seadmed peavad paiknema suhteliselt lähestikku, tavaliselt üksteisest kuni 10 meetri (umbes 33 jalga) kaugusel.

### Traadita ühenduse juhtelementide kasutamine

Arvutiga ühendatud traadita ühenduse seadmeid saab juhtida ühe või mitmega järgmistest vahenditest.

- Traadita ühenduse nupp (nimetatakse ka *lennukirežiimi klahviks* või *traadita ühenduse klahviks*)
- Operatsioonisüsteemi juhtelemendid

#### Traadita ühenduse nupp

Arvutil võib olla traadita ühenduse nupp, vähemalt üks traadita ühenduse seade ja üks või kaks traadita ühenduse märgutuld. Kõik raadiovõrgu seadmed on tehases aktiveeritud.

Traadita ühenduse märgutuli näitab arvuti traadita ühenduse seadmete üldist toiteolekut, mitte ainult üksikute seadmete olekut.

#### Operatsioonisüsteemi juhtelemendid

Võrgu- ja ühiskasutuskeskuse abil saab häälestada ühenduse või võrgu, luua võrguga ühenduse ning diagnoosida ja lahendada võrguprobleeme.

Olenevalt arvuti mudelist on teil operatsioonisüsteemi juhtelementide avamiseks mitu meetodit.

Valige tegumiribal otsinguikoon (ainult teatud mudelitel), tippige otsinguväljale juhtpaneel, valige Juhtpaneel ning seejärel valige Võrgu- ja ühiskasutuskeskus.

– või –

<span id="page-28-0"></span>Valige tegumiribal võrgu oleku ikoon ja seejärel valige Võrgu- ja Interneti-sätted.

– või –

Paremklõpsake tegumiribal asuvat võrguolekuikooni ja valige Võrgu- ja Interneti-sätted.

### Ühenduse loomine WLAN-iga

Enne WLAN-iga ühendamist selle toimingu järgi peate esmalt häälestama Interneti-ühenduse.

 $\mathbb{P}$  MÄRKUS. Kui seadistate kodus Interneti-ühenduse, tuleb teil luua Interneti-teenuse pakkuja juures konto. Interneti-teenuse ja modemi ostmiseks võtke ühendust kohaliku Interneti-teenuse pakkujaga. Internetiteenuse pakkuja aitab teil seadistada modemi ja paigaldada võrgukaabli, et ühendada traadita ühenduse marsruuter ja modemi ning testida Interneti-ühendust.

- 1. Veenduge, et WLAN-seade on sisse lülitatud.
- 2. Valige tegumiribal asuv võrgu oleku ikoon ja looge ühendus ühe saadaoleva võrguga.

– või –

Valige tegumiribal võrguolekuikoon ja seejärel valige saadaval võrkude kuvamiseks Wi-Fi nupu kõrval asuv paremnooleikoon.

Kui valitud võrk on turbetoega WLAN, palutakse teil sisestada võrgu turvakood. Sisestage kood ja ühenduse loomiseks valige Edasi.

- <sup>2</sup> MÄRKUS. Kui loendis pole mitte ühtegi WLAN-i, ei pruugi te olla ühegi traadita ühenduse marsruuteri ega pääsupunkti levialas.
- <sup>2</sup> MÄRKUS. Arvutimudelist olenevalt, kui te ei näe WLAN-võrku, millega soovite ühendust luua, kasutage üht järgmistest meetoditest.
	- 1. Paremklõpsake tegumiribal asuvat võrguolekuikooni ja seejärel valige Ava võrgu- ja Internetisätted (ainult teatud mudelitel) või Võrgu- ja Interneti-sätted.

– või –

Valige tegumiribal võrgu oleku ikoon ja seejärel valige Võrgu- ja Interneti-sätted.

2. Valige jaotises Muuda võrgusätteid suvand Võrgu- ja ühiskasutuskeskus.

– või –

Valige Wi-Fi ja seejärel Halda teadaolevaid võrke.

3. Valige Häälesta uus ühendus või võrk.

– või –

Valige nupp Lisa võrk.

Kuvatakse valikute loend, kus on võimalik käsitsi võrku otsida ja sellega ühendus luua või uus võrguühendus luua.

3. Ühenduse loomiseks järgige ekraanil kuvatavaid juhiseid.

<span id="page-29-0"></span>Kui ühendus on loodud, vajutage tegumiriba paremas otsas olekualal asuvat võrgu oleku ikooni, et kontrollida ühenduse nime ja olekut.

**MÄRKUS.** Leviala (kui kaugele traadita ühenduse signaal levib) sõltub WLAN-i seadistusest, marsruuteri tootjast ja häiretest, mida põhjustavad muud elektroonikaseadmed või ehituslikud tõkked, nagu seinad ja põrandad.

### HP Mobile Broadbandi (Mobiilne lairibaühendus) kasutamine (ainult teatud toodetel)

HP Mobile Broadbandiga arvutil on sisseehitatud mobiilse lairibaühenduse teenuse tugi. Kui kasutate mobiilsideoperaatori võrku, võib teie uus arvuti Wi-Fi-pääsupunktide puudumisel Interneti-ühenduse luua, e-kirju saata või ettevõtte võrguga ühenduse luua.

Mobiilse lairibaühenduse teenuse aktiveerimiseks võib vajalik olla HP mobiilse lairibaühenduse mooduli IMEI-number või MEID-number või mõlemad. Trükitud numbri võite leida arvuti põhjal asuvast akusahtlist, hooldusluugi alt või ekraani tagaküljel asuvalt sildilt.

- 1. Valige tegumiribal võrguolekuikoon või paremklõpsake seda (ainult teatud mudelitel).
- 2. Valige Võrgu- & Interneti-sätted või Võrgu ja Interneti sätted (ainult teatud mudelitel).
- 3. Valige jaotises Võrgu- & Interneti-sätted või Võrgu- ja Interneti-sätted (ainult teatud mudelitel), valige Mobiilsidevõrk ja seejärel Täpsemad suvandid.

Mõni mobiilsidevõrgu operaator nõuab SIM-kaardi kasutamist. SIM-kaart sisaldab teie kohta põhiteavet, nagu isiklikku identifitseerimisnumbrit (PIN-kood), ja võrguteavet. Mõni arvuti sisaldab eelinstallitud SIM-kaarti. Kui SIM-kaart ei ole paigaldatud, võib see olla arvutiga kaasas oleva HP Mobile Broadbandi teabe juures või annab selle mobiilsidevõrgu operaator.

Teavet HP Mobile Broadbandi ja selle kohta, kuidas aktiveerida teenust eelistatud mobiilsidevõrgu operaatoriga, leiate arvutiga kaasas olevast teabest HP Mobile Broadbandi kohta.

#### eSIM-i kasutamine (ainult teatud toodetel)

Teie arvutil võib olla eSIM. eSIM on tavapärase SIM-kaardi programmeeritav versioon, millega saab alla laadida valitud operaatorite eri profiiile.

eSIM-i abil saate luua Interneti-ühenduse mobiilsidevõrgu kaudu. eSIM-i puhul ei ole vaja mobiilioperaatorilt SIM-kaarti hankida ning sellega saab kiiresti eri mobiilioperaatorite ja andmesidepakettide vahel ümber lülituda. Näiteks võib teil olla üks mobiilandmesidepakett töö jaoks ning mõne teise operaatori pakett isiklikuks kasutuseks. Reisides saate valida selle piirkonna mobiilsideoperaatorite pakette, kus parajasti viibite.

eSIM-e saab rakendada kahel viisil.

- Manustada saab eSIM-kiibi (eUICC). Sülearvutil on sellisel juhul kaks SIM-kaarti: üks on eUICC ja teine SIMkaardi sahtlis olev tavapärane mikro- või nano-SIM-kaart. Korraga saab aktiveerida ainult ühe SIM-kaardi.
- Eemaldatav füüsiline eSIM-kaart paigaldatakse SIM-kaardi sahtlisse nagu tavapärane mikro-või nano-SIM-kaart, kuid eSIM ei ole ühe operaatoriga piiratud (füüsiline tühi eSIM-kaart).

Peate lisama eSIM-profiili, et luua ühendus mobiilse Internetiga. Profiili lisamise, SIM-kaartide profiilide haldamise ja eSIM-i kasutamise kohta teabe saamiseks avage<https://www.support.microsoft.com>ja sisestage otsinguribale eSIM-i kasutamine.

### <span id="page-30-0"></span>GPS-i kasutamine (ainult teatud mudelitel)

Arvutile saab lisada GPS-mooduli (Global Positioning System – globaalne positsioonimissüsteem). GPSmooduliga seadmed võtavad GPS-satelliitidelt vastu asukoha-, kiiruse- ja suunateavet. GPS-i lubamiseks veenduge, et asukoht on Windowsi privaatsuse sätetes lubatud.

- 1. Valige tegumiribal otsinguikoon (ainult teatud mudelitel), tippige otsinguväljale asukoht ja seejärel valige Asukoha privaatsussätted.
- 2. Asukohasätete kasutamiseks järgige ekraanil kuvatavaid juhised.

### Bluetooth-seadmete kasutamine (ainult teatud toodetel)

Bluetooth-seade pakub kaabelühenduse asemel väikse leviulatusega traadita sidet, mis tavaliselt ühendab elektroonikaseadmeid:

- arvutid (lauaarvutid, sülearvutid);
- telefonid (mobiiltelefonid, juhtmeta telefonid, nutitelefonid);
- pildindusseadmed (printerid, kaamerad);
- heliseadmed (peakomplektid, kõlarid);
- hiir;
- väline klahvistik.

#### Bluetooth-seadmete ühendamine

Enne kui saate Bluetooth-seadet kasutada, peate looma Bluetoothi ühenduse.

- 1. Valige tegumiribal otsinguikoon (ainult teatud mudelitel), sisestage otsinguväljalebluetooth ja seejärel valige Bluetoothi ja teiste seadmete sätted.
- 2. Lülitage Bluetooth sisse, kui see pole juba sisse lülitatud.
- 3. Valige Lisa Bluetooth või muu seade (ainult teatud mudelitel) või Lisa seade, seejärel tehke dialoogiaknas Seadme valimine valik Bluetooth.
- 4. Valige seade loendist ja järgige seejärel ekraanil kuvatavaid suuniseid.
- $\mathbb{P}$  MÄRKUS. Kui vajalik on seadme kinnitamine, kuvatakse sidumise kood. Järgige lisatava seadme ekraanil kuvatavaid juhiseid, et veenduda, kas teie seadmes olev kood ühtib sidumiskoodiga. Lisateavet leiate seadmega kaasas olevast dokumentatsioonist.

 $\mathbb{P}$  MÄRKUS. Kui teie seadet loendis ei kuvata, veenduge, et seadmel on Bluetooth sisse lülitatud. Mõnel seadmel võivad olla täiendavad nõuded; vt seadmega kaasas olevat dokumentatsiooni.

### Lähiväljaside kasutamine teabe jagamiseks (ainult teatud mudelitel)

Teie arvuti toetab lähiväljasidet (NFC), mis võimaldab traadita kahe NFC-toega seadme vahel teavet jagada. Teave edastatakse seadmete puuteala (antenn) kaudu. NFC ja toetatud rakenduste kaudu saab jagada veebisaite, edastada kontaktteavet ja makseid ning NFC-toega printerites printida.

**WÄRKUS.** Arvuti lähiväljaside ala tuvastamiseks vt [Komponendid](#page-11-0) lk 3.

- <span id="page-31-0"></span>1. Veenduge, et lähiväljaside funktsioon on sisse lülitatud.
	- $\bullet$  Valige tegumiribal otsinguikoon (ainult teatud mudelitel), tippige otsinguväljale traadita ühendus ja seejärel valige Lülita traadita ühenduse seadmed sisse või välja.
	- Veenduge, et lähiväljaside on Sees.
- 2. Puudutage lähiväljaside ala lähiväljasidet toetava seadmega. Võite kuulda seadmete ühendamisel heli.

**WARKUS.** Teise NFC-seadme antenni asukoha leidmiseks vaadake seadme juhiseid.

3. Jätkamiseks järgige ekraanil kuvatavaid juhiseid.

## Ühenduse loomine kaabelvõrguga

Teatud tooted võivad lubada kohtvõrgu (LAN) ühenduse, mis kasutab võrgukaablit. Kaablit müüakse eraldi.

 $\triangle$  HOIATUS! Elektrilöögi, tulekahju ja seadme kahjustamise ohu vältimiseks ärge ühendage telefonikaablit RJ-45-pistikupessa (võrku).

### Ühenduse loomine kohtvõrguga (LAN) (ainult teatud toodetel)

Kui soovite ühendada arvuti otse kodus oleva marsruuteriga (traadita võrgu kasutamise asemel) või soovite luua ühenduse olemasoleva kontorivõrguga, siis kasutage LAN-ühendust.

Võrgukaabli ühendamiseks toimige järgmiselt.

Kui arvutil ei ole RJ-45-porti, siis on kohtvõrguga ühendamiseks vaja võrgukaablit, võrgupesa ja valikulist dokkimisseadet või lisaseadet.

- 1. Ühendage võrgukaabel arvuti või sellega ühendatud valikulise dokkimis- või laienduspordiseadme võrgupistikupessa (1).
- 2. Ühendage kaabli teine ots seina võrgupistikupessa (2) või marsruuteriga.
- **MÄRKUS.** Kui võrgukaablil on TV- ja raadiosignaalidest tingitud häirete eest kaitsvad mürasummutusahelad (3), ühendage kaabel arvutiga nii, et mürasummutiga ots jääb arvuti poole.

 $\mathbb{R}^n$  **MÄRKUS.** Arvutis võib olla sisse lülitatud funktsioon HP LAN-Wireless Protection. See suleb traadita ühenduse (Wi-Fi) või WWAN-ühenduse, kui arvuti on ühendatud kohtvõrku. Lisateavet funktsiooni HP LAN-[Wireless Protection kohta leiate jaotisest Funktsiooni HP LAN-Wireless Protection kasutamine \(ainult teatud](#page-32-0)  toodetel) lk 24.

<span id="page-32-0"></span>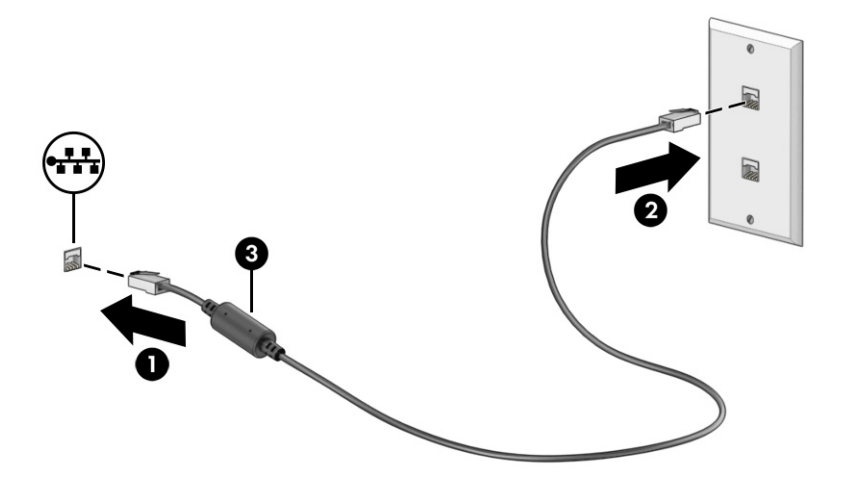

### Funktsiooni HP LAN-Wireless Protection kasutamine (ainult teatud toodetel)

Kohtvõrgu keskkonnas saate seadistada funktsiooni HP LAN-Wireless Protection, et kaitsta kohtvõrku lubamatu traadita juurdepääsu eest. Kui HP LAN-Wireless Protection on lubatud, siis pärast otse kohtvõrku ühendamist lülitatakse WLAN (Wi-Fi) või WWAN ühendus välja.

Funktsiooni HP LAN-Wireless Protection sisselülitamiseks ja kohandamiseks toimige järgmiselt.

- 1. Käivitage häälestusutiliit Computer Setup (BIOS).
	- Klaviatuuriga arvutid või tahvelarvutid.
		- **▲** Lülitage sisse või taaskäivitage arvuti ning enne HP logo kuvamist vajutage klahvi f10, et siseneda häälestusutiliiti Computer Setup.
	- Klaviatuurita tahvelarvutid.
		- **▲** Lülitage sisse või taaskäivitage tahvelarvuti ning seejärel vajutage kiirelt ja hoidke helitugevuse vähendamise nuppu, kuni kuvatakse käivitusmenüü. Puudutage häälestusutiliidi Computer Setup avamiseks klahvi f10.
- 2. Valige suvand Advanced (Täpsem) ja seejärel valige Built-in Device Options (Seadmesse sisseehitatud suvandid).
- 3. Valige märkeruut LAN-i/WLAN-i automaatlülitus ja/või LAN-i/WWAN-i automaatlülitus, et WLAN- ja/või WWAN-ühendused välja lülitada ja seejärel kohtvõrguga ühendus luua.
- 4. Muudatuste salvestamiseks ja häälestusutiliidist Computer Setup väljumiseks valige Main (Põhimenüü), seejärel Save Changes and Exit (Salvesta muudatused ja välju) ning Yes (Jah).

MÄRKUS. Kui kasutate valiku esiletõstmiseks nooleklahve, peate seejärel vajutama enter.

Muudatused jõustuvad arvuti taaskäivitamisel.

## <span id="page-33-0"></span>Rakenduse HP MAC Address Pass Through kasutamine (ainult teatud toodetel)

Rakendus HP MAC Address Pass Through pakub kohandatavat viisi arvuti ja selle võrguside tuvastamiseks. See süsteemi MAC-aadress võimaldab unikaalset tuvastamist ka siis, kui arvuti on ühendatud võrguadapteri abil. See aadress on vaikimisi lubatud.

Rakenduse MAC Address Pass Through kohandamiseks:

- 1. Käivitage häälestusutiliit Computer Setup (BIOS).
	- Klaviatuuriga arvutid või tahvelarvutid.
		- **▲** Lülitage sisse või taaskäivitage arvuti ja kui ilmub HP logo, vajutage klahvi f10, et siseneda häälestusutiliiti Computer Setup.
	- Klaviatuurita tahvelarvutid.
		- **▲** Lülitage sisse või taaskäivitage tahvelarvuti ning seejärel vajutage kiirelt ja hoidke helitugevuse vähendamise nuppu, kuni kuvatakse käivitusmenüü. Puudutage häälestusutiliidi Computer Setup avamiseks klahvi f10.
- 2. Valige suvand Advanced (Täpsem) ja seejärel MAC Address Pass Through.
- 3. Valige suvandist Host Based MAC Address (Hostipõhine MAC-aadress) paremale jääv valik System Address (Süsteemi aadress), et MAC-aadress lubada või Custom Address (Kohandatud aadress), et aadress ise kohandada.
- 4. Kohandatud suvandi valimisel valige MAC ADDRESS (MAC-AADRESS), sisestage kohandatud süsteemi MAC- aadress ning selle salvestamiseks vajutage klahvi enter.
- 5. Kui arvutil on sisseehitatud LAN ja te soovite kasutada sisseehitatud MAC-addressi nagu süsteemi MAC-address, valige Reuse Embedded LAN Address (Taaskasutada sisseehitatud LAN-aadressi).

 $-$  või  $-$ 

Valige Main (Põhimenüü), seejärel valige Save Changes and Exit (Salvesta muudatused ja välju) ning Yes (Jah).

**MÄRKUS.** Kui kasutate valiku esiletõstmiseks nooleklahve, peate seejärel vajutama enter.

Muudatused jõustuvad arvuti taaskäivitamisel.

# <span id="page-34-0"></span>4 Ekraanil navigeerimine

Arvutimudelist sõltuvalt on arvutiekraanil navigeerimiseks üks või mitu võimalust.

- Puutežestide otse arvutiekraanil kasutamine.
- Puutežestide puuteplaadil kasutamine.
- Klaviatuuri ja valikulise hiire (eraldi ostetav) kasutamine.
- Ekraaniklaviatuuri kasutamine.
- Osutushoova kasutamine.

## Puuteplaadi ja puuteekraani žestide kasutamine

Puuteplaat aitab teil liikuda arvutiekraanil ja juhtida kursorit lihtsate puutežestide abil. Puuteplaadi vasak- ja parempoolset nuppu saab kasutada samamoodi nagu välise hiire vasak- ja parempoolset nuppu.

Puuteekraanil (ainult teatud mudelitel) navigeerimiseks kasutage ekraanil selles peatükis kirjeldatud puutežeste. Puutežestide kohandamiseks ja nende kasutamist kirjeldavate videote vaatamiseks valige tegumiribal otsinguikoon (ainult teatud mudelitel), sisestage tekst juhtpaneel, valige Juhtpaneel ja seejärel Riistvara ja heli. Valiku Seadmed ja printerid alt valige Hiir.

Mõned tooted sisaldavad täppispuuteplaadi lahendust, mis pakub täiustatud žestide funktsiooni. Et teha kindlaks, kas teil on täppispuuteplaat ja leida lisateavet, toimige olenevalt arvutist järgmiselt.

- Valige Start, siis Sätted, valige Seadmed ja lõpuks Puuteplaat.
	- või –
- Valige Start,, siis valige Sätted,, seejärel valige Bluetooth ja seadmed ning lõpuks Puuteplaat.

MÄRKUS. Kui pole teisiti öeldud, saab žeste kasutada nii puuteplaadil kui ka puuteekraanil.

### Koputamine

Osutage ekraanil asuvale üksusele ja puudutage üksuse valimiseks puuteplaadialal või puuteekraanil ühte sõrme. Üksuse avamiseks tehke topeltkoputus.

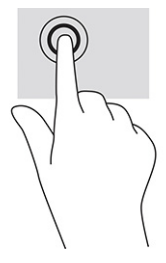

### Suurendamine ja vähendamine kahe sõrmega

Kahe sõrmega kokkusurumine ja suumimine võimaldab piltide ja teksti välja- ning sissesuumimist.

- <span id="page-35-0"></span>● Vähendamiseks asetage kaks sõrme lahus puuteplaadilalale või puuteekraanile ja seejärel viige need kokku.
- Suurendamiseks asetage kaks sõrme koos puuteplaadialale või puuteekraanile ja seejärel viige need üksteisest lahku.

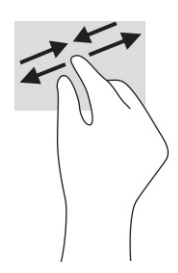

### Kahe sõrmega libistamine (puuteplaat ja täppispuuteplaat)

Asetage kaks sõrme (nii et nende vahel oleks väike vahe) puuteplaadialale ja seejärel lohistage sõrmi üles, alla, vasakule või paremale, et liikuda leheküljel või pildil üles, alla või külgedele.

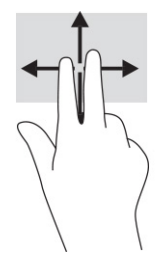

### Kahe sõrmega koputus (puuteplaat ja täppispuuteplaat)

Valitud objekti suvandite menüü avamiseks koputage kahe sõrmega puuteplaadialal.

**MÄRKUS.** Kahe sõrmega koputuse funktsioon on sama kui paremklõps hiirega.

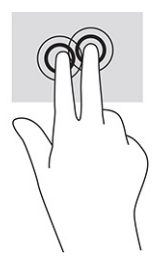

### Kolme sõrmega koputus (puuteplaat ja täppispuuteplaat)

Kolme sõrmega koputus avab vaikimisi tegumiriba otsingukasti. Žesti sooritamiseks koputage puuteplaadialal kolme sõrmega.
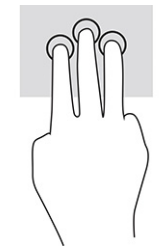

Täppispuuteplaadil selle žesti funktsiooni muutmiseks valige Start, siis Sätted, valige Seadmed või Bluetooth ja seadmed ja lõpuks Puuteplaat. Valige jaotises Kolme sõrmega žestid lahtris Koputused žesti säte.

### Nelja sõrmega koputus (puuteplaat ja täppispuuteplaat)

Vaikimisi avab nelja sõrmega koputus toimingukeskuse. Žesti sooritamiseks koputage puuteplaadialal nelja sõrmega.

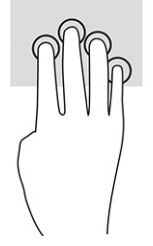

Täppispuuteplaadil selle žesti funktsiooni muutmiseks valige Start, siis Sätted, valige Seadmed või Bluetooth ja seadmed ja lõpuks Puuteplaat. Valige jaotises Nelja sõrmega žestid lahtris Koputused žesti säte.

### Kolme sõrmega nipsamine (puuteplaat ja täppispuuteplaat)

Vaikimisi liigub kolme sõrmega nipsamine avatud rakenduste ja töölaua vahel.

- Nipsake kolme sõrmega endast eemale, et näha kõiki avatud aknaid.
- Nipsake kolme sõrmega enda poole, et näha töölauda.
- Nipsake kolme sõrmega vasakule või paremale, et liikuda avatud akende vahel.

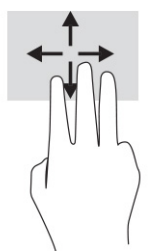

Täppispuuteplaadil selle žesti funktsiooni muutmiseks valige Start, siis Sätted, valige Seadmed või Bluetooth ja seadmed ja lõpuks Puuteplaat. Valige jaotises Kolme sõrmega žestid lahtris Nipsamised žesti säte.

### Nelja sõrmega nipsamine (täppispuuteplaadil)

Vaikimisi liigub nelja sõrmega nipsamine avatud töölaudade vahel.

- Nipsake nelja sõrmega endast eemale, et näha kõiki avatud aknaid.
- Nipsake nelja sõrmega enda poole, et näha töölauda.
- Nipsake nelja sõrmega vasakule või paremale, et liikuda töölaudade vahel.

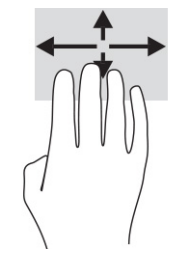

Selle žesti funktsiooni muutmiseks valige Start, Sätted, Seadmed või Bluetooth ja seadmed ja lõpuks Puuteplaat. Valige jaotises Nelja sõrmega žestid lahtris Nipsamised žesti säte.

### Ühe sõrmega libistamine (puuteekraanidel)

Kasutage ühe sõrmega libistamise žesti loendite ja leheküljede panoraamimiseks ja kerimiseks või objekti liigutamiseks.

- Ekraanil kerimiseks libistage üht sõrme üle ekraani suunas, kuhu soovite liikuda.
- Objekti teisaldamiseks vajutage ja hoidke sõrme sellel ning lohistage seejärel objekt soovitud kohta.

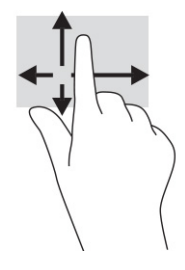

# Valikulise klaviatuuri ja hiire kasutamine

Valikulist klaviatuuri ja hiirt kasutades saate sisestada teksti, valida üksusi, kerida ning teha samu toiminguid nagu puutežestidega. Klaviatuur võimaldab teatud toimingute teostamiseks ka toimingu- ja kiirklahvide kasutamist.

# Ekraaniklaviatuuri kasutamine (ainult teatud mudelitel)

Need juhised aitavad teil ekraanil kuvatavat klaviatuuri kasutamist tundma õppida.

- 1. Ekraaniklaviatuuri kuvamiseks koputage tegumiriba paremas servas asuvas olekualas klaviatuuriikoonil.
- 2. Alustage tippimist.
- <sup>2</sup> MÄRKUS. Ekraaniklaviatuuri kohal võidakse kuvada sõnasoovitused. Koputage sõnal selle valimiseks.
- **MÄRKUS.** Toimingu- ja kiirklahve ei kuvata ja need ei toimi ekraaniklaviatuuril.

# 5 Meelelahutusfunktsioonid

Kasutage oma HP arvutit nii tööks kui ka vaba aja veetmiseks, et kohtuda teistega kaamera vahendusel, segada omavahel heli ja videot või ühendada väliseid seadmeid, nagu projektor, monitor, teler või kõlarid.

Arvuti heli-, video- ja kaamerafunktsioonide tuvastamiseks vt jaotist [Komponendid](#page-11-0) lk 3.

# Kaamera kasutamine (ainult teatud mudelitel)

Teie arvutil on vähemalt üks kaamera, mis võimaldab teiste inimestega töö tegemiseks või mängude mängimiseks ühenduse luua. Enamik kaameraid võimaldavad videovestelda, videot salvestada ning pilte jäädvustada. Kaamerad võivad olla suunaga ette või taha.

Selleks et teada saada, milline kaamera või millised kaamerad teie tootel on, vt [Komponendid](#page-11-0) lk 3. Kaamera kasutamiseks valige tegumiribal otsinguikoon (ainult teatud mudelitel), sisestage otsinguväljale kaamera ja seejärel valige rakenduste loendist Kaamera. Mõned kaamerad pakuvad ka kõrglahutusvõimet (HD), mängurakendusi või näotuvastustarkvara, nagu Windows Hello. Üksikasju rakenduse Windows Hello kasutamise kohta vt [Turvalisus](#page-52-0) lk 44.

Saate täiustada oma arvuti privaatsust, kattes objektiivi kaamera privaatsuskattega. Vaikimisi on kaamera lääts katmata, kuid kaamera vaate blokeerimiseks saate ette libistada kaamerate privaatsuskatte. Kaamera kasutamiseks libistage kaamera privaatsuskatet vastupidises suunas, et lääts nähtavale tuua.

# Heli kasutamine

Saate muusikat alla laadida ja kuulata, veebist helisisu (sh raadiot) voogesitada, heli salvestada ning segada multimeediumisisu loomiseks omavahel heli ja videot. Samuti saate esitada arvutis (teatud toodetel) muusika-CD-sid või ühendada välise optilise draivi CD-de esitamiseks.

Kuulamisnaudingu võimendamiseks ühendage kõrvaklapid või kõlarid.

### Kõlarite ühendamine

Juhtmega kõlarid saab ühendada arvutiga arvuti USB-pordi või heliväljundi (kõrvaklapid) / helisisendi (mikrofon) ühendpesa või dokkimisjaama kaudu.

Kui soovite ühendada arvutiga juhtmevabad kõlarid, järgige tootja juhiseid. Teavet kõrglahutusega kõlarite ühendamise kohta leiate jaotisest [HDMI-heli häälestamine](#page-41-0) lk 33. Enne kõlarite ühendamist vähendage helitugevust.

### Kõrvaklappide ühendamine

Juhtmega kõrvaklapid saate ühendada arvuti heliväljundi (kõrvaklappide) pessa või helisisendi (mikrofoni) pessa.

 $\triangle$  HOIATUS! Kuulmiskahjustuste vältimiseks vähendage enne kõrvaklappide, kuularite või peakomplekti kasutamist helitugevust. Lisateavet ohutuse kohta leiate *Normatiiv-, ohutus- ja keskkonnateatistest*.

Juhendile juurdepääs.

**▲** Valige tegumiribal otsinguikoon (ainult teatud mudelitel), sisestage otsinguväljale tekst HP Documentation ja seejärel valige HP Documentation.

Kui soovite ühendada arvutiga juhtmevabad kõrvaklapid, järgige tootja juhiseid.

### Peakomplekti ühendamine

Peakomplekti saate ühendada arvuti heliväljundi (kõrvaklapid) / helisisendi (mikrofon) ühendpessa.

Autonoomse mikrofoni saate ühendada USB-porti. Vaadake tootja juhiseid.

 $\triangle$  HOIATUS! Kuulmiskahjustuste vältimiseks vähendage enne kõrvaklappide, kuularite või peakomplekti kasutamist helitugevust. Lisateavet ohutuse kohta leiate *Normatiiv-, ohutus- ja keskkonnateatistest*.

Juhendile juurdepääs.

**▲** Valige tegumiribal otsinguikoon (ainult teatud mudelitel), sisestage otsinguväljale tekst HP Documentation ja seejärel valige HP Documentation.

Mikrofoniga kõrvaklappe nimetatakse peakomplektideks. Juhtmega peakomplekti saate ühendada arvuti heliväljundi (kõrvaklapid) / helisisendi (mikrofon) ühendpesaga.

Kui soovite ühendada arvutiga juhtmevaba peakomplekti, järgige tootja juhiseid.

### Helisätete kasutamine

Kasutage helisätteid, et reguleerida süsteemi helitugevust, muuta süsteemi helisid või hallata heliseadmeid.

#### Helisätete vaatamiseks või muutmiseks toimige järgmiselt

Nende juhiste abil saate vaadata või muuta helisätteid.

**▲** Valige tegumiribal otsinguikoon (ainult teatud mudelitel), tippige otsinguväljale juhtpaneel, valige Juhtpaneel, valige Riistvara ja heli ja seejärel valige Heli.

#### Juhtpaneeli kasutamine helisätete kuvamiseks ja juhtimiseks

Helisätteid saate kuvada ja muuta heli juhtpaneeli kaudu.

Teie arvuti võib sisaldada täiustatud helisüsteemi Bang & Olufsenilt, DTS-ilt, Beats Audiolt või mõnelt teiselt pakkujalt. Selle tulemusena võib teie arvuti sisaldada täiustatud helifunktsioone, mida saab juhtida teie helisüsteemile vastava heli juhtpaneeliga.

Kasutage heli juhtpaneeli helisätete vaatamiseks ja juhtimiseks.

**▲** Valige tegumiribal otsinguikoon, sisestage otsinguväljale juhtpaneel, valige Juhtpaneel, valige Riistvara ja heli ning seejärel teie süsteemile vastav heli juhtpaneel.

# Video kasutamine

Teie arvuti on ka võimas videoseade, millega saate lemmikveebisaitidelt voogesitust kasutades videoid vaadata ning videoid ja filme alla laadida, et neid siis arvuti abil võrguühenduseta nautida.

Vaatamisnaudingu täiustamiseks ühendage ühte arvuti videoportidest väline monitor, projektor või teler.

NB! Veenduge, et ühendaksite välisseadme arvuti õigesse porti ja kasutaksite õiget kaablit. Järgige seadme tootja juhiseid.

Teavet videofunktsioonide kasutamise kohta leiate HP Support Assistantist.

### Thunderbolti seadme ühendamine C-tüüpi USB-kaabli abil

Video või kõrge eraldusvõimega väljundi nägemiseks välisel Thunderbolti seadmel toimige järgmiselt.

 $\mathbb{P}$  MÄRKUS. C-tüüpi USB Thunderbolti seadme ühendamiseks arvutiga on vaja C-tüüpi USB-kaablit, mida müüakse eraldi.

Ühendage Thunderbolti seade vastavalt järgmistele juhistele.

1. Ühendage C-tüüpi USB-kaabli üks ots arvuti C-tüüpi Thunderbolti USB-pordiga.

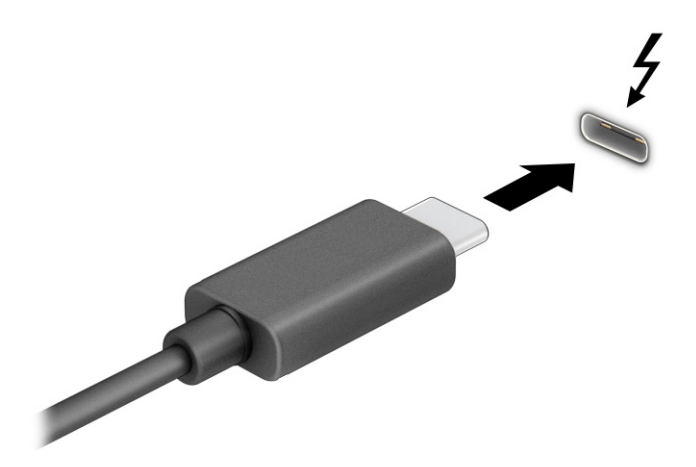

- 2. Ühendage kaabli teine ots välise Thunderbolti seadmega.
- 3. Vajutage f1, et liikuda läbi nelja kuva:
	- Ainult arvuti ekraan: ekraanikujutis kuvatakse ainult arvutis.
	- **Dubleeri:** ekraanikujutis kuvatakse korraga nii arvutis kui ka välisseadmes.
	- Laienda: ekraanikujutis laiendatakse korraga üle arvuti ekraani ja välisseadme ekraani.
	- Ainult teine ekraan: ekraanikujutis kuvatakse ainult välisseadmes.

Iga kord, kui vajutate klahvi f1, kuvaolek muutub.

MÄRKUS. Parimate tulemuste saavutamiseks, seda eelkõige juhul, kui kasutate suvandit Laienda, suurendage välisseadme ekraani eraldusvõimet, toimides järgmiselt. Valige nupp Start, valige Seaded ja seejärel valige Süsteem. Valige jaotises Ekraan sobiv eraldusvõime ja seejärel suvand Säilita muudatused.

### <span id="page-41-0"></span>Videoseadmete ühendamine HDMI-kaabli abil (ainult teatud toodetel)

HDMI on ainus videoliides, mis toetab kõrglahutusega videot ja heli.

#### Kõrglahutusega teleri või monitori ühendamine HDMI abil

Arvuti ekraanikujutise nägemiseks kõrglahutusega teleris või monitoril ühendage kõrglahutusega seade vastavalt järgmistele juhistele.

- <sup>2</sup> MÄRKUS. HDMI-seadme ühendamiseks arvutiga on teil tarvis HDMI-kaablit (müüakse eraldi).
	- 1. Sisestage HDMI-kaabli üks ots arvuti HDMI-porti.
	- **WARKUS.** HDMI-pordi kuju oleneb tootest.

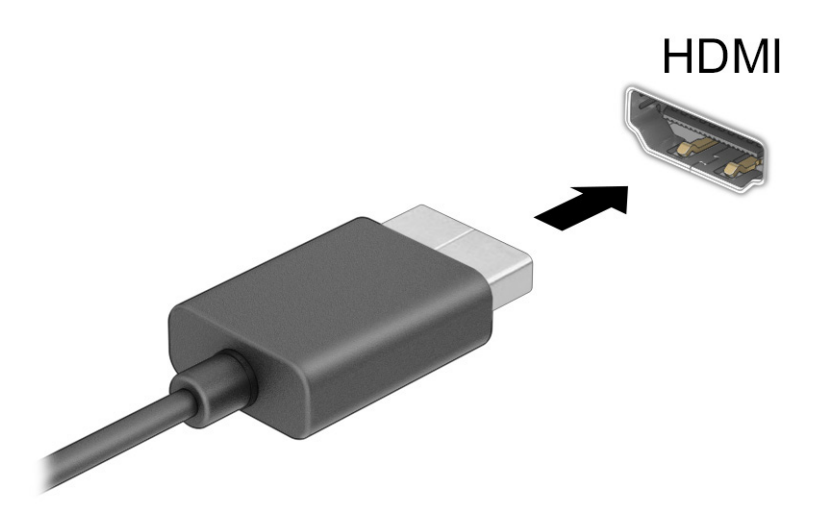

- 2. Ühendage kaabli teine ots kõrglahutusega teleri või monitoriga.
- 3. Vajutage f1, et liikuda läbi nelja kuva.
	- Ainult arvuti ekraan: ekraanikujutis kuvatakse ainult arvutis.
	- Dubleeri: ekraanikujutis kuvatakse korraga nii arvutis kui ka välisseadmes.
	- Laienda: ekraanikujutis laiendatakse korraga üle arvuti ekraani ja välisseadme ekraani.
	- Ainult teine ekraan: ekraanikujutis kuvatakse ainult välisseadmes.

Klahvi f1 igakordsel vajutamisel kuvaolek muutub.

**MÄRKUS.** Parimate tulemuste saavutamiseks, seda eelkõige juhul, kui kasutate suvandit Laienda, suurendage välisseadme ekraani eraldusvõimet, toimides järgmiselt. Valige nupp Start, valige Seaded ja seejärel valige Süsteem. Valige jaotises Ekraan sobiv eraldusvõime ja seejärel suvand Säilita muudatused.

#### HDMI-heli häälestamine

Kasutage neid juhiseid HDMI-heli häälestamiseks.

#### HDMI heli sisselülitamine

Pärast HDMI-teleri ühendamist arvutiga saate HDMI-heli sisse lülitada.

Arvuti konfiguratsioonist olenevalt järgige üht järgmistest toimingutest.

- 1. Paremklõpsake tegumiriba paremas otsas asuvas teavitusalas ikoonil Kõlarid ja seejärel valige Taasesitusseadmed.
- 2. Valige vahekaardil Taasesitus digitaalväljundseadme nimi.
- 3. Valige Tee vaikesätteks ja seejärel valige OK.

– või –

- 1. Paremklõpsake tegumiriba paremas otsas asuvas teavitusalas ikooni Kõlarid ja seejärel valige Helisätted.
- 2. Valige Veel helisätteid.
- 3. Valige Digitaalne heli (HDMI).
- 4. Valige Tee vaikesätteks ja seejärel valige OK.

#### HDMI heli väljalülitamine

Kasutage neid juhiseid, et taastada helivoog arvutikõlarites.

Arvuti konfiguratsioonist olenevalt järgige üht järgmistest toimingutest.

- 1. Paremklõpsake tegumiriba paremas otsas asuvas teavitusalas ikoonil Kõlarid ja seejärel valige Taasesitusseadmed.
- 2. Valige vahekaardil Taasesitus üksus Kõlarid.
- 3. Valige Tee vaikesätteks ja seejärel valige OK.

– või –

- 1. Paremklõpsake tegumiriba paremas otsas asuvas teavitusalas ikooni Kõlarid ja seejärel valige Helisätted.
- 2. Valige Veel helisätteid.
- 3. Valige Kõlarid.
- 4. Valige Tee vaikesätteks ja seejärel valige OK.

### Juhtmega kuvarite tuvastamine ja ühendamine MultiStream Transporti abil

MultiStream Transporti (MST) abil saab ühendada arvutiga mitu juhtmega kuvamisseadet, kasutades ühendamiseks arvuti VGA-porti või DisplayPorti pesa või jaoturi või välise dokkimisjaama VGA-porti või DisplayPorti pesa.

Ühendada saab mitut moodi, sõltuvalt sellest, mis tüüpi graafikakontroller on arvutisse paigaldatud ning kas arvutis on sisseehitatud jaotur. Teavet selle kohta, mis riistvara arvutisse paigaldatud on, saate Seadmehaldurist.

#### Kuvarimisseadmete ühendamine arvutitega, millel on Inteli graafika (koos valikulise jaoturiga)

Mitme kuvaseadme häälestamiseks toimige järgmiselt.

 $\mathbb{P}$  MÄRKUS. Inteli graafikakontrolleri ja valikulise jaoturi abil saate ühendada kuni kolm kuvamisseadet.

- 1. Ühendage väline jaotur (eraldi ostetav) DP-DP-kaabli (eraldi ostetav) abil arvuti DisplayPorti. Veenduge, et jaoturi toiteadapter oleks ühendatud vahelduvvoolutoitega.
- 2. Ühendage välised kuvamisseadmed jaoturi VGA-pordi või DisplayPorti pistikutega.
- 3. Kui Windows tuvastab DisplayPort-jaoturisse ühendatud monitori, kuvatakse dialoogiboks DisplayPort Topology Notification (DisplayPorti topoloogiateavitus). Valige kuvarite konfigureerimiseks sobivad suvandid. Mitme kuvari valikud on Dubleeri, mis peegeldab arvutiekraani kõigisse lubatud kuvamisseadmetesse, ja Laienda, mis laiendab ekraanikujutise üle kõigi lubatud kuvamisseadmete ekraanide.
- <sup>2</sup> MÄRKUS. Kui seda dialoogiboksi ei kuvata, siis veenduge, et iga väline kuvamisseade oleks ühendatud jaoturi õige pordiga. Valige nupp Start, valige Seaded ja seejärel valige Süsteem. Valige jaotises Ekraan sobiv eraldusvõime ja seejärel suvand Säilita muudatused.

#### Ekraanide ühendamine Inteli graafikaga arvutitega (koos sisseehitatud jaoturiga)

Mitme kuvaseadme häälestamiseks toimige järgmiselt.

Sisemise jaoturi ja Inteli graafikakontrolleri abil saate ühendada kuni kolm kuvamisseadet järgmiste konfiguratsioonidega:

- kaks arvutiga ühendatud 1920 × 1200 DisplayPort monitori ja üks valikulise dokkimisjaamaga ühendatud 1920 × 1200 VGA-monitor;
- üks arvutiga ühendatud 2560 × 1600 DisplayPort monitor ja üks valikulise dokkimisjaamaga ühendatud 1920 × 1200 VGA-monitor.
- 1. Ühendage välised kuvamisseadmed arvuti alusel või dokkimisjaamal asuvatesse VGA-portidesse või DisplayPortidesse.
- 2. Kui Windows tuvastab DisplayPort-jaoturisse ühendatud monitori, kuvatakse dialoogiboks DisplayPort Topology Notification (DisplayPorti topoloogiateavitus). Valige kuvarite konfigureerimiseks sobivad suvandid. Mitme kuvari valikud on Dubleeri, mis peegeldab arvutiekraani kõigisse lubatud kuvamisseadmetesse, ja Laienda, mis laiendab ekraanikujutise üle kõigi lubatud kuvamisseadmete ekraanide.
- <sup>22</sup> MÄRKUS. Kui seda dialoogiboksi ei kuvata, siis veenduge, et iga väline kuvamisseade oleks ühendatud jaoturi õige pordiga. Valige nupp Start, valige Seaded ja seejärel valige Süsteem. Valige jaotises Ekraan sobiv eraldusvõime ja seejärel suvand Säilita muudatused.

### Miracastiga ühilduvate traadita kuvaseadmete leidmine ja nendega ühendamine (ainult teatud mudelitel)

Miracast® -iga ühilduva traadita kuvaseadme leidmiseks ja sellega ühenduse loomiseks avatud rakendustest väljumata toimige järgmiselt.

<sup>2</sup> MÄRKUS. Teabe saamiseks selle kohta, millist tüüpi kuvamisseade teil on (Miracastiga ühilduv või Intel WiDi), vaadake teleri või täiendava kuvamisseadme dokumentatsiooni.

Miracastiga ühilduva traadita kuvaseadme leidmiseks ja sellega ühenduse loomiseks avatud rakendustest väljumata toimige järgmiselt.

**▲** Valige tegumiribal otsinguikoon (ainult teatud mudelitel), tippige otsinguväljale projitseeri ja seejärel valige Projitseeri teisele ekraanile. Valige Juhtmeta kuvariga ühenduse loomine ning järgige ekraanil kuvatavaid juhiseid.

### Intel WiDi sertifitseeritud kuvaseadmete leidmine ja nendega ühendamine (ainult teatud Inteli mudelitel)

Kasutage Intel WiDit fotode, muusika- või videofailide juhtmevabaks projekteerimiseks või kogu arvutiekraani pildi dubleerimiseks teleris või täiendavas kuvamisseadmes.

Intel WiDi, esmaklassiline Miracasti lahendus, teeb hõlpsaks ja sujuvaks teise kuvari sidumise; pakub täisekraan-dubleerimist ja täiustab kiirust, kvaliteeti ja skaleerimist.

#### Intel WiDi sertifitseeritud ekraaniga ühenduse loomiseks toimige järgmiselt

Intel WiDi sertifitseeritud kuvaritega ühendamiseks toimige järgmiselt.

**▲** Valige tegumiribal otsinguikoon (ainult teatud mudelitel), tippige otsinguväljale projitseeri ja seejärel valige Projitseeri teisele ekraanile. Valige Juhtmeta kuvariga ühenduse loomine ning järgige ekraanil kuvatavaid juhiseid.

#### Intel WiDi avamine

Intel WiDi avamiseks toimige järgmiselt.

**▲** Valige tegumiribal otsinguikoon (ainult teatud mudelitel), tippige otsinguväljale Intel WiDi ja seejärel valige Intel WiDi.

# Andmeedastuse kasutamine

Teie arvuti on võimas meelelahutuskeskus, mis võimaldab USB-seadmes olevaid fotosid, videoid ja filme arvutis vaadata.

Vaatamisnaudingu täiustamiseks kasutage arvuti ühte USB Type-C-porti ja ühendage sinna USB-seade, nt mobiiltelefon, kaamera aktiivsusmonitor või nutikell, ja edastage failid arvutisse.

NB! Veenduge, et ühendaksite välisseadme arvuti õigesse porti ja kasutaksite õiget kaablit. Järgige seadme tootja juhiseid.

Teavet USB Type-C funktsioonide kasutamise kohta leiate HP Support Assistantist.

### Seadmete ühendamine C-tüüpi USB-porti (ainult teatud mudelid)

Seadmete ühendamiseks C-tüüpi USB-porti toimige järgmiselt.

 $\hat{\mathbb{B}}$  MÄRKUS. C-tüüpi USB-seadme ühendamiseks arvutiga on vaja C-tüüpi USB-kaablit, mida müüakse eraldi.

1. Ühendage C-tüüpi USB-kaabli üks ots arvuti C-tüüpi USB-pordiga.

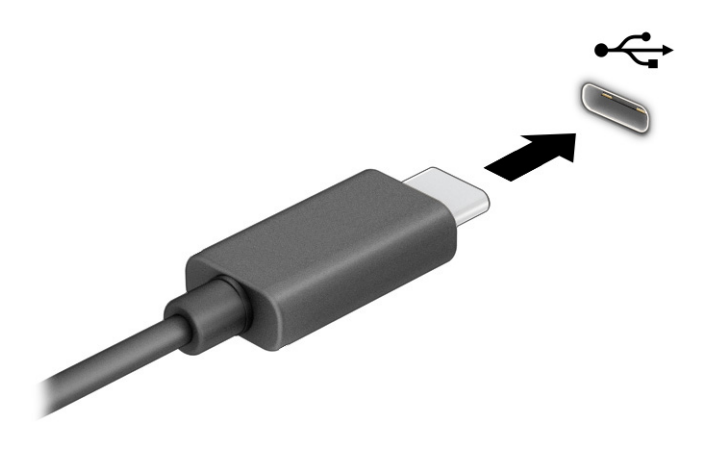

2. Ühendage kaabli teine ots välisseadmega.

# 6 Toitehaldus

Arvuti saab töötada nii aku- kui ka välistoitel. Kui arvuti töötab akutoitel ja selle laadimiseks pole väline toiteallikas saadaval, on oluline aku laetust jälgida ja akut säästa.

Mõned selles peatükis nimetatud toitehaldusfunktsioonid ei pruugi teie arvutis saadaval olla.

# Une- või talveunerežiimi kasutamine

Windowsil on kaks energiasäästurežiimi: une- ja talveunerežiim.

- Unerežiim unerežiim käivitatakse automaatselt pärast passiivsusperioodi. Teie töö salvestatakse mällu, mis võimaldab unerežiimist väljumisel kiiresti tööd jätkata. Unerežiimi saab ka käsitsi käivitada. Olenevalt arvuti mudelist võib unerežiim toetada ka modernset ooterežiimi. See režiim hoiab arvuti unerežiimi ajal teatud sisemised toiminguid ärkvel ja võimaldab veebiteateid (nt e-kirjad) vastu võtta. Lisateavet leiate jaotisest Unerežiimi käivitamine ja sellest väljumine lk 38.
- Talveunerežiim talveunerežiim käivitatakse automaatselt, kui aku jõuab kriitilisele tasemele või kui arvuti on olnud pikemat aega unerežiimil. Talveunerežiimis salvestatakse teie töö kõvakettale uinakufaili ja arvuti lülitub välja. Talveunerežiimi saab ka käsitsi käivitada. Lisateavet leiate jaotisest Talveunerežiimi käivitamine ja sellest väljumine (ainult teatud mudelitel) lk 39.
- NB! Kui arvuti on unerežiimis, eksisteerib mitu teadaolevat haavatavat kohta. Selleks et takistada volitamata kasutajatel juurdepääsu teie arvutis olevatele andmetele, isegi krüptitud andmetele, soovitab HP lülitada arvuti unerežiimi asemel talveunerežiimi, kui arvuti ei ole mingil ajal teie läheduses. See on eriti oluline, kui reisite koos arvutiga.
- NB! Võimaliku heli- ja videokvaliteedi halvenemise, teabekao või heli või video esituse funktsiooni kao riski vähendamiseks ei tohi käivitada ketta või välise meediumikaardi lugemisel või sellele kirjutamisel unerežiimi.

### Unerežiimi käivitamine ja sellest väljumine

Unerežiimi käivitamiseks on mitu võimalust.

- Valige nupp Start, valige ikoon Toide ja seejärel Unerežiim.
- Sulgege ekraan (ainult teatud mudelitel).
- Vajutage unerežiimi kiirklahvi (ainult teatud toodetel); näiteks fn+f1 või fn+f12.
- Vajutage korraks toitenuppu (ainult teatud mudelitel).

Unerežiimist väljumiseks on järgmised võimalused.

- Vajutage korraks toitenuppu.
- Kui arvuti on suletud, tõstke ekraan üles (ainult teatud mudelitel).
- Vajutage klaviatuuri klahvi (ainult teatud mudelitel).
- Puudutage puuteplaati (ainult teatud mudelitel).

<span id="page-47-0"></span>Arvuti väljumisel unerežiimist kuvatakse teie töö uuesti ekraanil.

NB! Kui olete määranud, et unerežiimist väljumisel küsitaks parooli, peate enne töö jätkamist sisestama Windowsi parooli.

### Talveunerežiimi käivitamine ja sellest väljumine (ainult teatud mudelitel)

Toitesuvandite abil saate lubada kasutajapoolse käivitamisega talveunerežiimi ning muuta muid toitesätteid ja ajalõppe.

- 1. Valige tegumiribal otsinguikoon (ainult teatud mudelitel), tippige otsinguväljal toide ja seejärel tehke valik Vali energiarežiim.
- 2. Valige vasakpoolsel paanil **Valige, mida toitenupud teevad** (sõnastus võib mudelist olenevalt erineda).
- 3. Olenevalt mudelist saate akutoite või välistoite säästmiseks talveunerežiimi lubada ühel järgmisel viisil.
	- Toitenupp valige jaotises Toite- ja unerežiimisätete nupud ja kaane sätted (sõnastus võib mudelist olenevalt erineda) valik Kui vajutan toitenuppu, seejärel valige Talveunerežiim.
	- Unerežiimi nupp (ainult teatud mudelitel) valige jaotises Toite- ja unerežiimisätete nupud ja kaane sätted (sõnastus võib mudelist olenevalt erineda) valik Kui vajutan unerežiimi nuppu, seejärel valige Talveunerežiim.
	- Kaas (ainult teatud mudelitel) valige jaotises Toite- ja unerežiimisätete nupud ja kaane sätted (sõnastus võib mudelist olenevalt erineda) valik Kui sulgen kaane, seejärel valige Talveunerežiim.
	- Toitemenüü valige Muuda sätteid, mis ei ole hetkel kättesaadavad, seejärel märkige jaotises Sulgemise sätted ruut Talveunerežiim.

Toitemenüü avamiseks valige nupp Start.

#### 4. Valige Salvesta muudatused.

Käivitage talveunerežiim viisil, mille lubasite 3. etapis.

Talveunerežiimist väljumiseks vajutage korraks toitenuppu.

NB! Kui olete määranud, et talveunerežiimist väljumisel küsitaks parooli, peate enne töö jätkamist sisestama Windowsi parooli.

# Arvuti sulgemine (väljalülitamine)

Käsk "Sule arvuti" suleb kõik programmid ja operatsioonisüsteemi, seejärel lülitab välja ekraani ja arvuti. Sulgege arvuti, kui seda ei kasutata pikema aja vältel ning selle välistoide lahutatakse.

NB! Arvuti väljalülitamisel lähevad salvestamata andmed kaotsi. Enne arvuti väljalülitamist salvestage kindlasti oma töö.

Soovitatav on kasutada Windowsi sulgemiskäsku.

- <sup>2</sup> MÄRKUS. Kui arvuti on une- või talveunerežiimis, tuleb sellest väljuda, vajutades põgusalt toitenuppu.
	- 1. Salvestage oma töö ja sulgege kõik avatud programmid.
	- 2. Valige nupp Start, valige ikoon Toide ja seejärel Sule arvuti.

<span id="page-48-0"></span>Kui arvuti ei reageeri ja kirjeldatud sulgemistoiminguid pole võimalik kasutada, proovige järgmisi hädasulgemistoiminguid esitatud järjekorras.

- Vajutage klahve ctrl+alt+delete, valige ikoon Toide ja seejärel valige Sule arvuti.
- Vajutage toitenuppu ja hoidke seda vähemalt 4 sekundit all.
- Kui teie arvutil on kasutaja vahetatav aku (ainult teatud mudelitel), lahutage arvuti välistoide ja seejärel eemaldage aku.

# Ikooni Power (Toide) kasutamine

Toiteikoon asub Windowsi tegumiribal. Toiteikooni abil pääsete kiiresti juurde toitesätetele ja saate vaadata aku laetuse taset.

- Aku laetuse taseme protsendi vaatamiseks hõljutage kursorit Toiteikooni |■ kohal.
- Toitesätete vaatamiseks paremklõpsake toiteikooni |■ ja tootest olenevalt valige Toite ja unerežiimi

#### sätted või Toitesuvandid.

Erinevad toiteikoonid näitavad, kas arvuti töötab aku- või välistoitel. Kui osutate hiirekursoriga ikoonile, kuvatakse koos ikooniga ka teade, kui aku laetuse tase on madal või kriitiline.

# Arvuti kasutamine akutoitel

Kui arvuti aku on laetud ja see pole välistoitega ühendatud, töötab arvuti akutoitel. Arvuti aku tühjeneb tasapisi, kui arvuti on välja lülitatud ja välistoitest lahutatud. Kui aku on jõudnud laetuse madalale või kriitilisele tasemele, kuvab arvuti teate.

 $\triangle$  HOIATUS! Võimalike ohtude vähendamiseks kasutage ainult arvutiga kaasas olevat akut, HP asendusakut või ühilduvat HP esindusest ostetud akut.

Aku kasutusaeg varieerub, sõltudes energiahalduse sätetest, töötavatest programmidest, ekraani heledusest, ühendatud välisseadmetest ja muudest teguritest.

**WARKUS.** Teatud arvutitooted saavad aku säästmiseks graafikakaarte vahetada.

#### Funktsiooni HP Fast Charge kasutamine (ainult teatud toodetel)

HP Fast Charge võimaldab arvutiaku kiiret laadimist. Laadimisaeg võib varieeruda ±10%. Kui aku laetuse tase jääb vahemikku 0–50%, laetakse aku 50%-ni täismahutavusest kuni 30–45 minutiga sõltuvalt arvuti mudelist.

Funktsiooni HP Fast Charge kasutamiseks lülitage arvuti välja ja seejärel ühendage vahelduvvooluadapter arvuti ja välistoitega.

#### Aku laetuse taseme kuvamine

Aku laetuse taseme protsendi vaatamiseks hõljutage kursorit **toiteikooni iselle** kohal.

### Akuteabe otsimine HP Support Assistantis (ainult teatud mudelitel)

Akuteabele juurdepääsemiseks toimige järgmiselt.

1. Valige tegumiribal otsinguikoon (ainult teatud mudelitel), sisestage otsinguväljale tekst tugi ja seejärel valige rakendus HP Support Assistant.

– või –

Valige tegumiribal küsimärgiikoon (ainult teatud mudelitel).

2. Valige Tõrkeotsing ja parandused, valige jaotis Diagnostika ja seejärel HP akukontroll. Kui HP akukontroll tuvastab, et aku vajab asendamist, võtke ühendust toega.

HP Support Assistantis on aku jaoks saadaval järgmine teave ja järgmised tööriistad:

- **HP akukontroll**
- teave akutüüpide, spetsifikatsiooni, kasutusea ja mahtuvuse kohta

### Akutoite säästmine

Näpunäited akutoite säästmiseks ja aku kasutusaja pikendamiseks tehke järgmist.

- Vähendage ekraani heledust.
- Lülitage välja traadita ühenduse seadmed, kui te neid ei kasuta.
- Lahutage välisseadmed, mida te ei kasuta ja mis ei ole ühendatud välistoitega, näiteks USB-porti ühendatud väline kõvaketas.
- Peatage, keelake või eemaldage kõik välised meediumikaardid, mida te ei kasuta.
- Kui lõpetate arvutiga töötamise, käivitage unerežiim või lülitage arvuti välja.

### Aku tühjenemise tuvastamine

Kui arvuti ainsaks toiteallikaks oleva aku laetuse tase langeb madalale või kriitilisele tasemele, annab arvuti sellest märku mitmel moel.

● Aku märgutuli (ainult teatud toodetel) näitab aku laetuse madalat või kriitilist taset.

– või –

- Toite ikoon **kuvab aku madala või kriitilise taseme teate.**
- **MÄRKUS.** Lisateavet toiteikooni kohta leiate jaotisest [Ikooni Power \(Toide\) kasutamine](#page-48-0) lk 40.

Aku laetuse kriitilisel tasemel toimib arvuti järgmiselt.

- Kui talveunerežiim ei ole lubatud ja arvuti on sisse lülitatud või unerežiimis, jääb arvuti korraks unerežiimi ja lülitub seejärel välja ning kõik salvestamata andmed lähevad kaotsi.
- Kui talveunerežiim on lubatud ja arvuti töötab või on unerežiimis, käivitab arvuti talveunerežiimi.

### Tegutsemine aku tühjenemise korral

Saate kiirelt lahendada aku laetuse madala taseme.

#### Tegutsemine aku tühjenemise korral, kui välistoide on saadaval

Ühendage arvuti ja välistoitega üks järgmistest.

- Vahelduvvooluadapter
- Valikuline dokkimisalus või laiendustoode
- HP-lt tarvikuna ostetud toiteadapter

#### Tegutsemine aku tühjenemise korral, kui mitte ühtegi toiteallikat pole saadaval

Salvestage oma töö ja lülitage arvuti välja.

#### Aku laetuse madala taseme lahendamine, kui arvuti ei saa talveunerežiimist väljuda

Kui aku laetuse tase on madal ja te ei saa arvutit talveunerežiimist välja, ühendage vahelduvvooluadapter.

- 1. Ühendage vahelduvvooluadapter arvuti ja välistoitega.
- 2. Vajutage talveunerežiimist väljumiseks toitenuppu.

#### Mitte-eemaldatav aku

Aku oleku jälgimiseks või selle tuvastamiseks, kas aku ei hoia enam laengut, kasutage üksuses HP Support Assistant saadaolevat HP akukontrolli (ainult teatud mudelitel).

1. Valige tegumiribal otsinguikoon (ainult teatud mudelitel), tippige otsinguväljale tugi ja lõpuks valige rakendus HP Support Assistant.

– või –

Valige tegumiribal küsimärgiikoon (ainult teatud mudelitel).

2. Valige Tõrkeotsing ja parandused, valige jaotis Diagnostika ja seejärel HP akukontroll. Kui HP akukontroll tuvastab, et aku vajab asendamist, võtke ühendust toega.

Selle toote akut (või akusid) ei saa kasutajad ise lihtsalt vahetada. Aku eemaldamine või vahetamine võib mõjutada garantiid. Kui aku ei hoia enam laengut, võtke ühendust toega.

## Arvuti kasutamine välistoitel

Teavet arvuti välistoitega ühendamise kohta leiate arvutiga kaasas olevalt teabelehelt *Häälestusjuhised*. Kui arvuti on ühendatud heakskiidu saanud vahelduvvooluadapteri kaudu välistoitega või dokkimis- või laiendusseadmega, ei kasuta arvuti akut.

- $\triangle$  HOIATUS! Võimalike ohtude vähendamiseks kasutage ainult arvutiga kaasas olevat vahelduvvooluadapterit, HP asendusadapterit või ühilduvat HP esindusest ostetud vahelduvvooluadapterit.
- $\triangle$  HOIATUS! Arvuti akut ei tohi laadida siis, kui viibite lennuki pardal.

Ühendage arvuti välistoitega järgmistes olukordades:

- aku laadimisel või kalibreerimisel,
- süsteemi tarkvara installimisel või värskendamisel,
- süsteemi BIOS-i värskendamisel,
- teabe kirjutamisel kettale (ainult teatud mudelitel),
- sisemiste kõvaketastega arvutitel kettadefragmentori kasutamisel,
- andmete varundamisel või taastamisel.

Kui ühendate arvuti välistoitega, toimub järgmine:

- aku hakkab laadima,
- Toite ikoon **muudab** ilmet.

Välistoite katkestamisel:

- arvuti lülitub akutoitele,
- Toite ikoon **muudab** ilmet.

# <span id="page-52-0"></span>7 Turvalisus

Teie teabe konfidentsiaalsuse, terviklikuse ja kättesaadavuse tagamiseks tuleb seda mitmesuguste arvutiturbemeetmete abil kaitsta. Standardsed turbelahendused, mida pakub Windowsi operatsioonisüsteem, HP rakendused, häälestusutiliit Computer Setup (BIOS) ning muude tootjate tarkvara, võivad aidata kaitsta arvutit mitmesuguste ohtude (nt viiruste, usside ja muud tüüpi ründevara) eest.

MÄRKUS. Mõni loetletud turbefunktsioonidest ei pruugi teie arvutis saadaval olla.

# Arvuti kaitsmine

Windowsi operatsioonisüsteemis häälestusutiliidis Computer Setup (BIOS, mis on olemas igas operatsioonisüsteemis) sisalduvad standardsed turbefunktsioonid kaitsevad teie isiklikke sätteid ja andmeid mitme ohu eest.

- **MÄRKUS.** Turbelahendused on mõeldud tõkestamiseks. Tõkestamine ei pruugi hoida ära toote väärkasutamist või vargust.
- **E** MÄRKUS. Enne kui arvuti hooldusse saadate, varundage ja kustutage konfidentsiaalsed failid ning eemaldage kõik paroolisätted.
- **MÄRKUS.** Mõni selles peatükis loetletud funktsioonidest ei pruugi teie arvutis saadaval olla.
- <sup>2</sup> MÄRKUS. Arvuti toetab mõnes piirkonnas saadaolevat võrgupõhist jälitus-turvateenust Computrace. Kui arvuti varastatakse, saab Computrace arvuti asukoha tuvastada, kui volitamata kasutaja Interneti-ühenduse loob. Computrace'i kasutamiseks tuleb tarkvara osta ja teenus tellida. Teavet Computrace'i tarkvara tellimise kohta leiate aadressilt [http://www.hp.com.](http://www.hp.com)

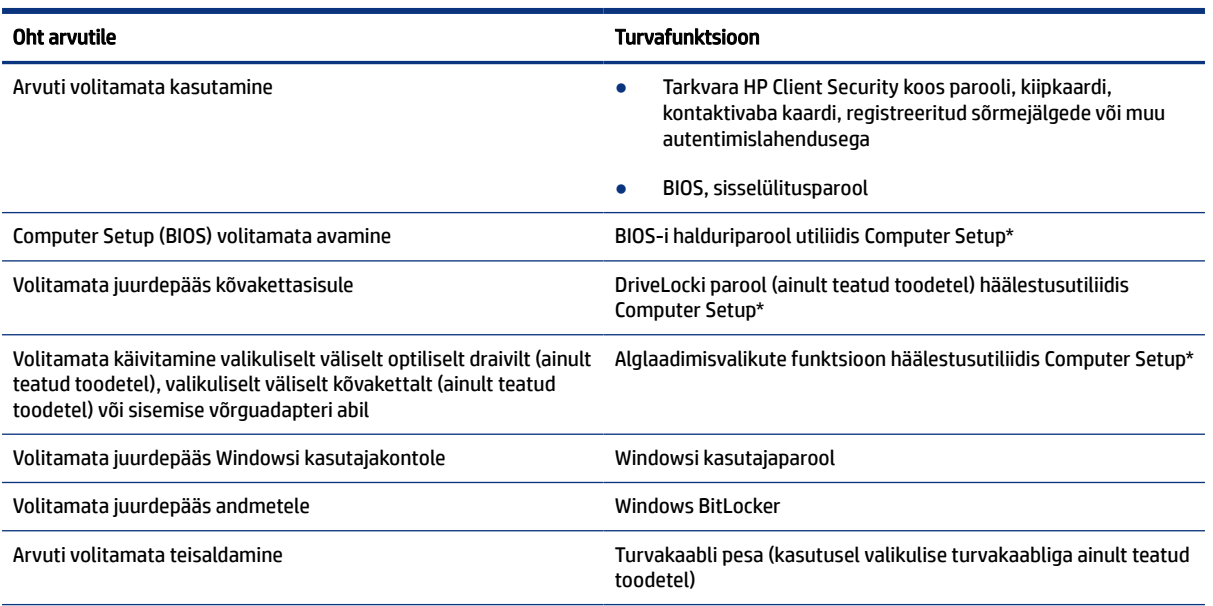

#### Tabel 7-1 Turbelahendused

#### Tabel 7-1 Turbelahendused (järg)

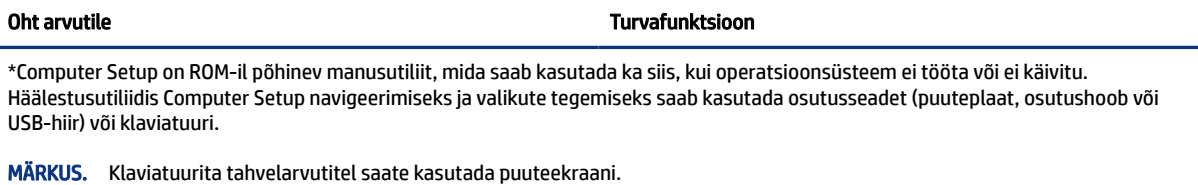

# Paroolide kasutamine

Parool on märgijada, mis valitakse arvutis talletatava teabe kaitseks. Teil on võimalik määrata mitut tüüpi paroole, olenevalt sellest, kuidas soovite juurdepääsu oma teabele hallata. Saate määrata paroole Windowsis või rakenduses Computer Setup, mis on arvutisse eelinstallitud.

- BIOS-i halduri-, sisselülitus- ja DriveLocki paroole saab määrata häälestusutiliidis Computer Setup ja neid haldab süsteemi BIOS.
- Windowsi paroole saab määrata ainult Windowsi operatsioonisüsteemis.
- Kui unustate nii häälestusutiliidis määratud DriveLocki kasutajaparooli kui ka häälestusutiliidis määratud DriveLocki ülemparooli, on paroolidega kaitstav kõvaketas jäädavalt lukus ja seda ei saa enam kasutada.

Te võite kasutada sama parooli nii Computer Setup kui ka Windowsi turbefunktsiooni puhul.

Juhinduge paroolide loomisel ja salvestamisel järgmistest soovitustest.

- Järgige paroolide loomisel programmi nõudeid.
- Ärge kasutage samu paroole mitmes rakenduses ega veebisaidil. Ärge kasutage Windowsi parooli üheski teises rakenduses ega veebisaidil.
- Enda veebilehtede ja rakenduste kasutajanimede ja paroolide talletamiseks kasutage tarkvara HP Client Security funktsiooni Password Manager. Kui olete need unustanud, saate neid turvaliselt vaadata.
- Ärge hoidke paroole arvutis failis.

Järgmistes tabelites on loetletud tavapäraselt kasutatavad Windowsi ja BIOS-i halduriparoolid ja kirjeldatud nende funktsioone.

### Windowsi paroolide määramine

Windowsi paroolid aitavad kaitsta teie arvutit volitamata juurdepääsu eest.

#### Tabel 7-2 Windowsi paroolide tüübid ja nende funktsioonid

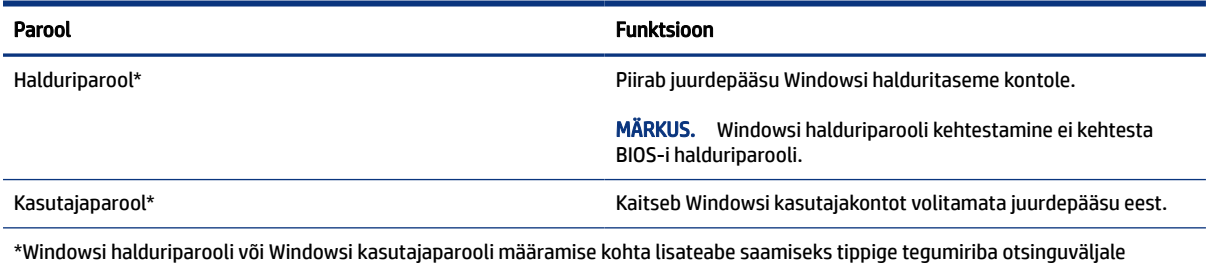

märksõna support ja seejärel valige rakendus HP Support Assistant.

### Paroolide määramine häälestusutiliidis Computer Setup

Häälestusutiliidi Computer Setup paroolid pakuvad teie arvutile täiendavaid turvasätteid.

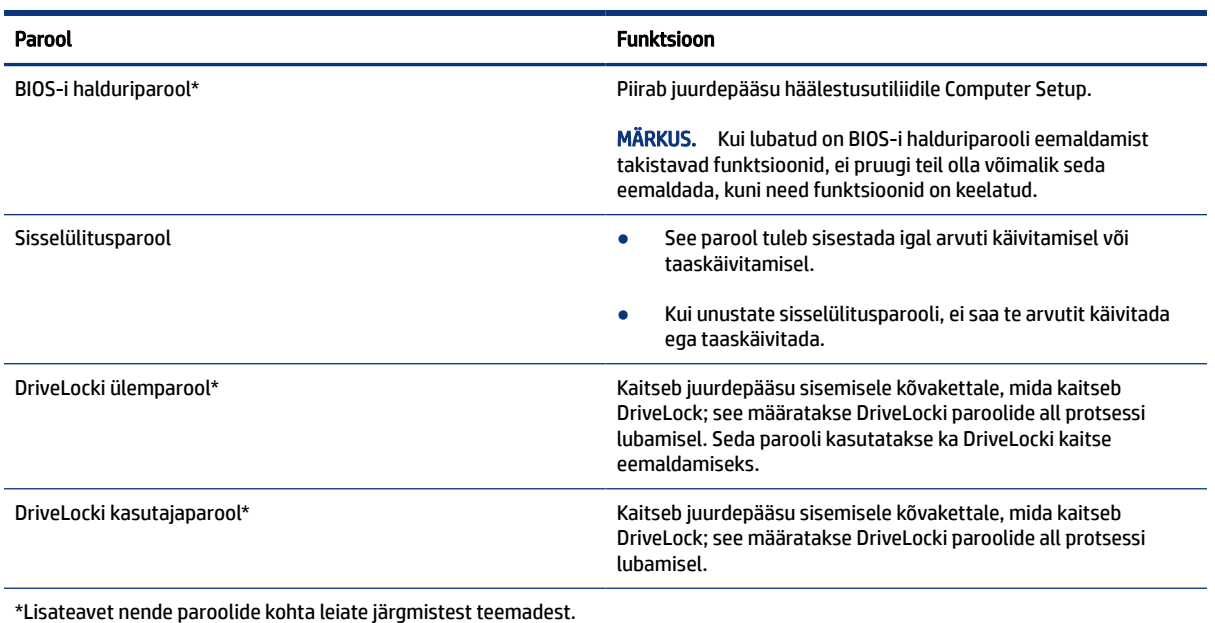

#### Tabel 7-3 Arvuti seadistuse paroolide tüübid ja nende funktsioonid

### BIOS-i halduriparooli haldamine

Parooli määramiseks, muutmiseks või kustutamiseks toimige järgmiselt.

#### Uue BIOS-i halduriparooli määramine

BIOS-i halduri parool aitab takistada volitamata juurdepääsu häälestusutiliidile Computer Setup. Kasutage neid juhiseid, et määrata uus BIOS-i halduriparool.

- 1. Käivitage häälestusutiliit Computer Setup.
	- Klaviatuuriga arvutid või tahvelarvutid.
		- **▲** Lülitage sisse või taaskäivitage arvuti ja kui ilmub HP logo, vajutage klahvi f10, et siseneda häälestusutiliiti Computer Setup.
	- Klaviatuurita tahvelarvutid.
		- **▲** Lülitage tahvelarvuti välja. Vajutage korraga toitenuppu ja helitugevuse vähendamise nuppu, kuni kuvatakse käivitusmenüü, ja seejärel koputage f10, et siseneda häälestusutiliiti Computer Setup.
- 2. Valige Security (Turvalisus), valige Create BIOS administrator password (Loo BIOS-i halduriparool) või Set Up BIOS administrator Password (Määra BIOS-i halduriparool) (ainult teatud toodetel) ja vajutage enter.
- 3. Küsimisel sisestage parool.
- 4. Küsimisel sisestage uus parool selle kinnitamiseks uuesti.

5. Muudatuste salvestamiseks ja häälestusutiliidist Computer Setup väljumiseks valige Main (Põhimenüü), seejärel Save Changes and Exit (Salvesta muudatused ja välju) ning Yes (Jah).

**MÄRKUS.** Kui kasutate valiku esiletõstmiseks nooleklahve, peate seejärel vajutama enter.

Muudatused rakendatakse arvuti taaskäivitamisel.

#### BIOS-i halduriparooli muutmine

Kasutage neid juhiseid, et muuta BIOS-i halduri parooli.

- 1. Käivitage häälestusutiliit Computer Setup.
	- Klaviatuuriga arvutid või tahvelarvutid.
		- **▲** Lülitage sisse või taaskäivitage arvuti ja kui ilmub HP logo, vajutage klahvi f10, et siseneda häälestusutiliiti Computer Setup.
	- Klaviatuurita tahvelarvutid.
		- **▲** Lülitage tahvelarvuti välja. Vajutage korraga toitenuppu ja helitugevuse vähendamise nuppu, kuni kuvatakse käivitusmenüü, ja seejärel koputage f10, et siseneda häälestusutiliiti Computer Setup.
- 2. Sisestage oma kehtiv BIOS-i halduriparool.
- 3. Valige Security (Turvalisus), valige Change BIOS administrator Password (Muuda BIOS-i halduriparooli) või Change Password (Muuda parooli) (ainult teatud toodetel) ja vajutage enter.
- 4. Küsimisel sisestage praegune parool.
- 5. Küsimisel tippige uus parool.
- 6. Küsimisel tippige uus parool ja kinnitage see.
- 7. Muudatuste salvestamiseks ja häälestusutiliidist Computer Setup väljumiseks valige Main (Põhimenüü), seejärel Save Changes and Exit (Salvesta muudatused ja välju) ning Yes (Jah).

 $\mathbb{P}$  MÄRKUS. Kui kasutate valiku esiletõstmiseks nooleklahve, peate seejärel vajutama enter.

Muudatused rakendatakse arvuti taaskäivitamisel.

#### BIOS-i halduriparooli kustutamine

Kasutage neid juhiseid, et BIOS-i halduri parool kustutada.

- 1. Käivitage häälestusutiliit Computer Setup.
	- Klaviatuuriga arvutid või tahvelarvutid.
		- **▲** Lülitage sisse või taaskäivitage arvuti ja kui ilmub HP logo, vajutage klahvi f10, et siseneda häälestusutiliiti Computer Setup.
	- Klaviatuurita tahvelarvutid.
		- **▲** Lülitage tahvelarvuti välja. Vajutage korraga toitenuppu ja helitugevuse vähendamise nuppu, kuni kuvatakse käivitusmenüü, ja seejärel koputage f10, et siseneda häälestusutiliiti Computer Setup.
- 2. Sisestage oma kehtiv BIOS-i halduriparool.
- 3. Valige Security (Turvalisus), valige Change BIOS administrator Password (Muuda BIOS-i halduriparooli) või Change Password (Muuda parooli) (ainult teatud toodetel) ja vajutage enter.
- 4. Küsimisel sisestage praegune parool.
- 5. Kui küsitakse uut parooli, jätke väli tühjaks ja vajutage enter.
- 6. Kui teil palutakse uuesti uus parool sisestada, jätke väli tühjaks ja vajutage enter.
- 7. Muudatuste salvestamiseks ja häälestusutiliidist Computer Setup väljumiseks valige Main (Põhimenüü), seejärel Save Changes and Exit (Salvesta muudatused ja välju) ning Yes (Jah).

 $\mathbb{P}$  **MÄRKUS.** Kui kasutate valiku esiletõstmiseks nooleklahve, peate seejärel vajutama enter.

Muudatused rakendatakse arvuti taaskäivitamisel.

#### BIOS-i halduriparooli sisestamine

Viibal BIOS administrator password (BIOS-i halduriparool) sisestage parool (kasutades samu klahve, mida kasutasite parooli määramiseks), seejärel vajutage enter. Pärast BIOS-i halduriparooli sisestamise kahte ebaõnnestunud katset peate uuesti proovimiseks arvuti taaskäivitama.

### DriveLocki turbesuvandite kasutamine

DriveLocki kaitse kaitseb kõvakettasisu volitamata avamise eest.

DriveLocki saab rakendada ainult arvuti sisemiste kõvaketaste puhul. Kui draiv on DriveLocki kaitsega kaitstud, tuleb draivi avamiseks sisestada kehtiv parool. Draivi lukuvabastuseks tuleb see sisestada arvutisse või ühendada täiustatud jaoturiga.

DriveLocki turbesuvandid pakuvad järgmisi võimalusi.

- Automaatne DriveLock vt Automaatse DriveLocki valimine (ainult teatud mudelitel) lk 48.
- DriveLocki ülemparooli seadistamine vt [Manuaalse DriveLocki valimine](#page-58-0) lk 50.
- DriveLocki lubamine vt [DriveLocki lubamine ja DriveLocki kasutajaparooli määramine](#page-59-0) lk 51.

#### Automaatse DriveLocki valimine (ainult teatud mudelitel)

Automaatse DriveLocki lubamiseks peab teil olema BIOS-i halduriparool.

Kui automaatne DriveLock on lubatud, luuakse juhuslik DriveLocki kasutajaparool ja BIOS-i halduriparoolist tuletatud DriveLocki ülemparool. Kui arvuti sisse lülitatakse, avab juhuslik kasutajaparool kettaseadme automaatselt. Kui kettaseade paigaldatakse teise arvutisse, peate ketta avamiseks sisestama DriveLocki parooliküsimise viibas algses arvutis kehtestatud BIOS-i halduriparooli.

#### Automaatse DriveLocki lubamine

Automaatse DriveLocki lubamiseks toimige järgmiselt.

- 1. Käivitage häälestusutiliit Computer Setup.
	- Klaviatuuriga arvutid või tahvelarvutid.
		- a. Lülitage arvuti välja.
		- b. Vajutage toitenuppu ja kui ilmub HP logo, vajutage klahvi f10, et siseneda häälestusutiliiti Computer Setup.
- Klaviatuurita tahvelarvutid.
	- a. Lülitage tahvelarvuti välja.
	- b. Vajutage korraga toitenuppu ja helitugevuse vähendamise nuppu, kuni kuvatakse käivitusmenüü, ja seejärel koputage f10, et siseneda häälestusutiliiti Computer Setup.
- 2. Sisestage BIOS-i halduriparooli sisestamise viibas BIOS-i halduriparool ja vajutage enter.
- 3. Valige Security (Turvalisus), valige Hard Drive Utilities (Kõvaketta utiliidid), valige DriveLock/Automatic DriveLock (DriveLock/Automaatne DriveLock) ja vajutage enter.
- 4. Valige sisestusklahviga enter, vasakpoolse hiireklahviga või puuteekraani abil märkeruut Automatic DriveLock (Automaatne DriveLock).
- 5. Muudatuste salvestamiseks ja häälestusutiliidist Computer Setup väljumiseks valige Main (Põhimenüü), seejärel Save Changes and Exit (Salvesta muudatused ja välju) ning Yes (Jah).
- MÄRKUS. Kui kasutate valiku esiletõstmiseks nooleklahve, peate seejärel vajutama enter.

#### Automaatse DriveLocki keelamine

Automaatse DriveLocki keelamiseks toimige järgmiselt.

- 1. Käivitage häälestusutiliit Computer Setup.
	- Klaviatuuriga arvutid või tahvelarvutid.
		- a. Lülitage arvuti välja.
		- b. Vajutage toitenuppu ja kui ilmub HP logo, vajutage klahvi f10, et siseneda häälestusutiliiti Computer Setup.
	- Klaviatuurita tahvelarvutid.
		- a. Lülitage tahvelarvuti välja.
		- b. Vajutage korraga toitenuppu ja helitugevuse vähendamise nuppu, kuni kuvatakse käivitusmenüü, ja seejärel koputage f10, et siseneda häälestusutiliiti Computer Setup.
- 2. Sisestage BIOS-i halduriparooli sisestamise viibas BIOS-i halduriparool ja vajutage enter.
- 3. Valige Security (Turvalisus), valige Hard Drive Utilities (Kõvaketta utiliidid), valige DriveLock/Automatic DriveLock (DriveLock/Automaatne DriveLock) ja vajutage enter.
- 4. Valige sisemine kõvaketas ning vajutage enter.
- 5. Eemaldage sisestusklahviga enter, vasakpoolse hiireklahviga või puuteekraani abil märge märkeruudust Automatic DriveLock (Automaatne DriveLock).
- 6. Muudatuste salvestamiseks ja häälestusutiliidist Computer Setup väljumiseks valige Main (Põhimenüü), seejärel Save Changes and Exit (Salvesta muudatused ja välju) ning Yes (Jah).
- **MÄRKUS.** Kui kasutate valiku esiletõstmiseks nooleklahve, peate seejärel vajutama enter.

#### DriveLocki automaatse parooli sisestamine

Kui automaatne DriveLock on lubatud ja kettaseade jääb algse arvutiga ühendatuks, ei küsita kettaseadme avamiseks DriveLocki parooli.

<span id="page-58-0"></span>Kui aga kettaseade teise arvutisse paigaldatakse või algse arvuti emaplaat välja vahetatakse, palutakse DriveLocki parooli sisestamist. Kui see juhtub viibas DriveLock Password (DriveLocki parool), sisestage algse arvuti BIOS-i halduriparool (kasutades samu klahve, mida kasutasite parooli määramiseks) ning vajutage enter.

Pärast parooli sisestamise kolme ebaõnnestunud katset peate uuesti proovimiseks arvuti välja lülitama ja uuesti proovima.

#### Manuaalse DriveLocki valimine

Sisemisele kõvakettale DriveLocki kaitse käsitsi rakendamiseks tuleb määrata põhiparool ja DriveLock peab olema lubatud rakenduses Computer Setup.

NB! DriveLocki kaitsega kõvaketta kasutuskõlbmatuks muutumise vältimiseks kirjutage DriveLocki kasutajaparool ja DriveLocki ülemparool üles ja hoidke neid turvalises kohas arvutist eraldi. Kui unustate mõlemad DriveLocki paroolid, lukustub kõvaketas jäädavalt ja seda ei saa enam kasutada.

DriveLocki kaitset kasutades pidage meeles järgmist.

- Kui kõvakettale on rakendatud DriveLocki kaitse, pääsete juurde kõvakettale ainult siis, kui sisestate DriveLocki kasutaja- või ülemparooli.
- DriveLocki kasutajaparooli omanik peaks olema kaitstud kõvaketta igapäevane kasutaja. DriveLocki ülemparooli omanik võib olla kas süsteemi haldur või igapäevane kasutaja.
- DriveLock kasutajaparool ja DriveLocki ülemparool võivad olla identsed.

#### DriveLocki ülemparooli määramine

DriveLocki ülemparooli määramiseks toimige järgmiselt.

- 1. Käivitage häälestusutiliit Computer Setup.
	- Klaviatuuriga arvutid või tahvelarvutid.
		- a. Lülitage arvuti välja.
		- b. Vajutage toitenuppu ja kui ilmub HP logo, vajutage klahvi f10, et siseneda häälestusutiliiti Computer Setup.
	- Klaviatuurita tahvelarvutid.
		- a. Lülitage tahvelarvuti välja.
		- b. Vajutage korraga toitenuppu ja helitugevuse vähendamise nuppu, kuni kuvatakse käivitusmenüü, ja seejärel koputage f10, et siseneda häälestusutiliiti Computer Setup.
- 2. Valige Security (Turvalisus) tehke valik Hard Drive Utilities (Kõvaketta utiliidid), valige DriveLock/ Automatic DriveLock (DriveLock/Automaatne DriveLock) ja vajutage enter.
- 3. Valige kõvaketas, mida soovite kaitsta, ja seejärel vajutage enter.
- 4. Valige Set DriveLock Master Password (Määra DriveLocki ülemparool) ja seejärel vajutage enter.
- 5. Lugege hoiatust hoolikalt.
- <span id="page-59-0"></span>6. DriveLocki ülemparooli määramiseks järgige ekraanile kuvatavaid juhiseid.
- <sup>2</sup> MÄRKUS. Saate DriveLocki lubada ja DriveLocki kasutajaparooli määrata enne utiliidist Computer Setup väljumist. Lisateavet leiate jaotisest DriveLocki lubamine ja DriveLocki kasutajaparooli määramine lk 51.
- 7. Muudatuste salvestamiseks ja häälestusutiliidist Computer Setup väljumiseks valige Main (Põhimenüü), seejärel Save Changes and Exit (Salvesta muudatused ja välju) ning Yes (Jah).
- **MÄRKUS.** Kui kasutate valiku esiletõstmiseks nooleklahve, peate seejärel vajutama enter.

#### DriveLocki lubamine ja DriveLocki kasutajaparooli määramine

DriveLocki lubamiseks ja DriveLocki kasutajaparooli määramiseks toimige järgmiselt.

- 1. Käivitage häälestusutiliit Computer Setup.
	- Klaviatuuriga arvutid või tahvelarvutid.
		- a. Lülitage arvuti välja.
		- b. Vajutage toitenuppu ja kui ilmub HP logo, vajutage klahvi f10, et siseneda häälestusutiliiti Computer Setup.
	- Klaviatuurita tahvelarvutid.
		- a. Lülitage tahvelarvuti välja.
		- b. Vajutage korraga toitenuppu ja helitugevuse vähendamise nuppu, kuni kuvatakse käivitusmenüü, ja seejärel koputage f10, et siseneda häälestusutiliiti Computer Setup.
- 2. Valige Security (Turvalisus), valige Hard Drive Utilities (Kõvaketta utiliidid), valige DriveLock/Automatic DriveLock (DriveLock/Automaatne DriveLock) ja vajutage enter.
- 3. Valige kõvaketas, mida soovite kaitsta, ja seejärel vajutage enter.
- 4. Valige Enable DriveLock (Luba DriveLock) ja seejärel vajutage enter.
- 5. Lugege hoiatust hoolikalt.
- 6. DriveLocki kasutajaparooli määramiseks ja DriveLocki lubamiseks järgige ekraanil kuvatavaid juhiseid.
- 7. Muudatuste salvestamiseks ja häälestusutiliidist Computer Setup väljumiseks valige Main (Põhimenüü), seejärel Save Changes and Exit (Salvesta muudatused ja välju) ning Yes (Jah).
- **MÄRKUS.** Kui kasutate valiku esiletõstmiseks nooleklahve, peate seejärel vajutama enter.

#### DriveLocki keelamine

DriveLocki keelamiseks toimige järgmiselt.

- 1. Käivitage häälestusutiliit Computer Setup.
	- Klaviatuuriga arvutid või tahvelarvutid.
		- a. Lülitage arvuti välja.
		- b. Vajutage toitenuppu ja kui ilmub HP logo, vajutage klahvi f10, et siseneda häälestusutiliiti Computer Setup.
- Klaviatuurita tahvelarvutid.
	- a. Lülitage tahvelarvuti välja.
	- b. Vajutage korraga toitenuppu ja helitugevuse vähendamise nuppu, kuni kuvatakse käivitusmenüü, ja seejärel koputage f10, et siseneda häälestusutiliiti Computer Setup.
- 2. Valige Security (Turvalisus), valige Hard Drive Utilities (Kõvaketta utiliidid), valige DriveLock/Automatic DriveLock (DriveLock/Automaatne DriveLock) ja vajutage enter.
- 3. Valige kõvaketas, mida soovite hallata, ja seejärel vajutage enter.
- 4. Valige Disable DriveLock (Keela DriveLock) ja seejärel vajutage enter.
- 5. DriveLocki keelamiseks järgige ekraanil kuvatavaid juhiseid.
- 6. Muudatuste salvestamiseks ja häälestusutiliidist Computer Setup väljumiseks valige Main (Põhimenüü), seejärel Save Changes and Exit (Salvesta muudatused ja välju) ning Yes (Jah).
- $\mathbb{R}$  MÄRKUS. Kui kasutate valiku esiletõstmiseks nooleklahve, peate seejärel vajutama enter.

#### DriveLocki parooli sisestamine

Veenduge, et kõvaketas on sisestatud arvutisse (mitte valikulisse dokkimisseadmesse või välisesse MultiBay seadmesse).

Sisestage viibas DriveLock Password (DriveLocki parool) oma DriveLocki kasutaja- või ülemparool (sama klahvikombinatsioon, mida kasutasite parooli määramisel) ja vajutage enter.

Pärast parooli sisestamise kolme ebaõnnestunud katset peate uuesti proovimiseks arvuti välja lülitama ja uuesti proovima.

#### DriveLocki parooli muutmine

DriveLocki parooli muutmiseks häälestusutiliidis Computer Setup toimige järgmiselt.

- 1. Lülitage arvuti välja.
- 2. Vajutage toitenuppu.
- 3. Sisestage viibas DriveLock Password (DriveLocki parool) kehtiv DriveLocki kasutajaparool või ülemparool, mida soovite muuta, vajutage enter ja seejärel vajutage või koputage f10, et siseneda häälestusutiliiti Computer Setup.
- 4. Valige Security (Turvalisus), valige Hard Drive Utilities (Kõvaketta utiliidid), valige DriveLock/Automatic DriveLock (DriveLock/Automaatne DriveLock) ja vajutage enter.
- 5. Valige kõvaketas, mida soovite hallata, ja seejärel vajutage enter.
- 6. Valige muudetav DriveLocki parool ja seejärel järgige paroolide sisestamiseks ekraanil kuvatavaid juhiseid.
- **MÄRKUS.** Suvand Change DriveLock Master Password (Muuda DriveLocki ülemparool) on nähtav ainult siis, kui ülemparool on kolmandas sammus DriveLocki parooli viibas sisestatud.
- 7. Muudatuste salvestamiseks ja häälestusutiliidist Computer Setup väljumiseks valige Main (Põhimenüü), seejärel Save Changes and Exit (Salvesta muudatused ja välju) ning Yes (Jah).
- **MÄRKUS.** Kui kasutate valiku esiletõstmiseks nooleklahve, peate seejärel vajutama enter.

# Windows Hello (ainult teatud mudelitel)

Sõrmejäljelugeja või infrapunakaameraga toodetel on Windows Hello abil võimalik registreerida oma sõrmejälg ja näo-ID ja häälestada PIN-kood. Pärast registreerimist saate Windowsi sisselogimiseks kasutada sõrmejäljelugejat, näotuvastust või PIN-koodi.

Windows Hello häälestamine.

- 1. Valige nupp Start, valige Sätted, valige Kontod, seejärel valige Sisselogimisvalikud.
- 2. Parooli lisamiseks valige Parool, seejärel valige Lisa.
- 3. Valiku Windows Hello sõrmejälg või Windows Hello näotuvastus all valige Seadista.

– või –

Tehke jaotises Näotuvastus (Windows Hello) või Sõrmejäljetuvastus (Windows Hello) valik Häälestamine.

- 4. Valige Alustamine ning järgige ekraanil kuvatavaid juhiseid, registreerige oma sõrmejälg või näotunnus ning seadistage PIN-kood.
- NB! Sõrmejälgede sisselogimise probleemide vältimiseks veenduge, et salvestate sõrmejälje, mille kõik küljed on sõrmejäljelugejaga registreeritud.
- MÄRKUS. PIN-koodi pikkus pole piiratud. Vaikesättena kasutatakse üksnes numbreid. Alfabeetiliste või erimärkide kaasamiseks valige märkeruut Kaasa tähed ja sümbolid.

# Viirusetõrjetarkvara kasutamine

Kui kasutate oma arvutit e-posti, võrgu või Interneti-ühenduse jaoks, siis ohustavad teie arvutit viirused. Arvutiviirused võivad operatsioonisüsteemi, programmid või utiliidid blokeerida või põhjustada nende ebanormaalset tööd.

Viirusetõrjetarkvara suudab tuvastada enamiku viirusi, need hävitada ja tavaliselt parandada nende tekitatud kahju. Värskelt avastatud viiruste eest pideva kaitse tagamiseks tuleb turbetarkvara hoida ajakohane.

Teie arvutisse on eelinstallitud Windows Defender. HP soovitab tungivalt jätkata arvuti täielikuks kaitsmiseks viirusetõrjeprogrammi kasutamist.

Lisateabe saamiseks arvutiviiruste kohta avage rakendus HP Support Assistant.

# Tulemüüritarkvara kasutamine

Tulemüürid on mõeldud süsteemile või võrgule volitamata juurdepääsu takistamiseks. Tulemüür võib olla tarkvaraprogramm, mis installitakse arvutisse, võrku või mõlemasse. See võib olla ka nii riist- kui ka tarkvarast koosnev lahendus.

Valida on kaht tüüpi tulemüüride vahel.

- Hostipõhine tulemüür programm, mis kaitseb vaid arvutit, kuhu see on installitud.
- Võrgupõhine tulemüür installitakse DSL- või kaabelmodemi ja koduvõrgu vahele, et kaitsta võrgu kõiki arvuteid.

Kui süsteemi on installitud tulemüür, jälgitakse kõiki süsteemi saadetavaid ja vastuvõetavaid andmeid ning neid võrreldakse kasutaja määratud turvakriteeriumidega. Andmed, mis neile kriteeriumidele ei vasta, blokeeritakse.

Arvutisse või võrguseadmesse võib tulemüür juba installitud olla. Vastasel korral on saadaval tarkvaralised tulemüürilahendused.

<sup>2</sup> MÄRKUS. Mõnel juhul võib tulemüür takistada juurdepääsu Interneti-mängudele, häirida printimist või failide jagamist võrgus või blokeerida e-kirjade lubatud manused. Probleemi ajutiseks lahendamiseks keelake tulemüür, tehke soovitud toiming ja lubage tulemüür uuesti. Probleemi püsivaks lahendamiseks konfigureerige tulemüür ümber.

# Tarkvaravärskenduste installimine

Arvutisse installitud nii HP, Windowsi kui ka kolmandate tootjate tarkvara tuleb turvaprobleemide vältimiseks ja tarkvara jõudluse parandamiseks regulaarselt uuendada.

Sätete vaatamine või muutmine.

NB! Microsoft saadab Windowsi värskenduste teateid. Värskendused võivad hõlmata ka turvavärskendusi. Arvuti kaitsmiseks turvaaukude ja arvutiviiruste eest installige Microsofti värskendused kohe, kui nende kohta teade ilmub.

Neid värskendusi saab installida automaatselt.

- 1. Valige nupp Start, valige Sätted ja seejärel Värskendus ja turve (ainult teatud mudelitel) või Windows Update.
- 2. Järgige ekraanil kuvatavaid juhiseid.
- 3. Värskenduste installeerimise ajastamise jaoks valige Täpsemad sätted ja järgige ekraanil kuvatavaid juhiseid.

# Tarkvara HP Client Security Manager kasutamine (ainult teatud toodetel)

Tarkvara HP Client Security on arvutisse eelinstallitud. Sellele tarkvarale pääsete juurde tegumiriba paremas otsas asuva ikooni HP Client Security kaudu või Windowsi juhtpaneelilt. Tarkvara sisaldab turbefunktsioone arvuti, võrkude ja privaatsete andmete kaitsmiseks volitamata juurdepääsu eest.

Lisateavet leiate tarkvara HP Client Security spikrist.

# Rakenduse HPTechPulse kasutamine (ainult teatud mudelitel)

HP TechPulse on pilvepõhine IT-lahendus, mis võimaldab ettevõtetel efektiivselt hallata ja kaitsta oma vara.

HP TechPulse aitab kaitsta seadmeid pahavara ja muude rünnete vastu, jälgida seadme tervist ja aitab vähendada seadme- ja turvaprobleeme. Saate tarkvara kiiresti alla laadida ja installida, mis on tavapäraste kohapealsete lahendustega võrreldes väga kulutõhus. Lisateavet vt [https://www.hpdaas.com/.](https://www.hpdaas.com/)

# Valikulise turvakaabli (ainult teatud toodetel) kasutamine

Turvakaabel (eraldi ostetav) toimib pigem takistavalt, kuid ei välista toote väärkasutamist ega selle vargust. Turvakaabli arvutiga ühendamiseks järgige seadme tootja juhiseid.

# Sõrmejäljelugeja kasutamine (ainult teatud toodetel)

Teatud toodetel on saadaval sisseehitatud sõrmejäljelugejad. Sõrmejäljelugeja kasutamiseks peate oma sõrmejäljed registreerima rakenduse HP Client Security mandaatide halduris. Lisateavet leiate tarkvara HP Client Security spikrist.

Pärast rakenduses Credential Manager sõrmejälgede registreerimist võite kasutada toetatud rakendustes ja veebisaitidel kasutajanimede ja paroolide talletamiseks ja sisestamiseks tarkvara HP Client Security funktsiooni Password Manager.

Sõrmejäljelugeja on väike metallist andur, mis võib asuda ühes järgmistest asukohtadest:

- puuteplaadi alaosa juures;
- klaviatuuri paremal poolel;
- ekraani paremas ülaservas;
- ekraani vasakul poolel.
- ekraani tagaküljel.

Olenevalt tootest võib lugeja suund olla horisontaalne või vertikaalne.

# 8 Hooldus

Regulaarne hooldamine tagab arvuti optimaalse seisukorra. Selles jaotises selgitatakse, kuidas kasutada tööriistu nagu kettadefragmentor ja kettapuhastus. Jaotises pakutakse ka juhiseid programmide ja draiverite värskendamiseks, samme arvuti puhastamiseks ja näpunäiteid arvutiga reisimiseks (või selle transpordiks).

# Jõudluse parandamine

Kui viite läbi regulaarseid hooldustoiminguid nagu ketta defragmentimine ja kettapuhastus, saate oma arvuti jõudlust oluliselt parandada.

### Ketta defragmentori kasutamine

HP soovitab kasutada ketta defragmentimist, et defragmenteerida kõvaketast vähemalt korra kuus.

**MÄRKUS.** Välkdraividel (SSD) pole kettadefragmentori kasutamine tarvilik.

Kettadefragmentori käivitamiseks toimige järgmiselt.

- 1. Ühendage arvuti vahelduvvooluvõrku.
- 2. Valige tegumiribal otsinguikoon (ainult teatud mudelitel), sisestage otsinguväljaledefragmendi ja seejärel valige Defragmendi ja optimeeri seadmed.
- 3. Järgige ekraanil kuvatavaid juhiseid.

Lisateavet leiate kettadefragmentori tarkvaraspikrist.

### Kettapuhastuse kasutamine

Kettapuhastus otsib kõvakettalt ebavajalikke faile, mida saate kettaruumi vabastamiseks ja arvuti tõhusama käitamise soodustamiseks turvaliselt kustutada.

Kettapuhastuse käivitamiseks toimige järgmiselt.

- 1. Valige tegumiribal otsinguikoon (ainult teatud mudelitel), sisestage otsinguväljale ketas ja seejärel valige Kettapuhastus.
- 2. Järgige ekraanil kuvatavaid juhiseid.

### HP 3D DriveGuardi kasutamine (ainult teatud toodetel)

HP 3D DriveGuard kaitseb kõvaketast, parkides draivi ja peatades kõik andmepäringud teatud tingimustel:

- arvuti kukub maha;
- liigutate suletud ekraaniga arvutit, kui arvuti töötab akutoitel.

Varsti pärast eelnimetatud sündmust taastab HP 3D DriveGuard kõvaketta tavapärase töö.

- MÄRKUS. HP 3D DriveGuard kaitseb ainult sisemisi kõvakettaid. HP 3D DriveGuard ei kaitse dokkimisseadmetesse paigaldatud või USB-pordi kaudu ühendatud kõvakettaid.
- MÄRKUS. Kuna pooljuhtketastel (SSD-d) ei ole liikuvaid osi, ei ole HP 3D DriveGuard nende ketaste jaoks vajalik.

#### HP 3D DriveGuard olekute tuvastamine

Kui esmases ja/või teiseses (ainult teatud toodetel) kõvakettasahtlis olev draiv pargitakse, muudab arvutil olev kõvaketta märgutuli värvi.

# Programmide ja draiverite värskendamine

HP soovitab programme ja draivereid regulaarselt värskendada. Värskendused võivad lahendada probleeme ja lisada uusi funktsioone ja valikuid. Näiteks vanemad graafikakomponendid ei pruugi kõige uuema mängutarkvaraga hästi töötada. Uusima draiverita ei saa te oma seadmeid maksimaalselt kasutada.

HP programmide ja draiverite uusimate versioonide allalaadimiseks minge veebilehele [http://www.hp.com/support.](http://www.hp.com/support) Lisaks võite tellida automaatsed teavitused, mis kuvatakse uute värskenduste olemasolul.

Programmide ja draiverite värskendamisel järgige järgmisi toiminguid.

1. Valige tegimiribal otsinguikoon (ainult teatud mudelitel), tippige otsinguväljale tugi ja seejärel valige HP Support Assistant.

– või –

Valige tegumiribal küsimärgiikoon (ainult teatud mudelitel).

- 2. Valige Minu sülearvuti, valige Värskendused.
- 3. Järgige ekraanil kuvatavaid juhiseid.

### Arvuti puhastamine

Arvuti regulaarne puhastamine eemaldab mustuse ja prahi, nii et teie seade jätkab töötamist parimal tasemel. Arvuti välispindade ohutuks puhastamiseks toimige järgmiselt.

#### HP Easy Cleani lubamine (ainult teatud toodetel)

HP Easy Clean aitab teil arvuti pindade puhastamisel vältida juhuslikku sisestust. See tarkvara keelab määratud ajaks seadmete, näiteks klaviatuuri, puuteekraani ja puuteplaadi kasutamise, nii et saate puhastada kõik arvuti pinnad.

- 1. Käivitage HP Easy Clean ühel järgmistest viisidest.
	- Valige Start-menüü ja seejärel valige HP Easy Clean.

– või –

● Valige tegumiribal ikoon HP Easy Clean.

```
– või –
```
- Valige Start ja seejärel valige paan HP Easy Clean.
- <span id="page-66-0"></span>2. Nüüd, kui teie seade on lühikeseks perioodiks keelatud, vaadake soovitatud samme Arvutist mustuse ja prahi eemaldamine lk 58, et puhastada arvuti sageli puudutatavad välispinnad. Pärast mustuse ja prahi eemaldamist saate puhastada pindu ka desovahendiga. Kahjulike bakterite ja viiruste leviku tõkestamiseks vt juhiseid Arvuti puhastamine desinfitseerimisvahendiga lk 58.

### Arvutist mustuse ja prahi eemaldamine

Siin on toodud soovitused arvuti mustusest ja prahist puhastamiseks.

Vineerpuiduga arvutite puhul vt jaotist [Vineerpuidu eest hoolitsemine \(ainult teatud toodetel\)](#page-67-0) lk 59.

- 1. Kandke pindade puhastamisel ühekordseid latekskindaid (või nitriilkindaid, kui olete lateksi vastu allergiline).
- 2. Lülitage seade välja ja lahutage toitejuhe ja muud ühendatud välisseadmed. Eemaldage kõik paigaldatud patareid sellistest üksustest, nagu juhtmevabad klaviatuurid.
- $\triangle$  ETTEVAATUST. Elektrilöögi või komponentide kahjustamise vältimiseks ärge puhastage toodet kunagi, kui see on sisse lülitatud või ühendatud.
- 3. Niisutage mikrokiust lappi veega. Lapp peab olema niiske, kuid mitte märg.
- NB! Pinna kahjustamise vältimiseks ärge kasutage abrasiivseid lappe, rätte ja paberrätte.
- 4. Pühkige toote väliskülge niisutatud lapiga õrnalt.
- NB! Hoidke vedelikud tootest eemal. Vältige niiskuse sattumist avadesse. Kui vedelikku satub HP tootesse, võib see toodet kahjustada. Ärge pihustage vedelikke otse tootele. Ärge kasutage aerosoole, lahusteid, abrasiive või puhastusvahendeid, mis sisaldavad vesinikperoksiidi või valgendit, mis võivad viimistlust kahjustada.
- 5. Alustage ekraanist (kui võimalik). Pühkige ettevaatlikult ekraani ühesuunaliselt ülaservast allapoole. Lõpetage kõigi paindlike kaablitega, nagu toitejuhe, klaviatuuri kaabel ja USB-kaablid.
- 6. Pärast puhastamist ja enne seadme sisselülitamist veenduge, et see on täiesti kuiv.
- 7. Pärast puhastamist visake kindad ära. Puhastage oma käed kohe, kui olete kindad eemaldanud.

Puutetundlike ja seadme välispindade puhastamisel järgige kahjulike bakterite ja viiruste leviku tõkestamiseks teemas Arvuti puhastamine desinfitseerimisvahendiga lk 58 toodud soovitusi.

### Arvuti puhastamine desinfitseerimisvahendiga

Maailma Terviseorganisatsioon (WHO) soovitab puhastada pinnad ja seejärel desinfitseerida, mis on parim tava viiruslike hingamisteede haiguste ja kahjulike bakterite leviku tõkestamiseks.

Pärast teemades Arvutist mustuse ja prahi eemaldamine lk 58, Vineerpuidu eest hoolitsemine (ainult teatud toodetel) [lk 59 või mõlemas toodud juhiseid järgides välispindade puhastamise lõpetamist](#page-67-0)  puhastage pinnad ka desinfitseerimisvahendiga. HP suunistele vastav desinfitseerimisvahend on 70% isopropüülalkoholist ja 30% veest koosnev alkoholilahus. Lahust nimetatakse ka puhastusalkoholiks ja seda müüakse enamikes poodides.

Arvuti puutetundlike ja välispindade puhastamiseks järgige järgmisi juhiseid.

- <span id="page-67-0"></span>1. Kandke pindade puhastamisel ühekordseid latekskindaid (või nitriilkindaid, kui olete lateksi vastu allergiline).
- 2. Lülitage seade välja ja lahutage toitejuhe ja muud ühendatud välisseadmed. Eemaldage kõik paigaldatud patareid sellistest üksustest nagu juhtmevabad klaviatuurid.
- ETTEVAATUST. Elektrilöögi või komponentide kahjustamise vältimiseks ärge puhastage toodet kunagi, kui see on sisse lülitatud või ühendatud.
- 3. Niisutage mikrokiust lappi 70% isopropüülalkoholi ja 30% vee seguga. Lapp peab olema niiske, kuid mitte märg.
- $\triangle$  ETTEVAATUST. Ärge kasutage järgmisi kemikaale ega neid sisaldavaid lahuseid, sealhulgas pindade puhastuspihustateid: valgendit, peroksiide (sh vesinikperoksiidi), atsetooni, ammoniaaki, etüülalkoholi, metüleenkloriidid või mis tahes petrooleumil põhinevad materjale nagu bensiin, lakibensiin, benseen või tolueen.
- NB! Pinna kahjustamise vältimiseks ärge kasutage abrasiivseid lappe, rätte ja paberrätte.
- 4. Pühkige toote väliskülge niisutatud lapiga õrnalt.
- $\mathbb{Z}$  NB! Hoidke vedelikud tootest eemal. Vältige niiskuse sattumist avadesse. Kui vedelikku satub HP tootesse, võib see toodet kahjustada. Ärge pihustage vedelikke otse tootele. Ärge kasutage aerosoole, lahusteid, abrasiive või puhastusvahendeid, mis sisaldavad vesinikperoksiidi või valgendit, mis võivad viimistlust kahjustada.
- 5. Alustage ekraanist (kui võimalik). Pühkige ettevaatlikult ekraani ühesuunaliselt ülaservast allapoole. Lõpetage kõigi paindlike kaablitega, nagu toitejuhe, klaviatuuri kaabel ja USB-kaablid.
- 6. Pärast puhastamist ja enne seadme sisselülitamist veenduge, et see on täiesti kuiv.
- 7. Pärast puhastamist visake kindad ära. Puhastage oma käed kohe, kui olete kindad eemaldanud.

#### Vineerpuidu eest hoolitsemine (ainult teatud toodetel)

Teie toode võib sisaldada kvaliteetset vineerpuitu. Nagu kõikide naturaalsest puidust toodete puhul, on toote parimate omaduste säilitamiseks kogu selle kasutusea jooksul oluline õige hooldus. Naturaalse puidu olemusest tulenevalt võite märgata puusüümustrit või kergeid toonierinevusi, mis on normaalne.

- Puhastage puit kuiva antistaatilise mikrokiust lapi või seemisnahaga.
- Ärge kasutage puhastamiseks ained, mis sisaldavad ammoniaaki, metüleenkloriidi, atsetooni, tärpentiini või muid petrooleumipõhiseid lahusteid.
- Ärge jätke puitu pikaks ajaks päikese kätte või niisketesse tingimustesse.
- Kui puit saab märjaks, tupsutage seda imava, ebemevaba lapiga.
- Vältige kokkupuudet mis tahes ainega, mis võib puitu värvida või põhjustada värvimuutuseid.
- Vältige kokkupuudet teravate esemete või karedate pindadega, mis võivad puitu kriipida.

Vaadake soovitatud samme jaotises [Arvutist mustuse ja prahi eemaldamine](#page-66-0) lk 58, et puhastada arvuti sageli puudutatavaid välispindu. Pärast mustuse ja prahi eemaldamist saate puhastada pindu [ka desovahendiga. Kahjulike bakterite ja viiruste leviku tõkestamiseks vt desinfitseerimisjuhiseid](#page-66-0) Arvuti puhastamine desinfitseerimisvahendiga lk 58.

# Arvutiga reisimine või selle transportimine

Kui peate arvutiga reisima või seda transportima, pidage seadmete ohutuse tagamiseks silmas järgmist.

- Toimige enne arvuti reisile kaasavõtmist või transportimist järgmiselt.
	- Varundage tahvelarvutis talletatav teave välisele draivile.
	- Eemaldage kõik kettad ja välised andmekandjad (nt mälukaardid).
	- Lülitage välja kõik välisseadmed ja ühendage need seejärel arvutist lahti.
	- Lülitage arvuti välja.
- Tehke andmetest varukoopiad. Ärge hoidke varukoopiaid ja arvutit samas kohas.
- Lennukiga reisides võtke arvuti käsipagasina endaga kaasa ega registreerige seda koos muu pagasiga.
- NB! Vältige draivi sattumist magnetvälja mõjualasse. Magnetväljaga turvaseadmed on näiteks lennujaamade turvakontrolliväravad ja metallidetektorid. Lennujaama konveierlindid ja muud turvaseadmed, millega kontrollitakse käsipagasit, kasutavad magnetvälja asemel röntgenkiiri ja need ei kahjusta draive.
- Kui plaanite arvutit lennu ajal kasutada, kuulake teadet, milles öeldakse, millal võite arvutit kasutada. See, kas arvuti kasutamine on lennu ajal lubatud, sõltub lennufirmast.
- Kasutage arvuti või draivi transportimisel sobivat kaitsepakendit ja märgistage see kirjaga "FRAGILE" (ÕRN).
- Traadita võrguseadmete kasutamine võib olla teatud keskkondades keelatud. Sellised keelud võivad kehtida lennuki pardal, haiglates, lõhkeainete läheduses ja ohtlikes piirkondades. Kui te pole traadita võrguseadmete kasutamise eeskirjades kindel, peaksite enne arvuti sisselülitamist luba küsima.
- Rahvusvahelistel reisidel juhinduge järgmistest soovitustest.
	- Kontrollige igas sihtriigis/-piirkonnas arvutiseadmetele kehtestatud tollieeskirju.
	- Kontrollige toitejuhtme- ja adapterinõudeid asukohtades, kus plaanite arvutit kasutada. Pinge, sagedus ja pistiku kuju võivad riigiti/piirkonniti erineda.
	- $\triangle$  HOIATUS! Elektrilöögi, tulekahju ja seadmete kahjustamise ohu vähendamiseks ärge kasutage arvuti puhul tarvikute jaoks müüdavat pingemuundurikomplekti.

# <span id="page-69-0"></span>9 Varundus ja taastamine

Saate kasutada Windowsi tööriistu või HP tarkvara, et varundada oma teavet, luua taastepunkti, lähtestada arvuti, luua andmekandjaid või taastada arvuti tehaseseaded. Nende standardsete toimingute abil saate arvuti tööoleku kiiremini taastada.

- $\mathbb{Z}$  NB! Kui kasutate süsteemi taastamise toiminguid tahvelarvutis, peab tahvelarvuti aku olema enne taasteprotsessi alustamist laetud vähemalt 70% ulatuses.
- $\mathbb{R}$  NB! Eemaldatava klaviatuuriga tahvelarvutite puhul ühendage enne taastetoimingutega alustamist tahvelarvuti klaviatuuri külge.

# Teabe varundamine ja taastekandja loomine

Need taastekandja ja varukoopiate loomise meetodid on saadaval ainult valitud mudelite puhul.

### Windowsi tööriistade kasutamine varundamiseks

HP soovitab teil oma teabe kohe pärast seadme algseadistamist varundada. Seda saab teha kohalikult Windowsi varunduse ja välise USB-seadme abil või veebitööriistadega.

- $\mathbb{Z}$  NB! Isiklikku teavet saab varundada ainult Windowsi abil. Teabe kadumise vältimiseks varundage seda regulaarselt.
- MÄRKUS. Kui mälu on 32 GB või vähem, on Microsoft®-i süsteemitaaste vaikimisi keelatud.

### Rakenduse HP Cloud Recovery Download Tool kasutamine taastekandja loomiseks (ainult teatud mudelitel)

Võite kasutada rakendust HP Cloud Recovery Tool, et luua buuditaval USB-mäluseadmel HP taastekandja.

Üksikasjalikku teavet leiate järgmiselt.

- **▲** Avage [http://www.hp.com/support,](http://www.hp.com/support) otsige rakendust HP Cloud Recovery ning valige tulemus, mis vastab teie arvuti tüübile.
- MÄRKUS. Kui te ei saa taastekandjat luua, võtke taasteketaste saamiseks ühendust klienditoega. Avage aadress [http://www.hp.com/support,](http://www.hp.com/support) valige oma riik või piirkond ning järgige ekraanil kuvatavaid juhiseid.
- $\mathbb{Z}$  NB! Enne HP taasteketaste hankimist ja kasutamist arvuti taastamiseks soovitab HP järgida jaotise [Taastemeetodid](#page-70-0) lk 62 juhiseid. Hiljutise varunduse abil saab seadme tööoleku kiiremini taastada kui HP taasteketastega. Ketaste kasutamisel tuleb pärast süsteemi taastamist kogu operatsioonisüsteemi tarkvara uuesti installida, mis võib palju aega võtta.

# Süsteemi taastamine

Kui arvuti süsteemi ei saa laadida, saate mitme tööriista abil süsteemi nii Windowsi-siseselt kui ka -väliselt taastada.

HP soovitab süsteemi taastamiseks järgida jaotist Taastemeetodid lk 62 .

### <span id="page-70-0"></span>Süsteemitaaste loomine

Süsteemitaaste on saadaval Windowsis. Süsteemitaastetarkvaraga saab teatud ajahetkel süsteemis olnud failidest ja seadetest automaatselt või käsitsi taastepunkte või hetktõmmiseid luua.

Kui kasutate süsteemitaastet, taastab see arvuti oleku, mis vastab teie loodud taastepunkti ajahetkele. Teie isiklikke faile ja dokumente see ei mõjuta.

### Taastemeetodid

Kontrollige pärast esimese meetodi kasutamist, kas probleem lahenes. Sellisel juhul ei ole vaja teist meetodit enam rakendada.

- 1. Käitage Microsofti süsteemitaastet.
- 2. Kasutage funktsiooni Lähtesta see arvuti.
- **MÄRKUS.** Valikute Eemalda kõik ja seejärel Puhastage draiv täielikult lõpetamine võib mitu tundi aega võtta ning teie arvutisse ei pruugi teavet alles jääda. See on kõige turvalisem viis arvuti lähtestamiseks enne selle ringlusse viimist.
- 3. Taastage HP taastekandja abil. Lisateavet leiate jaotisest Taastamine HP taastekandja abil lk 62.

Kahe esimese meetodi kohta leiate lisateavet spikrirakendusest.

Valige nupp Start, valige Kõik rakendused (ainult teatud mudelitel), valige rakendus Abi ja seejärel sisestage soovitud toiming.

**WÄRKUS.** Spikrirakenduse avamiseks peab teil olema Interneti-ühendus.

### Taastamine HP taastekandja abil

HP taastekandjat saab kasutada algse operatsioonisüsteemi ja tehases installitud programmide uuesti installimiseks. Teatud toodete puhul saab selle luua buuditavale USB-mäluseadmele, kasutades rakendust HP Cloud Recovery Download Tool.

[Üksikasju vt jaotisest Rakenduse HP Cloud Recovery Download Tool kasutamine taastekandja loomiseks](#page-69-0)  (ainult teatud mudelitel) lk 61.

 $\hat{\mathbb{B}}$  MÄRKUS. Kui te ei saa taastekandjat luua, võtke taasteketaste saamiseks ühendust klienditoega. Avage aadress [http://www.hp.com/support,](http://www.hp.com/support) valige oma riik või piirkond ning järgige ekraanil kuvatavaid juhiseid.

Süsteemi taastamiseks toimige järgmiselt.

- **▲** Sisestage HP taastekandja ja taaskäivitage arvuti.
- $\mathbb{B}^*$  **MÄRKUS.** Enne HP taasteketaste hankimist ja kasutamist arvuti taastamiseks soovitab HP järgida jaotise Taastemeetodid lk 62 juhiseid. Hiljutise varunduse abil saab seadme tööoleku kiiremini taastada kui HP taasteketastega. Ketaste kasutamisel tuleb pärast süsteemi taastamist kogu operatsioonisüsteemi tarkvara uuesti installida, mis võib palju aega võtta.

### Arvuti buutimisjärjestuse muutmine

Kui arvuti HP taastekandja kasutamisel ei taaskäivitu, saate muuta arvuti buutimisjärjestust ehk selliste seadmete järjekorda BIOS-is, millest arvuti otsib käivitusteavet. Olenevalt HP taastekandja asukohast saate valida optilise draivi või USB-mäluseadme.

**NB!** Eemaldatava klaviatuuriga tahvelarvuti puhul ühendage enne järgmiste toimingutega alustamist klaviatuur klaviatuuridoki külge.

Buutimisjärjestuse muutmiseks toimige järgmiselt.

- 1. Sisestage HP taastekandja.
- 2. Avage süsteemi Käivitusmenüü.
	- Klaviatuuriga arvutite või tahvelarvutite puhul lülitage sisse või taaskäivitage arvuti või tahvelarvuti, vajutage kiiresti klahvi esc, seejärel vajutage alglaadimissuvandite vaatamiseks klahvi f9.
	- Klaviatuurita tahvelarvutite puhul lülitage tahvelarvuti sisse või taaskäivitage, seejärel vajutage kiiresti helitugevuse suurendamise nuppu ja hoidke seda all ning valige f9.

 $-$  või  $-$ 

Lülitage tahvelarvuti sisse või taaskäivitage see, seejärel vajutage kiiresti helitugevuse vähendamise nuppu ja hoidke seda all ning valige f9.

3. Valige optiline draiv või USB-mäluseade, millelt soovite buutida, seejärel järgige ekraanil kuvatavaid juhiseid.

### Tarkvara HP Sure Recover kasutamine (ainult teatud toodetel)

Teatud arvutimudelid on varustatud HP Sure Recoveriga, mis on arvuti riist- ja tarkvarasse sisseehitatud operatsioonisüsteemi (OS) taastelahendus. HP Sure Recover võimaldab täielikult taastada HP OS-i kujutise, ilma et peaksite taastetarkvara installima.

Tarkvara HP Sure Recover abil saab haldur või kasutaja taastada süsteemi ja installida:

- operatsioonisüsteemi uusima versiooni;
- platvormile omased seadmedraiverid;
- tarkvara rakendused, kui tegemist on kohandatud kujutisega.

Tarkvara HP Sure Recover dokumentatsiooni uusima versiooni avamiseks avage aadress [http://www.hp.com/support.](http://www.hp.com/support) Oma toote ja dokumentatsiooni leidmiseks järgige ekraanil kuvatavaid juhiseid.
# <span id="page-72-0"></span>Utiliidid Computer Setup (BIOS), TPM ja HP Sure Start 10

HP pakub mitmesuguseid tööriistu, mis aitavad arvutit häälestada ja kaitsta.

# Häälestusutiliidi Computer Setup kasutamine

Häälestusutiliit Computer Setup või peamine sisend-/väljundsüsteem (BIOS) juhib süsteemi kõigi sisend- ja väljundseadmete (nt draivid, ekraan, klaviatuur, hiir, printer) vahelist suhtlust. Häälestusutiliit Computer Setup sisaldab paigaldatud seadmetüüpide sätteid, arvuti käivitusjärjekorda ning süsteemi- ja laiendatud mälu mahusätteid.

 $\mathbb{R}^n$  MÄRKUS. Olge häälestusutiliidis Computer Setup muudatuste tegemisel äärmiselt ettevaatlik. Vead võivad takistada arvuti korralikku tööd.

Häälestusutiliidi Computer Setup käivitamiseks lülitage või taaskäivitage arvuti ja kui ilmub HP logo, vajutage klahvi f10, et siseneda häälestusutiliiti Computer Setup.

# Navigeerimine ja valimine häälestusutiliidis Computer Setup

Häälestusutiliidis Computer Setup saate valikuid teha ja navigeerida mitmel moel.

- Menüü või menüü-üksuse valimiseks kasutage tabeldusklahvi ja klaviatuuri nooleklahve ning vajutage enter, või kasutage üksuse klõpsamiseks osutusseadet.
- Üles ja alla kerimiseks valige ekraani paremas ülanurgas üles- või allanool või kasutage klaviatuuri ülesnoole- või allanooleklahvi.
- Avatud dialoogibokside sulgemiseks ja häälestusutiliidi Computer Setup põhivaatesse naasmiseks vajutage klahvi esc ja järgige ekraanil kuvatavaid suuniseid.

Häälestusutiliidist Computer Setup väljumiseks toimige järgmiselt.

- Häälestusutiliidi Computer Setup menüüdest väljumiseks muudatusi salvestamata valige Main (Põhimenüü), seejärel valige Ignore Changes and Exit (Ignoreeri muutusi ja välju) ning Yes (Jah).
- $\mathbb{R}^n$  MÄRKUS. Kui kasutate valiku esiletõstmiseks nooleklahve, peate seejärel vajutama enter.
- Muudatuste salvestamiseks ja häälestusutiliidist Computer Setup väljumiseks valige Main (Põhimenüü), seejärel valige Save Changes and Exit (Salvesta muudatused ja välju) ning Yes (Jah).
- $\mathbb{P}$  MÄRKUS. Kui kasutate valiku esiletõstmiseks nooleklahve, peate seejärel vajutama enter.

Muudatused rakendatakse arvuti taaskäivitamisel.

## Tehasesätete taastamine häälestusutiliidis Computer Setup

Häälestusutiliidi Computer Setup kõigi tehasesätete vaikeväärtuste taastamiseks toimige järgmiselt.

- <span id="page-73-0"></span>MÄRKUS. Vaikesätete taastamine ei muuda kõvakettarežiimi.
	- 1. Käivitage häälestusutiliit Computer Setup. Vaadake [Häälestusutiliidi Computer Setup kasutamine](#page-72-0) lk 64.
	- 2. Valige Main (Põhimenüü), seejärel Apply Factory Defaults and Exit (Rakenda tehase vaikesätted ja välju) ning Yes (Jah).
	- **MÄRKUS.** Kui kasutate valiku esiletõstmiseks nooleklahve, peate seejärel vajutama enter.
	- **MÄRKUS.** Teatud toodetes võidakse valikuna kuvada suvandi **Restore Defaults** (Taasta vaikesätted) asemel suvandit Apply Factory Defaults and Exit (Rakenda tehase vaikesätted ja välju).

Muudatused rakendatakse arvuti taaskäivitamisel.

**WÄRKUS.** Tehasesätete taastamisel ei muudeta parooli- ega turvasätteid.

# BIOS-i värskendamine

HP veebisaidil võivad olla saadaval BIOS-i värskendatud versioonid. Enamik HP veebisaidil olevaid BIOS-i värskendusi on pakitud tihendatud failidesse, mida nimetatakse *SoftPaqideks*.

Mõni allalaaditav pakett sisaldab seletusfaili Readme.txt, milles on esitatud teave faili installimise ja tõrkeotsingu kohta.

#### BIOS-i versiooni tuvastamine

Et aru saada, kas teil on vaja häälestusutiliiti Computer Setup (BIOS) värskendada, tehke kõigepealt kindlaks arvutis oleva BIOS-i versioon.

Kui olete juba Windowsis, pääsete juurde BIOS-i versiooniteabele (tuntud ka kui *ROM-i kuupäev* ja *Süsteemi BIOS)*, vajutades klahvikombinatsiooni fn+esc (ainult teatud mudelitel). Või saate kasutada häälestusutiliiti Computer Setup.

- 1. Käivitage häälestusutiliit Computer Setup. Vaadake [Häälestusutiliidi Computer Setup kasutamine](#page-72-0) lk 64.
- 2. Valige Main (Põhi) ja koputage System Information (Süsteemiteave).
- 3. Häälestusutiliidi Computer Setup menüüdest väljumiseks muudatusi salvestamata valige Main (Põhimenüü), seejärel valige Ignore Changes and Exit (Ignoreeri muutusi ja välju) ning Yes (Jah).
- $\mathbb{P}$  MÄRKUS. Kui kasutate valiku esiletõstmiseks nooleklahve, peate seejärel vajutama enter.

BIOS-i uuemate versioonide otsimiseks vt BIOS-i värskenduseks ettevalmistamine lk 65.

#### BIOS-i värskenduseks ettevalmistamine

Enne BIOS-i värskenduse allalaadimist ja installimist järgige kindlasti kõiki eeltingimusi.

 $\mathbb{Z}$  NB! Arvuti kahjustamise ja installi nurjumise riski vähendamiseks laadige alla ja installige BIOS-i värskendusi ainult siis, kui arvuti on ühendatud vahelduvvooluadapteri kaudu usaldusväärse välistoiteallikaga. Ärge laadige alla ega installige BIOS-i värskendusi siis, kui arvuti töötab akutoitel või on ühendatud dokkimisseadme või ebakindla toiteallikaga. Allalaadimisel ja installimisel järgige järgmist.

Ärge eraldage arvutit vooluvõrgust, eemaldades toitejuhtme vahelduvvooluvõrgu pistikupesast.

Ärge lülitage arvutit välja ega käivitage unerežiimi.

Ärge sisestage, eemaldage, ühendage ega lahutage ühtegi seadet, kaablit ega juhet.

#### <span id="page-74-0"></span>BIOS-i värskenduse allalaadimine

Pärast eeltingimuste läbivaatamist saate BIOS-i värskendusi otsida ja alla laadida.

1. Valige tegumiribal otsinguikoon (ainult teatud mudelitel), sisestage otsinguväljale tugi ja seejärel valige rakendus HP Support Assistant.

– või –

Valige tegumiribal küsimärgiikoon (ainult teatud mudelitel).

- 2. Valige Värskendused ja seejärel valige Otsi värskendusi ja teateid.
- 3. Järgige ekraanil kuvatavaid juhiseid.
- 4. Toimige allalaadimisalal järgmiselt.
	- a. Leidke viimane BIOS-i värskendus ja võrrelge seda arvutisse installitud BIOS-i versiooniga. Märkige üles kuupäev, nimi või mõni muu identifikaator. Seda teavet võib hiljem tarvis minna värskenduse otsimiseks pärast selle allalaadimist kõvakettale.
	- b. Järgige oma valiku kõvakettale allalaadimiseks ekraanil kuvatavaid juhiseid.

Märkige üles allalaaditava BIOS-i värskenduse salvestuskoht (tee) kõvakettal. Hiljem tuleb värskenduse installimiseks see koht avada.

MÄRKUS. Kui kasutate arvutiga võrguühendust, pidage enne tarkvaravärskenduste, eriti BIOS-i värskenduste, installimist nõu võrguhalduriga.

#### BIOS-i värskenduse installimine

BIOS-i installimise toimingud võivad erineda. Järgige pärast allalaadimise lõpulejõudmist ekraanil kuvatavaid juhiseid. Kui juhiseid ei kuvata, toimige järgmiselt.

- 1. Valige tegumisribal otsinguikoon (ainult teatud mudelitel), tippige otsinguväljale fail ja seejärel valige File Explorer.
- 2. Valige kõvaketta märgistus. Kõvaketta märgistus on üldjuhul Kohalik ketas (C:).
- 3. Avage varem üles märgitud kõvakettatee põhjal värskendust sisaldav kaust.
- 4. Topeltklõpsake laiendiga .exe faili (nt *failinimi*.exe).

Algab BIOS-i install.

- 5. Järgige installi lõpuleviimiseks ekraanil kuvatavaid juhiseid.
- $\mathbb{P}$  MÄRKUS. Pärast seda, kui ekraanil kuvatakse teade installi õnnestumise kohta, võite allalaaditud faili kõvakettalt kustutada.

# Klahviga f9 avatava viiba kaudu buutimisjärjestuse muutmine

Buutimisseadme dünaamiliseks valimiseks kehtiva käivitusjärjekorra jaoks toimige järgmiselt.

- 1. Avage menüü Boot Device Options (Buutimisseadme suvandid).
	- Lülitage sisse või taaskäivitage arvuti ja kui ilmub HP logo, vajutage klahvi f9, et siseneda menüüsse Boot Device Options (Buutimisseadme suvandid).
- 2. Valige buutimisseade loendist, vajutage klahvi enter ja järgige ekraanil kuvatavaid juhiseid.

# <span id="page-75-0"></span>TPM BIOS-i sätted (ainult teatud toodetel)

TPM tagab teie arvutile täiendava turvalisuse. TPM-i sätteid saate muuta häälestusutiliidis Computer Setup (BIOS).

- NB! Enne usaldusväärse platvormi mooduli (TPM) funktsionaalsuse lubamist selles süsteemis peate tagama, et teie TPM-i sihtotstarve vastab asjakohastele kohalikele seadustele, eeskirjadele ja poliitikatele ning olemasolul tuleb hankida load või litsentsid. Kõigi vastavusprobleemide puhul, mis tulenevad TPM-i kasutamisel ja käitamisel ülalnimetatud nõude rikkumisest, kannate täielikku vastutust ainult teie. HP ei vastuta mis tahes seotud seotud rikkumiste eest.
- **EX** MÄRKUS. Kui muudate TPM-i sätte peidetuks, pole TPM operatsioonisüsteemis nähtav.

TPM -i sätete avamiseks häälestusutiliidis Computer Setup toimige järgmiselt.

- 1. Käivitage häälestusutiliit Computer Setup. Vaadake [Häälestusutiliidi Computer Setup kasutamine](#page-72-0) lk 64.
- 2. Valige Security (Turvalisus), valige TPM Embedded Security (TPM-i manustatud turvalisus) ja järgige ekraanil kuvatavaid juhiseid.

# HP Sure Starti kasutamine (ainult teatud toodetel)

Osadel arvutimudelitel on konfigureeritud tehnoloogia HP Sure Start, mis kontrollib arvuti BIOS-i rünnete ja rikkumiste osas. Kui BIOS on rikutud või seda on rünnatud, taastab HP Sure Start BIOS-i automaatselt ilma kasutaja sekkumiseta varasemale turvalisele seisundile.

HP Sure Start on konfigureeritud ja juba lubatud, nii et enamik kasutajaid saavad kasutada HP Sure Starti vaikekonfiguratsiooni. Vilunud kasutajad saavad vaikekonfiguratsiooni kohandada.

HP Sure Starti uusima dokumentatsiooni vaatamiseks avage aadress [http://www.hp.com/support.](http://www.hp.com/support) Valige Find your product (Leia toode) ning järgige ekraanil kuvatavaid juhiseid.

# <span id="page-76-0"></span>11 HP PC Hardware Diagnosticsi kasutamine

Utiliidi HP PC Hardware Diagnostics utiliidiga saate kindlaks teha, kas teie arvuti riistvara töötab korralikult. Selle kolm versiooni on HP PC Hardware Diagnostics Windows, HP PC Hardware Diagnostics UEFI (ühtne laiendatav püsivara liides) ja (ainult teatud toodetel) püsivara funktsioon Remote HP PC Hardware Diagnostics UEFI.

# Utiliidi HP PC Hardware Diagnostics Windows kasutamine (ainult teatud mudelitel)

HP PC Hardware Diagnostics Windows on Windowsi-põhine utiliit, mille abil saate arvuti riistvara hea töökorra kontrollimiseks diagnostikateste käivitada. See tööriist diagnoosib Windowsi operatsioonisüsteemis riistvara probleeme.

Kui arvutisse pole rakendust HP PC Hardware Diagnostics Windows installitud, tuleb see esmalt alla laadida [ja installida. Rakenduse HP PC Hardware Diagnostics Windows allalaadimiseks vt Riistvaradiagnostika HP PC](#page-77-0)  Hardware Diagnostics Windows allalaadimine lk 69.

# Utiliidi HP PC Hardware Diagnostics Windows riistvara tõrke ID-koodi kasutamine

Kui HP PC Hardware Diagnostics Windows tuvastab tõrke, mis nõuab riistvara asendamist, luuakse teatud komponentide testide jaoks 24-kohaline tõrke ID kood. Interaktiivsete testide, nagu klaviatuuri, hiire või helija videopaleti testide puhul peate enne tõrke ID saamist tõrkeotsingu toimingud tegema.

- **▲** Pärast tõrke ID saamist on teil mitu võimalust.
	- Klõpsake valikut Järgmine, et avada leht Event Automation Service (EAS), kus saate juhtumi logida.

– või –

● Skannige mobiilseadmega QR-koodi, mis suunab teid EAS-i lehele, kus saate juhtumi logida.

– või –

● Klõpsake 24-kohalise tõrke ID kõrval olevas ruudus, et tõrkekood kopeerida ja toele saata.

# Riistvaradiagnostika HP PC Hardware Diagnostics Windows kasutamine

Kui HP PC Hardware Diagnostics Windows on installitud, saate selle avada HP spikris ja toes, rakenduses HP Support Assistant või Start menüüs.

### HP spikris ja toes rakenduse HP PC Hardware Diagnostics Windows avamine (ainult teatud toodetel)

Kui HP PC Hardware Diagnostics Windows on installitud, toimige selle HP spikris ja toes avamiseks järgmiselt.

- 1. Valige nupp Start ja seejärel valige HP spikker ja tugi.
- 2. Valige HP PC Hardware Diagnostics Windows.
- 3. Tööriista käivitumisel valige soovitud diagnostikatesti tüüp ja järgige ekraanil kuvatavaid juhiseid.

<span id="page-77-0"></span>**MÄRKUS.** Diagnostikatesti peatamiseks valige Cancel (Tühista).

#### Rakenduse HP PC Hardware Diagnostics Windows avamine rakenduses HP Support Assistant

Kui HP PC Hardware Diagnostics Windows on installitud, toimige selle rakenduses HP Support Assistant avamiseks järgmiselt.

1. Valige tegumiribal **otsingu** ikoon (ainult teatud mudelitel), tippige otsinguväljale tugi ja seejärel valige HP Support Assistant.

– või –

Valige tegumiribal küsimärgiikoon (ainult teatud mudelitel).

- 2. Valige Tõrkeotsing ja parandused (ainult teatud mudelitel) või Parandused ja diagnostika.
- 3. Valige Diagnostika ja seejärel HP PC Hardware Diagnostics Windows.
- 4. Tööriista käivitumisel valige soovitud diagnostikatesti tüüp ja järgige ekraanil kuvatavaid juhiseid.

**MÄRKUS.** Diagnostikatesti peatamiseks valige Cancel (Tühista).

## Rakenduse HP PC Hardware Diagnostics Windows avamine Start-menüüs (ainult teatud toodetel)

Kui HP PC Hardware Diagnostics Windows on installitud, toimige selle rakenduse Start menüüs avamiseks järgmiselt.

- 1. Valige nupp Start.
- 2. Paremklõpsake valikut HP PC Hardware Diagnostics for Windows, valige Veel (ainult teatud mudelitel) ning seejärel Käivita administaatorina.
- 3. Tööriista käivitumisel valige soovitud diagnostikatesti tüüp ja järgige ekraanil kuvatavaid juhiseid.
- **WARKUS.** Diagnostikatesti peatamiseks valige Cancel (Tühista).

# Riistvaradiagnostika HP PC Hardware Diagnostics Windows allalaadimine

Utiliidi HP PC Hardware Diagnostics Windows allalaadimisjuhised on saadaval üksnes inglise keeles. Allalaadimiseks peate kasutama Windowsi arvutit, sest saadaval on ainult .exe failid.

# Utiliidi HP PC Hardware Diagnostics Windows uusima versiooni allalaadimine HP-lt

Utiliidi HP PC Hardware Diagnostics Windows HP-lt allalaadimiseks toimige järgmiselt.

- 1. Avage veebisait [http://www.hp.com/go/techcenter/pcdiags.](http://www.hp.com/go/techcenter/pcdiags) Kuvatakse HP PC Diagnosticsi avaleht.
- 2. Valige Download HP Diagnostics Windows (HP Diagnostics Windowsi allalaadimine), seejärel valige oma arvutisse või USB-mäluseadmele allalaadimiseks sobiv Windowsi diagnostikaversioon.

Tööriist laaditakse alla valitud asukohta.

## Utiliidi HP PC Hardware Diagnostics Windows allalaadimine Microsoft Store'ist

Võite utiliidi HP PC Hardware Diagnostics Windows alla laadida Microsoft Store'ist.

<span id="page-78-0"></span>1. Valige töölaual rakendus Microsoft Store.

– või –

Valige tegumiribal otsinguikoon (ainult teatud mudelitel) ja seejärel tippige otsinguväljale Microsoft Store.

- 2. Sisestage Microsoft Store'i otsinguväljale HP PC Hardware Diagnostics Windows.
- 3. Järgige ekraanil kuvatavaid juhiseid.

Tööriist laaditakse alla valitud asukohta.

## HP Hardware Diagnostics Windows allalaadimine tootenime või -numbri alusel (ainult teatud mudelid)

Võite rakenduse HP PC Hardware Diagnostics Windows alla laadida tootenime või -numbri alusel.

- **MÄRKUS.** Teatud toodete puhul peab võib-olla tarkvara USB-mälupulgale laadima, mille puhul kasutage tootenime või -numbrit.
	- 1. Külastage veebisaiti [http://www.hp.com/support.](http://www.hp.com/support)
	- 2. Valige Hangi tarkvara ja draiverid, valige oma toote tüüp ning sisestage seejärel kuvatud otsingukasti toote nimi või number.
	- 3. Klõpsake jaotises Diagnostika nuppu Laadi alla ning seejärel järgige ekraanil kuvatavaid juhiseid, et valida sobiv Windowsi diagnostika versioon, mille oma arvutisse või USB-mälupulgale alla laadida.

Tööriist laaditakse alla valitud asukohta.

# Utiliidi HP PC Hardware Diagnostics Windows installimine

Utiliidi HP PC Hardware Diagnostics Windows installimiseks valige arvutis või USB-mäluseadmes kaust, kuhu .exe fail laaditi, tehke .exe failil topeltklõps ja järgige kuvatavaid juhiseid.

# Riistvaradiagnostika HP PC Hardware Diagnostics UEFI kasutamine

HP PC Hardware Diagnostics on ühtne laiendatav püsivara liides (UEFI), mis võimaldab teil arvuti riistvara hea töökorra kontrollimiseks käivitada diagnostikateste. Operatsioonisüsteemist või muudest tarkvarakomponentidest tingitud riistvararikete välistamiseks töötab kõnealune vahend operatsioonisüsteemiväliselt.

 $\mathbb{P}$  MÄRKUS. Windows operatsioonisüsteemiga arvutitel peate te HP UEFI tugikeskkonna allalaadimiseks ja loomiseks kasutama Windowsi arvutit ja USB-mäluseadet, kuna saadaval on ainult .exe failid. Lisateavet leiate jaotisest [Utiliidi HP PC Hardware Diagnostics UEFI laadimine USB-seadmesse](#page-79-0) lk 71.

Kui arvuti ei käivita Windowsi, saate kasutada utiliiti HP PC Hardware Diagnostics UEFI riistvara probleemide diagnoosimiseks.

# Utiliidi HP PC Hardware Diagnostics UEFI riistvara tõrke ID-koodi kasutamine

Kui HP PC Hardware Diagnostics UEFI tuvastab tõrke, mis nõuab riistvara asendamist, luuakse 24-kohaline tõrke ID-kood.

Probleemi lahendamisel abi saamiseks toimige järgmiselt.

<span id="page-79-0"></span>**▲** Valige Contact HP (Võtke HP-ga ühendust), nõustuge HP privaatsusalase lahtiütlusega ning skannige mobiilseadmega järgmisel kuval olevat tõrke ID koodi. HP klienditoe ja klienditeeninduse lehel kuvatakse automaatselt teie tõrke ID ja toote number. Järgige ekraanil kuvatavaid juhiseid.

– või –

Võtke klienditoega ühendust ja esitage tõrke ID kood.

- <sup>2</sup> MÄRKUS. Diagnostika käivitamiseks konverteeritaval arvutil peab teie arvuti olema sülearvutirežiimil ja peate kasutama ühendatud klaviatuuri.
- $\mathbb{R}$  MÄRKUS. Kui peate diagnostikatesti seiskama, vajutage klahvi esc.

## Riistvaradiagnostika HP PC Hardware Diagnostics UEFI käivitamine

Utiliidi HP PC Hardware Diagnostics UEFI käivitamiseks toimige järgmiselt.

- 1. Lülitage arvuti sisse või taaskäivitage see ning vajutage kiiresti klahvi esc.
- 2. Vajutage klahvi f2.

BIOS otsib diagnostikatööriistu kolmest kohast alltoodud järjekorras.

- a. Ühendatud USB-mäluseade
- **MÄRKUS.** Utiliidi HP PC Hardware Diagnostics UEFI laadimiseks USB-mäluseadmesse vt teemat Riistvaradiagnostika HP PC Hardware Diagnostics UEFI uusima versiooni allalaadimine lk 71.
- b. Kõvaketas
- c. BIOS
- 3. Diagnostikatööriista käivitumisel valige keel, soovitud diagnostikatesti tüüp ja järgige ekraanil kuvatavaid suuniseid.

## Utiliidi HP PC Hardware Diagnostics UEFI laadimine USB-seadmesse

Utiliidi HP PC Hardware Diagnostics UEFI allalaadimine USB-mäluseadmesse võib olla kasulik teatud oludes.

- HP PC Hardware Diagnostics UEFI ei sisaldu eelinstallitud kujutises.
- HP PC Hardware Diagnostics UEFI ei sisaldu partitsioonis HP Tool.
- Kõvaketas on rikkis.

 $\mathbb{P}$  MÄRKUS. Utiliidi HP PC Hardware Diagnostics UEFI allalaadimisjuhised on saadaval üksnes inglise keeles ja te peate HP UEFI tugikeskkonna allalaadimiseks ja loomiseks kasutama Windowsi arvutit, kuna saadaval on ainult .exe-failid.

#### Riistvaradiagnostika HP PC Hardware Diagnostics UEFI uusima versiooni allalaadimine

Utiliidi HP PC Hardware Diagnostics UEFI uusima versiooni laadimiseks USB-seadmesse järgige alltoodud etappe.

- 1. Külastage veebisaiti [http://www.hp.com/go/techcenter/pcdiags.](http://www.hp.com/go/techcenter/pcdiags) Kuvatakse HP PC Diagnosticsi avaleht.
- 2. Valige Download HP Diagnostics UEFI (HP Diagnostics UEFI allalaadimine) ja seejärel valige Run (Käivita).

## <span id="page-80-0"></span>Utiliidi HP PC Hardware Diagnostics UEFI laadimine tootenime või -numbri alusel (ainult teatud mudelid)

Võite tootenime või -numbri alusel utiliidi HP PC Hardware Diagnostics UEFI laadida USB-mällu (ainult teatud mudelid).

- <sup>2</sup> MÄRKUS. Teatud toodete puhul peab võib-olla tarkvara USB-mälupulgale laadima, mille puhul kasutage tootenime või -numbrit.
	- 1. Külastage veebisaiti [http://www.hp.com/support.](http://www.hp.com/support)
	- 2. Sisestage tootenimi või -number, valige oma arvuti ja seejärel opsüsteem.
	- 3. Järgige jaotises Diagnostics (Diagnostika) soovitud UEFI versiooni valimiseks ja allalaadimiseks ekraanil kuvatavaid juhiseid.

# Remote HP PC Hardware Diagnostics UEFI sätete (ainult teatud mudelitel) kasutamine

See on püsivarafunktsioon (BIOS), mis laadib HP PC Hardware Diagnostics UEFI teie arvutisse alla. See käivitab arvutis diagnostika ning võib diagnostika tulemused eelkonfigureeritud serverisse üles laadida.

Lisateabe leidmiseks utiliidi Remote HP PC Hardware Diagnostics UEFI kohta avage veebisait <http://www.hp.com/go/techcenter/pcdiags>ja valige Find out more (Lisateave).

## Utiliidi Remote HP PC Hardware Diagnostics UEFI allalaadimine

HP Remote PC Hardware Diagnostics UEFI on saadaval SoftPaq-programmina, mille saab serverisse alla laadida.

### Utiliidi Remote HP PC Hardware Diagnostics UEFI uusima versiooni allalaadimine

Võite utiliidi HP PC Hardware Diagnostics UEFI uusima versiooni laadida USB-seadmesse.

- 1. Külastage veebisaiti [http://www.hp.com/go/techcenter/pcdiags.](http://www.hp.com/go/techcenter/pcdiags) Kuvatakse HP PC Diagnosticsi avaleht.
- 2. Valige Download Remote Diagnostics (Remote Diagnostics allalaadimine) ja seejärel valige Run (Käivita).

#### Utiliidi Remote HP PC Hardware Diagnostics UEFI allalaadimine tootenime või -numbri alusel

Võite rakenduse HP Remote PC Hardware Diagnostics UEFI alla laadida tootenime või -numbri alusel.

- $\mathbb{B}^*$  MÄRKUS. Teatud toodete puhul peab võib-olla tarkvara allalaadimiseks toote nime või numbrit kasutama.
	- 1. Külastage veebisaiti [http://www.hp.com/support.](http://www.hp.com/support)
	- 2. Valige Tarkvara ja draiverid, valige oma toote tüüp, sisestage kuvatud otsingukasti toote nimi või number, valige oma arvuti ning seejärel oma operatsioonisüsteem.
	- 3. Jaotises Diagnostika järgige ekraanil kuvatavaid juhiseid ning valige ja laadige toote jaoks alla õige Kaug-UEFI versioon.

# <span id="page-81-0"></span>Utiliidi Remote HP PC Hardware Diagnostics UEFI sätete kohandamine

Remote HP PC Hardware Diagnosticsi sätte kasutamisel häälestusutiliidis Computer Setup (BIOS) saate teha mitmesuguseid kohandusi.

- Seadistada ajakava, millal järelevalveta diagnostikat teha. Diagnostika saab ka kohe käivitada, kui valite Execute Remote HP PC Hardware Diagnostics (Käivita Remote HP PC Hardware Diagnostics).
- Määrata diagnostikatööriistade allalaadimise asukoha. See funktsioon võimaldab juurdepääsu tööriistadele HP veebisaidi või serveri kaudu, mis on kasutamiseks eelkonfigureeritud. Arvuti ei vaja tavapärast kohalikku mäluseadet (nagu kõvaketas või USB-mälupulk), et kaugdiagnostikat teha.
- Määrata asukoha testitulemuste talletamiseks. Määrata saab ka üleslaadimiseks kasutatava kasutajanime ja parooli.
- Kuvada olekuteabe varem tehtud diagnostika kohta.

Utiliidi Remote HP PC Hardware Diagnostics UEFI sätete kohandamiseks toimige järgmiselt.

- 1. Lülitage sisse või taaskäivitage arvuti ja kui ilmub HP logo, vajutage klahvi f10, et siseneda häälestusutiliiti Computer Setup.
- 2. Valige Advanced (Täpsem) ja seejärel Settings (Sätted).
- 3. Tehke kohandamiseks valikud.
- 4. Valige sätete salvestamiseks Main (Peamine) ja seejärel Save Changes and Exit (Salvesta muudatused ja välju).

Muudatused jõustuvad arvuti taaskäivitamisel.

# <span id="page-82-0"></span>12 Tehnilised andmed

Kui reisite koos arvutiga või panete selle hoiule, siis võivad toite- ja kasutusandmed kasuks tulla.

# **Toitevool**

Järgmisse tabelisse koondatud toiteteave võib olla kasulik, kui kavatsete arvutiga välismaale reisida.

Arvuti töötab alalisvooluga, mida on võimalik saada nii vahelduv- kui ka alalisvooluallikast. Vahelduvvooluallika nimiväärtused peavad olema 100 V - 240 V, 50 Hz - 60 Hz. Kuigi arvuti võib töötada autonoomsest alalisvooluallikast, tuleb seda siiski kasutada ainult koos vahelduvvooluadapteri või alalisvooluallikaga, mis on HP tarnitud ning mille HP on selle arvutiga kasutamiseks heaks kiitnud.

Arvuti töötab alalisvooluga, mis vastab vähemalt ühele järgmisele tehnilisele nõudele. Arvuti tööpinge ja -vool on märgitud vastavusmärgisele.

| <b>Toitevool</b>              | Hinnang                                                                                                    |
|-------------------------------|----------------------------------------------------------------------------------------------------|
| Talitluspinge ja voolutugevus | 5 V alalisvool, 2 A / 12 V alalisvool, 3 A / 15 V alalisvool, 3 A - 45<br>W USB- $C^{\otimes}$                                                                    |
|                               | 5 V alalisvool, 3 A / 9 V alalisvool, 3 A / 12 V alalisvool, 3,75 A / 15<br>V alalisvool, 3 A - 45 W USB-C                                                        |
|                               | 5 V alalisvool, 3 A / 9 V alalisvool, 3 A / 10 V alalisvool, 3,75 A / 12<br>V alalisvool, 3,75 A / 15 V alalisvool, 3 A / 20 V alalisvool, 2,25 A -<br>45 W USB-C |
|                               | 5 V alalisvool, 3 A / 9 V alalisvool, 3 A / 12 V alalisvool, 5 A / 15 V<br>alalisvool, 4,33 A / 20 V alalisvool, 3,25 A - 65 W USB-C                              |
|                               | 5 V alalisvool, 3 A / 9 V alalisvool, 3 A / 10 V alalisvool, 5 A / 12 V<br>alalisvool, 5 A / 15 V alalisvool, 4,33 A / 20 V alalisvool, 3,25 A -<br>65 W USB-C    |
|                               | 5 V alalisvool, 3 A / 9 V alalisvool, 3 A / 10 V alalisvool, 5 A / 12 V<br>alalisvool, 5 A / 15 V alalisvool, 5 A / 20 V alalisvool, 4,5 A - 90 W<br>USB-C        |
|                               | 19,5 V alalisvool, 2,31 A juures (45 W)                                                                                                    |
|                               | 19.5 V alalisvool, 3,33 A juures (65 W)                                                                                                    |
|                               | 19,5 V alalisvool, 4,62 A juures (90 W)                                                                                                    |
|                               | 19,5 V alalisvool, 6,15 A juures (120 W)                                                                                                    |
|                               | 19,5 V alalisvool, 6,9 A juures (135 W)                                                                                                    |
|                               | 19,5 V alalisvool, 7,70 A juures (150 W)                                                                                                    |
|                               | 19,5 V alalisvool, 10,3 A juures (200 W)                                                                                                    |
|                               | 19,5 V alalisvool, 11,8 A juures (230 W)                                                                                                    |
|                               | 19.5 V alalisvool, 16,92 A juures (330 W)                                                                                                    |

Tabel 12-1 Alalisvoolutoite tehnilised andmed

<span id="page-83-0"></span>MÄRKUS. Käesolev toode on ette nähtud Norra IT-energiasüsteemide tarbeks, mille faasidevaheline pinge ei ületa 240 V (rk-väärtus).

# **Töökeskkond**

Arvutiga reisimisel või selle hoiustamisel võib kasu olla järgmistest andmetest.

#### Tabel 12-2 Töökeskkonna tehnilised andmed

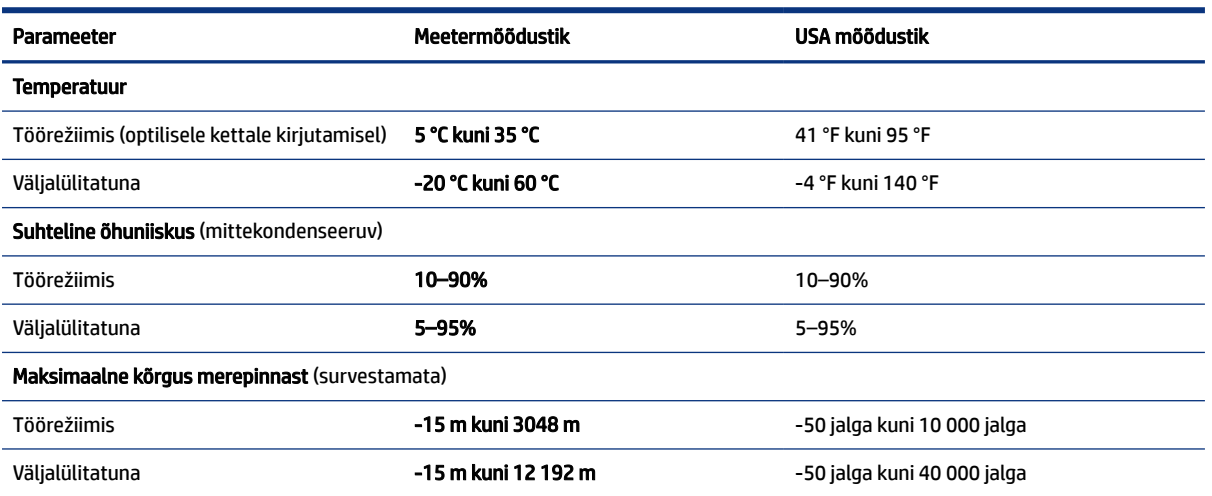

# <span id="page-84-0"></span>13 Elektrostaatiline lahendus

Elektrostaatiline lahendus tähendab staatilise elektri laengu vabanemist kahe objekti kokkupuutel (nt kui kõnnite üle vaiba ja puudutate metallist käepidet).

Elektrostaatiline lahendus sõrmedelt või mis tahes esemetelt võib elektroonikakomponente kahjustada.

- **[2] NB!** Arvuti või mõne draivi kahjustamise või teabekao vältimiseks järgige järgmisi ettevaatusabinõusid.
	- Kui eemaldus- või paigaldusjuhiste järgi tuleb arvuti vooluvõrgust eemaldada, tehke seda, kui olete seadme korralikult maandanud.
	- Hoidke komponente elektrostaatiliselt ohututes pakendites, kuni olete valmis neid paigaldama.
	- Vältige kontaktnõelte, viikude ja elektrisüsteemi komponentide puudutamist. Puudutage elektroonikakomponente nii vähe kui võimalik.
	- Kasutage magnetivabu tööriistu.
	- Enne komponentide käsitsemist puudutage staatilise elektri laengu lahendamiseks komponendi värvimata metallpinda.
	- Kui eemaldate mõne komponendi, asetage see elektrostaatiliselt ohutusse pakendisse.

# <span id="page-85-0"></span>14 Hõlbustus

HP eesmärk on kujundada, toota ja turustada tooteid, teenuseid ja teavet, mida igal pool saab kasutada kas eraldiseisvalt või sobiva kolmanda osapoole abitehnoloogia seadmete või rakendustega.

# HP ja hõlbustus

HP ühendab oma tegevuses mitmekesisuse, kaasatuse ning töö ja tavaelu ning see kajastub kõiges, mida HP teeb. HP soovib kujundada kaasavat keskkonda, mis ühendab inimesi kogu maailmas tehnoloogia jõu abil.

# Vajalike tehnoloogiavahendite otsimine

Tehnoloogia võib inimeste potentsiaali valla päästa. Abitehnoloogia kõrvaldab takistused ja aitab tagada sõltumatuse kodus, tööl ja kogukonnas. Abitehnoloogia aitab elektroonika ja infotehnoloogia funktsionaalseid võimalusi suurendada, hallata ja parandada.

Lisateavet vt jaotisest [Parima abitehnoloogia otsimine](#page-86-0) lk 78.

# HP jaoks oluline tegevus

HP jaoks on oluline pakkuda tooteid ja teenuseid puuetega inimestele. See püüd toetab meie ettevõtte mitmekesisuse eesmärke ja aitab tagada tehnoloogia kättesaadavuse kõigile.

HP eesmärk on luua, toota ja turustada tooteid ja teenuseid, mida saavad kasutada kõik, sealhulgas puuetega inimesed, kas eraldiseisvalt või sobivate abiseadmete abil.

Eesmärgi saavutamiseks loob see hõlbustuspoliitika seitse peamist HP tegevusi suunavat eesmärki. Kõigilt HP juhtidelt ja töötajatelt oodatakse nende eesmärkide toetamist ja rakendamist kooskõlas ülesannete ja vastutusalaga.

- Suurendada teadlikkust HP-s esinevate hõlbustusprobleemide asjus ja pakkuda töötajatele hõlbustustoodete ja -teenuste loomiseks, tootmiseks ja turustamiseks vajalikku väljaõpet.
- Arendada toodete ja teenuste hõlbustussuuniseid, kohustama tootearendusrühmi neid suuniseid rakendama, kui need on konkurentsieelise saamiseks, tehniliselt ja majanduslikult mõistlikud.
- Kaasata hõlbustussuuniste loomisel ning toodete ja teenuste väljatöötamisel ja testimisel puuetega inimesi.
- Dokumenteerida hõlbustusfunktsioone ja avaldada teavet HP toodete ja teenuste kohta hõlpsalt kasutatavas vormis.
- Luua suhteid juhtivate abistamistehnoloogiate ja lahenduste pakkujatega.
- Toetada sise- ja välisuuringuid ja -arendusi, mis parandavad HP toodete ja teenuste jaoks olulisi abistamistehnoloogiaid.
- Toetada ja panustada hõlbustusstandardite ja suuniste loomist.

# <span id="page-86-0"></span>International Association of Accessibility Professionals (IAAP)

IAAP on mittetulundusühing, mille eesmärgiks on parandada hõlbustusametnike tööd võrgunduse, koolitamise ja sertifitseerimise kaudu. Eesmärgiks on aidata hõlbustusametnikel areneda ja liikuda karjääriredelil, et aidata organisatsioonidel hõlbustusfunktsioone toodetesse ja taristusse integreerida.

HP on IAAP asutajaliige ning liitus teiste organisatsioonidega just hõlbustusvaldkonna täiustamiseks. Selline tegevus toetab HP ettevõtte hõlbustuseesmärke luua, toota ja turustada tooteid ja teenuseid, mida saavad kasutada ka puuetega inimesed.

IAAP muudab meid tugevamaks, ühendades selleks üksikisikud, tudengid ja organisatsioonid üle terve ilma. Lisateabe saamiseks avage veebiaadress [http://www.accessibilityassociation.org,](http://www.accessibilityassociation.org) liituge siduskogukonnaga, tellige uudiskirjad ja tutvuge liikmetele saada olevate valikutega.

# Parima abitehnoloogia otsimine

Kõik, sh puuetega inimesed ja vanurid, peaksid saama tehnoloogia abil suhelda, end väljendada ja maailmaga ühenduses olla. HP on pühendunud suurendama teadlikkust hõlbustuse osas HP-s, meie klientide ja partnerite seas.

Olgu selleks suurem ja silmi säästev kirjatüüp, häältuvastus, mis annab puhkust kätele või muu abitehnoloogia – kõik need muudavad HP toodete kasutamise hõlpsamaks. Kuidas valida?

#### Vajaduste hindamine

Tehnoloogia võib potentsiaali valla päästa. Abitehnoloogia kõrvaldab takistused ja aitab tagada sõltumatuse kodus, tööl ja kogukonnas. Abitehnoloogia (AT) aitab elektroonika ja infotehnoloogia funktsionaalseid võimalusi suurendada, hallata ja parandada.

Valida saab paljude AT toodete vahel. AT hinnang peaks aitama hinnata mitut toodet, vastama tekkinud küsimustele ja hõlbustama olukorra jaoks parima lahenduse leidmist. AT hinnanguid koostavad paljude valdkondade spetsialistid, sh füsioteraapia, kutsehaiguste teraapia, kõne-/keelepatoloogia ja muudes valdkondades litsentseeritud või sertifitseeritud eksperdid. Hinnanguid võivad anda ka sertifitseerimata või litsentsimata isikud. Et saada teada, kas isik vastab teie vajadustele, küsige tema kogemuse, ekspertiisi ja küsitavate tasude kohta.

#### Ligipääs HP toodetele

Need lingid pakuvad teavet erinevate HP toodete hõlbustusfunktsioonide ja abitehnoloogia kohta, kui see on teie riigis/piirkonnas kättesaadav. Need ressursid aitavad valida kindlad, just teie vajadustele vastavad abitehnoloogia funktsioonid ja tooted.

- $\bullet$  HP arvuti aegumine ja hõlbustus: avage [http://www.hp.com,](http://www.hp.com) tippige otsinguväljale Accessibility (Hõlbustus). Valige Office of Aging and Accessibility (Eakate tugi ja hõlbustus).
- $\bullet$  HP arvutid: Windowsi toodete puhul avage jaotis [http://www.hp.com/support,](http://www.hp.com/support) tippige  $Windows$ Accessibility Options (Windowsi hõlbustussuvandid) otsinguväljal Search our knowledge (Otsi meie teavet). Valige tulemites sobiv operatsioonisüsteem.
- HP pood HP toodete välisseadmed: avage [http://store.hp.com,](http://store.hp.com) valige **Shop** (Pood), ja seejärel valige Monitors (Monitorid) või Accessories (Tarvikud).

Kui vajate HP toote hõlbustusfunktsioonide asjus täiendavat tuge, vt [Toega ühenduse võtmine](#page-89-0) lk 81.

Siin on toodud välispartnerite ja tarnijate lingid täiendava abi pakkumiseks:

● [Microsofti hõlbustusteave \(Windows ja Microsoft Office\)](http://www.microsoft.com/enable)

[Google'i toodete hõlbustusteave \(Android, Chrome, Google'i rakendused\)](https://www.google.com/accessibility/)

# <span id="page-87-0"></span>Standardid ja seadusandlus

Maailma riigid on kehtestanud määrused, mis parandavad puuetega inimeste ligipääsu toodetele ja teenustele. Need määrused on ajalooliselt kohaldatavad sidetoodete ja -teenuste, arvutitele ja printeritele, millel on teatud videoesituse ja sidefunktsioonid, sh nendega seotud dokumentatsioonile ja klienditoele.

# **Standardid**

United States Access Board koostas FAR-i (Federal Acquisition Regulation) standardite punkti 508, mis käsitleb füüsilise, sensoorse või kognitiivse puudega isikute juurdepääsu info- ja sidetehnoloogiale (IKT).

Standardid sisaldavad eri tehnoloogiate tehnilisi kriteeriume ning jõudluspõhiseid nõudeid, mis on suunatud toodete funktsionaalsetele võimalustele. Konkreetsed kriteeriumid tarkvararakendustele ja operatsioonisüsteemidele, veebipõhisele teabele ja rakendustele, arvutitele, kaugsidetoodetele, videole ja multimeediumidele ning iseseisvatele suletud toodetele.

## Volitus 376 – EN 301 549

Euroopa Liit lõi mandaadi 376 raames standardi EN 301 549 veebipõhise tööriistakomplektina IKT-toodete riigihangete jaoks. See standard täpsustab IKT-toodetele ja teenustele rakenduvad hõlbustuse nõuded ja kirjeldab iga nõude testtoiminguid ja hindamise meetodeid.

#### Veebisisu hõlbustussuunised (WCAG)

Veebisisu hõlbustussuunised (WCAG) W3C WAI-st aitavad veebikujundajatel ja arendajatel luua puuetega inimeste või vanurite vajadustele vastavaid saite.

WCAG täiustab juurdepääsu erinevale veebisisule (tekstile, kujutistele, audiole ja videole) ning veebirakendustele. WCAG-d saab täpselt testida ning seda on lihtne mõista ja kasutada ning pakub veebiarendajatele innovaatilist paindlikkust. WCAG 2.0 on saanud [ISO/IEC 40500:2012](http://www.iso.org/iso/iso_catalogue/catalogue_tc/catalogue_detail.htm?csnumber=58625/) heakskiidu.

WCAG tegeleb peamiselt probleemidega, mis tekivad visuaalse, helilise, füüsilise, kognitiivse ja neuroloogilise puudega inimestel ja vanematel kasutajatel veebikogemuse saamisel. WCAG 2.0 pakub järgmist hõlbustussisu.

- Tajutavad (nt tekstialternatiivid kujutistele, subtiitrid, esitluse kohandatavus ja värvikontrast)
- Kasutatav (klahvistik, värvikontrast, sisestamise ajastus, haigushoo vältimine ja navigeeritavus)
- Mõistetav (loetavus, ennustatavus, sisestusabi)
- Töökindel (ühilduvus abitehnoloogiatega)

## Seadusandlus ja regulatsioonid

IT hõlbustus ja teave on seadusandluse suhtes väga oluliseks muutunud. Altpoolt leiate esitatud seaduste, regulatsioonide ja standardite lingid.

- [Ameerika Ühendriigid](http://www8.hp.com/us/en/hp-information/accessibility-aging/legislation-regulation.html#united-states)
- **[Kanada](http://www8.hp.com/us/en/hp-information/accessibility-aging/legislation-regulation.html#canada)**
- **[Euroopa](http://www8.hp.com/us/en/hp-information/accessibility-aging/legislation-regulation.html#europe)**

**[Austraalia](http://www8.hp.com/us/en/hp-information/accessibility-aging/legislation-regulation.html#australia)** 

# <span id="page-88-0"></span>Kasulikud hõlbustusressursid ja lingid

Need organisatsioonid, institutsioonid ja ressursid võivad olla head allikad teabe hankimiseks puuete ja vanusega seotud piirangute kohta.

MÄRKUS. See loend pole täielik. Need organisatsioonid on esitatud vaid teabe eesmärgil. HP ei vastuta Internetis sisalduva teabe ega kontaktide eest. Loendi andmete esitamine sellel lehel ei tähenda, et HP on need heaks kiitnud.

# Organisatsioonid

Need organisatsioonid on mõned paljudest, mis pakuvad teavet puuete ja vanusega seotud piirangute kohta.

- American Association of People with Disabilities (AAPD)
- The Association of Assistive Technology Act Programs (ATAP)
- Hearing Loss Association of America (HLAA)
- Information Technology Technical Assistance and Training Center (ITTATC)
- Lighthouse International
- National Association of the Deaf
- National Federation of the Blind
- Rehabilitation Engineering & Assistive Technology Society of North America (RESNA)
- Telecommunications for the Deaf and Hard of Hearing, Inc. (TDI)
- W3C Web Accessibility Initiative (WAI)

# Õppeasutused

Paljud õppeasutused, kaasa arvatud need näited, annavad teavet puuetega inimeste ja vanusega seotud piirangute kohta.

- California State University, Northridge, Center on Disabilities (CSUN)
- University of Wisconsin Madison, Trace Center
- University of Minnesota arvutikasutusprogramm

# Muud puudeallikad

Paljud ressursid, kaasa arvatud need näited, annavad teavet puuetega inimeste ja vanusega seotud piirangute kohta.

- ADA (Americans with Disabilities Act) Technical Assistance Program
- ILO rahvusvahelise tööorganisatsiooni võrgustik
- EnableMart
- Euroopa puuetega inimeste foorum
- <span id="page-89-0"></span>**Job Accommodation Network**
- Microsoft Enable

# HP lingid

Need HP-ga seotud lingid pakuvad teavet, mis käsitleb puuete ja vanusega seotud piiranguid.

[HP mugavus- ja ohutusjuhend](http://www8.hp.com/us/en/hp-information/ergo/index.html)

[HP avaliku sektori müügid](https://government.hp.com/)

# Toega ühenduse võtmine

HP pakub puuetega klientidele hõlbustusfunktsioonidega tehnilist tuge ja abi.

```
MÄRKUS. Tuge pakutakse ainult inglise keeles.
```
- Kurdid ja vaegkuuljad saavad HP toodete tehnilise toe ja hõlbustuse teavet järgmiselt:
	- kasutage TRS/VRS/WebCapTel ja helistage numbril (877) 656-7058 esmaspäevast reedeni, kella 6-st kuni 21-ni.
- Muu puude või vanusega seotud probleemi korral valige HP toodete tehnilise toe ja hõlbustuse kohta abi saamiseks üks järgmistest valikutest.
	- Helistage esmaspäevast reedeni kella 6-st kuni 21-ni numbril (888) 259-5707.

# Tähestikuline register

## A

abitehnoloogiad (AT) eesmärk [77](#page-85-0) otsimine [78](#page-86-0) aku aku tühjenemine [41](#page-49-0) mitte-eemaldatav [42](#page-50-0) teabe otsimine [41](#page-49-0) tegutsemine aku tühjenemise korral [41,](#page-49-0) [42](#page-50-0) toite säästmine [41](#page-49-0) tühjenemine [41](#page-49-0) aku laetus [40](#page-48-0) aku märgutuli [3](#page-11-0) akutoide [40](#page-48-0) andmeedastus [36](#page-44-0) andmete edastamiseks [36](#page-44-0) arvuti hooldus [57](#page-65-0) arvuti puhastamine [57](#page-65-0) desinfitseerimine [58](#page-66-0) HP Easy Clean [57](#page-65-0) mustuse ja prahi eemaldamine [58](#page-66-0) vineerpuidu eest hoolitsemine [59](#page-67-0) arvuti transportimine [60](#page-68-0) arvuti väljalülitamine [39](#page-47-0) arvutiga reisimine [15,](#page-23-0) [60](#page-68-0) AT (abitehnoloogia) eesmärk [77](#page-85-0) otsimine [78](#page-86-0) Automaatne DriveLock keelamine [49](#page-57-0) sisselülitamine [48](#page-56-0) valimine [48](#page-56-0) Automaatne DriveLocki parool sisestamine [49](#page-57-0) avalik WLAN-ühendus [20](#page-28-0)

### B

BIOS versiooni tuvastamine [65](#page-73-0) värskendamine [65](#page-73-0) värskenduse allalaadimine [65,](#page-73-0) [66](#page-74-0) Bluetooth-seade [19,](#page-27-0) [22](#page-30-0) Bluetoothi silt [15](#page-23-0)

buutimisjärjestus muutmine klahviga f9 [66](#page-74-0) buutimisjärjestus, muutmine [63](#page-71-0)

### C

C-tüüpi USB-port, ühendamine [32,](#page-40-0) [36](#page-44-0) Computer Setup BIOS-i halduriparool [46](#page-54-0)[-48](#page-56-0) käivitamine [64](#page-72-0) navigeerimine ja valimine [64](#page-72-0) tehasesätete taastamine [64](#page-72-0)

## D

**DriveLock** keelamine [51](#page-59-0) kirjeldus [50](#page-58-0) sisselülitamine [51](#page-59-0) DriveLocki parool muutmine [52](#page-60-0) määramine [50](#page-58-0) sisestamine [52](#page-60-0) DriveLocki turbesuvandid [48](#page-56-0) DriveLocki ülemparool muutmine [52](#page-60-0)

## E

ekraani heleduse toiminguklahvid [12](#page-20-0) ekraani komponendid [6](#page-14-0) ekraanikujutise kuvamiskoha vahetamise toiminguklahv [12](#page-20-0) ekraaniolekud [33](#page-41-0) elektrostaatiline lahendus [76](#page-84-0) eriklahvid, kasutamine [10](#page-18-0) eSIM [21](#page-29-0) ettevõtte WLAN-ühendus [20](#page-28-0)

### F

fn-luku märgutuli, tuvastamine [9](#page-17-0)

### G

GPS [22](#page-30-0)

## H

halduriparool [45](#page-53-0)

HDMI heli, konfigureerimine [33,](#page-41-0) [34](#page-42-0) HDMI-port [4](#page-12-0) ühendamine [33](#page-41-0) heli [30](#page-38-0) HDMI [33,](#page-41-0) [34](#page-42-0) *Vt* heli helisätted [31](#page-39-0) helitugevuse reguleerimine [12](#page-20-0) kõlarid [30](#page-38-0) kõrvaklapid [30](#page-38-0) peakomplektid [31](#page-39-0) heli vaigistamise toiminguklahv [12](#page-20-0) helisätted, kasutamine [31](#page-39-0) helitugevus helivaigistus [12](#page-20-0) reguleerimine [12](#page-20-0) helivaigistuse märgutuli, tuvastamine [9](#page-17-0) heliväljundi (kõrvaklapid) / helisisendi (mikrofon) ühendpesa, tuvastamine [4](#page-12-0) hooldus Ketta defragmentor [56](#page-64-0) Kettapuhastus [56](#page-64-0) programmide ja draiverite värskendamine [57](#page-65-0) hooldussildid, leidmine [15](#page-23-0) HP 3D DriveGuard [56](#page-64-0) HP abistav poliitika [77](#page-85-0) HP Fast Charge [40](#page-48-0) HP LAN-Wireless Protection [24](#page-32-0) HP MAC Address Pass Through [25](#page-33-0) HP PC Hardware Diagnostics UEFI allalaadimine [71](#page-79-0) kasutamine [70](#page-78-0) käivitamine [71](#page-79-0) tõrke ID kood [70](#page-78-0) HP PC Hardware Diagnostics Windows allalaadimine [69](#page-77-0) installimine [70](#page-78-0) juurdepääs [68,](#page-76-0) [69](#page-77-0) kasutamine [68](#page-76-0) tõrke ID kood [68](#page-76-0) HP ressursid [1](#page-9-0) HP Sleep and Charge'i funktsiooniga USB SuperSpeed-port, tuvastamine [5](#page-13-0)

HP Sleep and Charge'i funktsiooniga Type-C® USB-toitekonnektor ja Thunderbolti port, tuvastamine [4](#page-12-0) HP Sure Recover [63](#page-71-0) HP Sure Start kasutamine [67](#page-75-0) HP taastekandja taastamine [62](#page-70-0) HP TechPulse [54](#page-62-0) hõlbustus [77-](#page-85-0)[79,](#page-87-0) [81](#page-89-0) Hõlbustus vajab hindamist [78](#page-86-0) häälestusutiliit navigeerimine ja valimine [64](#page-72-0) tehasesätete taastamine [64](#page-72-0)

#### I

installitud tarkvara, tuvastamine [3](#page-11-0) International Association of Accessibility Professionals [78](#page-86-0)

### K

kaamera [6](#page-14-0) kasutamine [30](#page-38-0) tuvastamine [6](#page-14-0) kaamera privaatsuskate kasutamine [30](#page-38-0) tuvastamine [6](#page-14-0) kaamera tuli, tuvastamine [6](#page-14-0) kahe sõrmega koputus puuteplaadil [27](#page-35-0) kahe sõrmega libistamine puuteplaadil [27](#page-35-0) kasutajaparool [45](#page-53-0) Ketta defragmentori tarkvara [56](#page-64-0) kettapuhastustarkvara [56](#page-64-0) kiirklahvid kasutamine [13](#page-21-0) katkestus [13](#page-21-0) kerimislukk [13](#page-21-0) paus [13](#page-21-0) programmeerimispäring [13](#page-21-0) sisestus [13](#page-21-0) klahv esc, tuvastamine [11](#page-19-0) klahv fn, tuvastamine [11](#page-19-0) klahvid esc [11](#page-19-0) fn [11](#page-19-0) num lk [11](#page-19-0) toiming [11](#page-19-0) Windows [11](#page-19-0) klaviatuur ja valikuline hiir kasutamine [29](#page-37-0)

klaviatuur, sisseehitatud numbriklahvistik [11](#page-19-0) klaviatuuri ja valikulise hiire kasutamine [29](#page-37-0) klaviatuuri taustvalguse toiminguklahv [12](#page-20-0) klienditugi, hõlbustus [81](#page-89-0) Klienditurbesüsteem HP Client Security [54](#page-62-0) kolme sõrmega koputamine puuteplaadil [27](#page-35-0) kolme sõrmega nipsamine puuteplaadil [28](#page-36-0) komponendid ekraan [6](#page-14-0) klaviatuuriala [7](#page-15-0) parempoolne külg [3](#page-11-0) pealmine kaas [13](#page-21-0) põhi [14](#page-22-0) tagakülg [15](#page-23-0) vasakpoolne külg [4](#page-12-0) kõlari helitugevuse toiminguklahvid [12](#page-20-0) kõlarid tuvastamine [10,](#page-18-0) [14](#page-22-0) ühendamine [30](#page-38-0) kõrglahutusega seadmed, ühendamine [33,](#page-41-0) [35](#page-43-0) kõrvaklapid, ühendamine [30](#page-38-0)

#### L

laetuse kriitiline tase [41](#page-49-0) laetuse madal tase [41](#page-49-0) lennurežiimi klahv [19](#page-27-0) Lõigu 508 hõlbustusstandardid [79](#page-87-0)

#### M

mikrofoni vaigistuse klahv, tuvastamine [12](#page-20-0) mikrofoni vaigistuse märgutuli, tuvastamine [9](#page-17-0) Miracast [35](#page-43-0) mitte-eemaldatav aku [42](#page-50-0) mittereageeriv süsteem [39](#page-47-0) märgutuled aku [3](#page-11-0) fn-lukk [9](#page-17-0) helivaigistus [9](#page-17-0) kaamera [6](#page-14-0) mikrofoni vaigistamine [9](#page-17-0) num lk [9](#page-17-0) privaatsusklahv [9](#page-17-0) suurtähelukk [9](#page-17-0) toide [5](#page-13-0)

vahelduvvooluadapter ja aku [3](#page-11-0)

#### N

nano-SIM-kaardi pesa, tuvastamine [5](#page-13-0) nano-SIM-kaart, sisestamine [17](#page-25-0) nelja sõrmega koputus puuteplaadil [28](#page-36-0) nelja sõrmega nipsamine puuteplaadil [28](#page-36-0) NFC [22](#page-30-0) normatiivteave traadita ühenduse seadmete sertifitseerimissildid [15](#page-23-0) vastavussilt [15](#page-23-0) numbriluku märgutuli [9](#page-17-0) numbriluku märgutuli, tuvastamine [9](#page-17-0) nupud puuteplaadi parempoolne nupp [8](#page-16-0) puuteplaadi vasakpoolne nupp [8](#page-16-0) toide [5](#page-13-0)

### P

parempoolsed komponendid [3](#page-11-0) paroolid BIOS-i haldur [46-](#page-54-0)[48](#page-56-0) haldur [45](#page-53-0) kasutaja [45](#page-53-0) paroolide kasutamine [45](#page-53-0) peakomplekt, ühendamine [31](#page-39-0) pesad Nano-SIM-kaart [5](#page-13-0) turvakaabel [5](#page-13-0) pistikupesad heliväljundi (kõrvaklapid) / helisisendi (mikrofon) liitpesa [4](#page-12-0) pordid C-tüüpi Thunderbolti USB [32](#page-40-0) C-tüüpi USB [36](#page-44-0) HDMI [4,](#page-12-0) [33](#page-41-0) HP Sleep and Charge'i funktsiooniga USB SuperSpeed-port [5](#page-13-0) HP Sleep and Charge'i funktsiooniga Type-C® USBtoitekonnektor ja Thunderbolti port [4](#page-12-0) privaatsusekraani toiminguklahv, tuvastamine [12](#page-20-0) privaatsusklahvi märgutuli [9](#page-17-0)

programmeeritav klahv [12](#page-20-0) programmide ja draiverite värskendamine [57](#page-65-0) puuteekraanižestid ühe sõrmega libistamine [29](#page-37-0) puuteplaadi ja puuteekraani kahe sõrmega suurendamine ja vähendamine [26](#page-34-0) Puuteplaadi ja puuteekraani koputamine [26](#page-34-0) puuteplaadi kasutamine [26](#page-34-0) puuteplaadi nupud, tuvastamine [8](#page-16-0) puuteplaadi- ja puuteekraanižestid koputamine [26](#page-34-0) suurendamine ja vähendamine kahe sõrmega [26](#page-34-0) puuteplaadiala, tuvastamine [8](#page-16-0) puuteplaadižestid kahe sõrmega koputus [27](#page-35-0) kahe sõrmega libistamine [27](#page-35-0) kolme sõrmega koputamine [27](#page-35-0) kolme sõrmega nipsamine [28](#page-36-0) nelja sõrmega koputus [28](#page-36-0) nelja sõrmega nipsamine [28](#page-36-0) puuteplaat kasutamine [26](#page-34-0) sätted [7](#page-15-0)

#### R

Remote HP PC Hardware Diagnostics UEFI sätted kasutamine [72](#page-80-0) kohandamine [73](#page-81-0) ressursid, hõlbustus [80](#page-88-0) riistvara, tuvastamine [3](#page-11-0)

#### S

seerianumber, arvuti [15](#page-23-0) sildid Bluetooth [15](#page-23-0) hooldus [15](#page-23-0) seerianumber [15](#page-23-0) traadita ühenduse seadmete sertifitseerimine [15](#page-23-0) vastavus [15](#page-23-0) WLAN [15](#page-23-0) SIM-kaardi pesa, tuvastamine [5](#page-13-0) SIM-kaart, sisestamine [17](#page-25-0) SIM-kaart, õige suurus [17](#page-25-0) sisemised mikrofonid, tuvastamine [6,](#page-14-0) [14](#page-22-0) sisseehitatud numbriklahvistik, tuvastamine [11](#page-19-0)

standardid ja seadusandlus, hõlbustus [79](#page-87-0) suurtäheluku märgutuli, tuvastamine [9](#page-17-0) sõrmejäljed, registreerimine [53](#page-61-0) sõrmejäljelugeja [10,](#page-18-0) [55](#page-63-0) süsteemi taastepunkt, loomine [61](#page-69-0) süsteemitaaste [62](#page-70-0)

### Ž

žest [28](#page-36-0)

### T

taastamine [61](#page-69-0) kandja [62](#page-70-0) kettad [62](#page-70-0) USB-mäluseade [62](#page-70-0) taaste [61](#page-69-0) taastekandja [61](#page-69-0) rakenduse HP Cloud Recovery Download Tool kasutamine [61](#page-69-0) Windowsi tööriistade abil loomine [61](#page-69-0) taastemeetodid [62](#page-70-0) Talveunerežiim käivitamine [39](#page-47-0) käivitatud aku laetuse kriitilise taseme korral [41](#page-49-0) väljumine [39](#page-47-0) tarkvara Ketta defragmentor [56](#page-64-0) Kettapuhastus [56](#page-64-0) tulemüür [53](#page-61-0) viirusetõrje [53](#page-61-0) tarkvaravärskendused, installimine [54](#page-62-0) teave aku kohta, otsimine [41](#page-49-0) Thunderbolt, C-tüüpi USB ühendamine [32](#page-40-0) Tile [18](#page-26-0) toide aku [40](#page-48-0) väline [42](#page-50-0) toiminguklahvid [11](#page-19-0) ekraani heledus [12](#page-20-0) ekraanikujutise kuvamiskoha vahetamine [12](#page-20-0) helivaigistus [12](#page-20-0) kasutamine [11](#page-19-0) klaviatuuri taustvalgustus [12](#page-20-0) kõlari helitugevus [12](#page-20-0) mikrofoni vaigistamine [12](#page-20-0) privaatsusekraan [12](#page-20-0)

programmeeritav klahv [12](#page-20-0) traadita ühendus [12](#page-20-0) tuvastamine [11](#page-19-0) toite märgutuled [5](#page-13-0) toitehaldus [38](#page-46-0) toiteikoon, kasutamine [40](#page-48-0) toitejuhtme ühenduspesa Type-C® USB tuvastamine [4](#page-12-0) toitenupp, tuvastamine [5](#page-13-0) toitesätted, kasutamine [40](#page-48-0) toitevool [74](#page-82-0) toote nimi ja -number, arvuti [15](#page-23-0) TPM-i sätted [67](#page-75-0) traadita võrk (WLAN) avalik WLAN-ühendus [20](#page-28-0) ettevõtte WLAN-ühendus [20](#page-28-0) tööpiirkond [20](#page-28-0) ühendamine [20](#page-28-0) traadita ühenduse antennid, tuvastamine [6](#page-14-0) traadita ühenduse juhtelemendid nupp [19](#page-27-0) operatsioonisüsteem [19](#page-27-0) traadita ühenduse klahv [19](#page-27-0) traadita ühenduse märgutuli [19](#page-27-0) traadita ühenduse nupp [19](#page-27-0) traadita ühenduse seadme sertifitseerimissilt [15](#page-23-0) traadita ühenduse toiminguklahv [12](#page-20-0) tulemüüritarkvara [53](#page-61-0) turvakaabel [54](#page-62-0) turvakaabli pesa, tuvastamine [5](#page-13-0) täppispuuteplaadi žestid kahe sõrmega koputus [27](#page-35-0) kahe sõrmega libistamine [27](#page-35-0) kolme sõrmega koputamine [27](#page-35-0) kolme sõrmega nipsamine [28](#page-36-0) nelja sõrmega koputus [28](#page-36-0) nelja sõrmega nipsamine [28](#page-36-0) täppispuuteplaat kasutamine [26](#page-34-0) töökeskkond [75](#page-83-0)

### U

Une- või talveunerežiim, käivitamine [38](#page-46-0) une- või talveunerežiimi käivitamine [38](#page-46-0) Unerežiim käivitamine [38](#page-46-0) väljumine [38](#page-46-0)

#### V

varundus [61](#page-69-0) varundus, loomine [61](#page-69-0) vasakpoolsed komponendid [4](#page-12-0) ventilatsiooniavad, tuvastamine [15](#page-23-0) video [31](#page-39-0) C-tüüpi USB [32](#page-40-0) HDMI-port [33](#page-41-0) Thunderbolti pordi seade [32](#page-40-0) traadita ühendusega ekraanid [35,](#page-43-0) [36](#page-44-0) viirusetõrjetarkvara [53](#page-61-0) välistoide, kasutamine [42](#page-50-0) väljalülitamine [39](#page-47-0)

#### W

Windows süsteemi taastepunkt [61](#page-69-0) taastekandja [61](#page-69-0) varundamine [61](#page-69-0) Windows Hello kasutamine [53](#page-61-0) Windowsi klahv, tuvastamine [11](#page-19-0) Windowsi tööriistad, kasutamine [61](#page-69-0) WLAN-i antennid, tuvastamine [6](#page-14-0) WLAN-i silt [15](#page-23-0) WLAN-seade [15](#page-23-0) WWAN-i antennid, tuvastamine [6](#page-14-0) WWAN-seade [19,](#page-27-0) [21](#page-29-0)

## Ü

ühe sõrmega libistamise žest (ainult puuteekraanidel) [29](#page-37-0) ühenduse loomine WLAN-iga [20](#page-28-0) ühenduspesa, toide [4](#page-12-0) ümbritseva valguse andur, tuvastamine [6](#page-14-0)